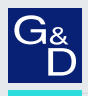

# G&D DP1.2-VisionXG-Fiber

- DE Installation und Bedienung
- EN Installation and Operation

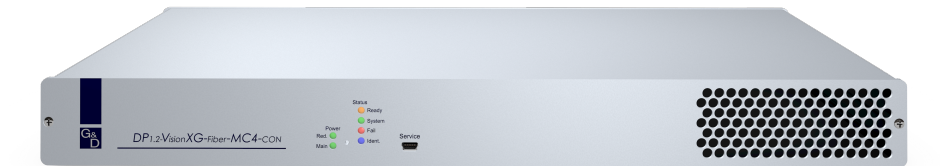

 $O<sub>1</sub>$ 

### Zu dieser Dokumentation

Diese Dokumentation wurde mit größter Sorgfalt erstellt und nach dem Stand der Technik auf Korrektheit überprüft.

Für die Qualität, Leistungsfähigkeit sowie Marktgängigkeit des G&D-Produkts zu einem bestimmten Zweck, der von dem durch die Produktbeschreibung abgedeckten Leistungsumfang abweicht, übernimmt G&D weder ausdrücklich noch stillschweigend die Gewähr oder Verantwortung.

Für Schäden, die sich direkt oder indirekt aus dem Gebrauch der Dokumentation ergeben, sowie für beiläufige Schäden oder Folgeschäden ist G&D nur im Falle des Vorsatzes oder der groben Fahrlässigkeit verantwortlich.

### Gewährleistungsausschluss

G&D übernimmt keine Gewährleistung für Geräte, die

- nicht bestimmungsgemäß eingesetzt wurden.
- nicht autorisiert repariert oder modifiziert wurden.
- schwere äußere Beschädigungen aufweisen, welche nicht bei Lieferungserhalt angezeigt wurden.
- durch Fremdzubehör beschädigt wurden.

G&D haftet nicht für Folgeschäden jeglicher Art, die möglicherweise durch den Einsatz der Produkte entstehen können.

### Warenzeichennachweis

Alle Produkt- und Markennamen, die in diesem Handbuch oder in den übrigen Dokumentationen zu Ihrem G&D-Produkt genannt werden, sind Warenzeichen oder eingetragene Warenzeichen der entsprechenden Rechtsinhaber.

### Impressum

© Guntermann & Drunck GmbH 2024. Alle Rechte vorbehalten.

**Version 2.0**4 **–** 16**.**04**.20**2**4** Firmware: 1.1.000

Guntermann & Drunck GmbH Obere Leimbach 9 57074 Siegen

Germany

Telefon +49 (0) 271 23872-0 Telefax +49 (0) 271 23872-120

https://www.gdsys.com sales@gdsys.com

## FCC Statement

The devices named in this manual comply with Part 15 of the FCC Rules. Operation is subject to the following two conditions: (1) the devices may not cause harmful interference, and (2) the devices must accept any interference received, including interference that may cause undesired operation.

**NOTE:** This equipment has been tested and found to comply with the limits for a Class B digital device, pursuant to Part 15 of the FCC Rules. These limits are designed to provide reasonable protection against harmful interference in a residential installation.

This equipment generates, uses and can radiate radio frequency energy and, if not installed and used in accordance with the instructions, may cause harmful interference to radio communications. However, there is no guarantee that interference will not occur in a particular installation.

If this equipment does cause harmful interference to radio or television reception, which can be deter-mined by turning the equipment off and on, the user is encouraged to try to correct the interference by one or more of the following measures:

- Reorient or relocate the receiving antenna.
- Increase the separation between the equipment and receiver.
- Connect the equipment into an outlet on a circuit different from that to which the receiver is connected.
- Consult the dealer or an experienced radio/TV technician for help.

# Inhaltsverzeichnis

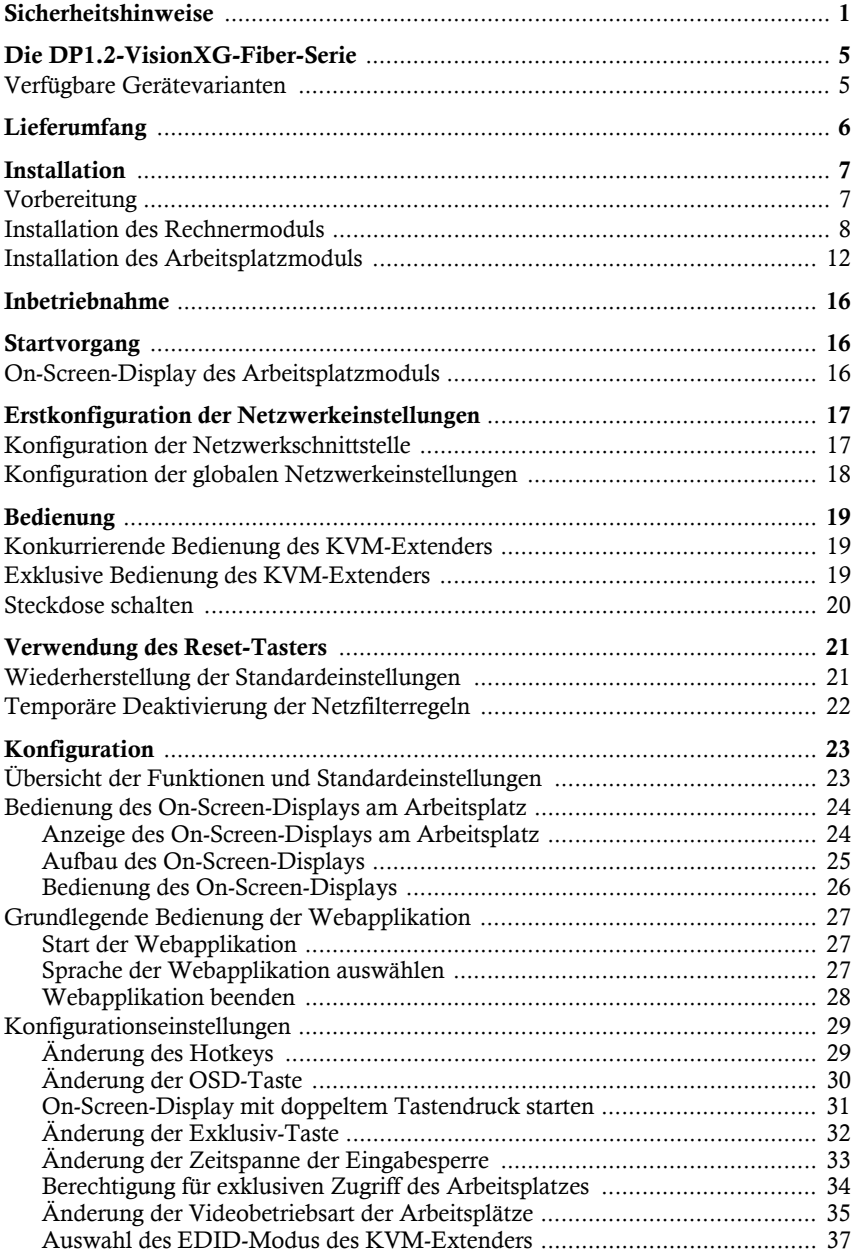

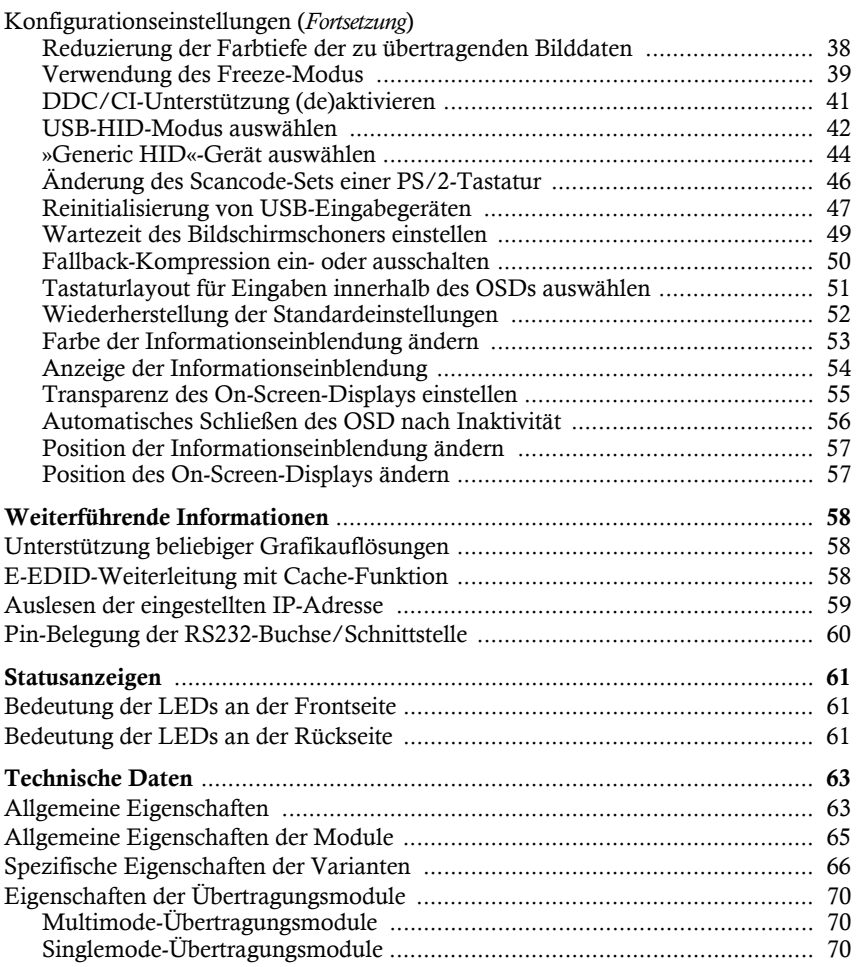

# <span id="page-5-0"></span>**Sicherheitshinweise**

Bitte lesen Sie die folgenden Sicherheitshinweise aufmerksam durch, bevor Sie das G&D-Produkt in Betrieb nehmen. Die Hinweise helfen Schäden am Produkt zu vermeiden und möglichen Verletzungen vorzubeugen.

Halten Sie diese Sicherheitshinweise für alle Personen griffbereit, die dieses Produkt benutzen werden.

Befolgen Sie alle Warnungen oder Bedienungshinweise, die sich am Gerät oder in dieser Bedienungsanleitung befinden.

## **Trennen Sie alle Spannungsversorgungen**

**VORSICHT:** Risiko elektrischer Schläge!

Stellen Sie vor der Installation sicher, dass das Gerät von allen Stromquellen getrennt ist. Ziehen Sie alle Netzstecker und alle Spannungsversorgungen am Gerät ab.

## **Disconnect all power sources**

**CAUTION:** Shock hazard!

Before installation, ensure that the device has been disconnected from all power sources. Disconnect all power plugs and all power supplies of the device.

### **Débranchez toutes les sources d'alimentation**

**ATTENTION:** Risque de choc électrique!

Avant l'installation, assurez-vous que l'appareil a été débranché de toutes les sources d'alimentation. Débranchez toutes les fiches d'alimentation et toutes les alimentations électrique de l'appareil.

# **Vorsicht vor Stromschlägen**

Um das Risiko eines Stromschlags zu vermeiden, sollten Sie das Gerät nicht öffnen oder Abdeckungen entfernen. Im Servicefall wenden Sie sich bitte an unsere Techniker.

### **Ständigen Zugang zu den Netzsteckern der Geräte sicherstellen**

Achten Sie bei der Installation der Geräte darauf, dass die Netzstecker der Geräte jederzeit zugänglich bleiben.

## **Lüftungsöffnungen nicht verdecken !**

Bei Gerätevarianten mit Lüftungsöffnungen ist eine Verdeckung der Lüftungsöffnungen unbedingt zu vermeiden.

### **Korrekte Einbaulage bei Geräten mit Lüftungsöffnungen sicherstellen !**

Aus Gründen der elektrischen Sicherheit ist bei Geräten mit Lüftungsöffnungen nur eine aufrechte, horizontale Einbauweise zulässig.

Aufgrund des Einsatzes von Heatpipes in den **MC3**- und **MC4**-Gerätevarianten müssen diese Geräte so eingebaut werden, dass sich die Frontblende *nicht* unterhalb der Rückblende befindet. Zusätzlich dürfen diese Geräte *nicht* so eingebaut werden, dass sich das ungeschlitzte Seitenprofil über dem geschlitzten Seitenprofil befindet.

### **Stolperfallen vermeiden !**

Vermeiden Sie bei der Verlegung der Kabel Stolperfallen.

### **Geerdete Spannungsquelle verwenden**

Betreiben Sie dieses Gerät nur an einer geerdeten Spannungsquelle.

### **Verwenden Sie ausschließlich das G&D-Netzteil**

Betreiben Sie dieses Gerät nur mit dem mitgelieferten oder in der Bedienungsanleitung aufgeführten Netzteil.

### **Betreiben Sie das Gerät ausschließlich im vorgesehenen Einsatzbereich !**

Die Geräte sind für eine Verwendung im Innenbereich ausgelegt. Vermeiden Sie extreme Kälte, Hitze oder Feuchtigkeit.

### Hinweise zum Umgang mit Lithium-Knopfzellen

 Dieses Produkt enthält eine Lithium-Knopfzelle. Ein Austausch durch den Anwender ist nicht vorgesehen!

**VORSICHT:** Es besteht Explosionsgefahr, wenn die Batterie durch einen falschen Batterie-Typ ersetzt wird.

Entsorgen Sie gebrauchte Batterien umweltgerecht. Gebrauchte Batterien dürfen nicht in den Hausmüll geworfen werden.

Beachten Sie die gültigen Vorschriften zur Entsorgung elektronischer Produkte.

 This product contains a lithium button cell. It is not intended to be replaced by the user!

**CAUTION:** Risk of explosion if the battery is replaced by an incorrect battery type.

Dispose of used batteries in an environmentally friendly manner. Do not dispose of batteries in municipal waste.

Check local regulations for the disposal of electronic products.

 Ce produit contient une batterie au lithium. Il n'est pas prévu que l'utilisateur remplace cette batterie.

**ATTENTION:** Il y a danger d'explosion s'il y a remplacement incorrect de la batterie.

Mettre au rebut les batteries usagées conformêment aux instructions du fabricant et de manière écologique. Les batteries usagées ne doivent pas être jetées dans les ordures ménagères.

Respectez les prescriptions valables pour l'élimination des produits électroniques.

# Besondere Hinweise zum Umgang mit Laser-Technologie

Die Geräte der **DP1.2-VisionXG-Fiber**-Serie verwenden Baugruppen mit Laser-Technologie, die der Laser-Klasse 1 oder besser entsprechen.

Sie erfüllen dabei die Richtlinien gemäß **EN 60825-1:2014** sowie **U.S. CFR 1040.10** und **1040.11**.

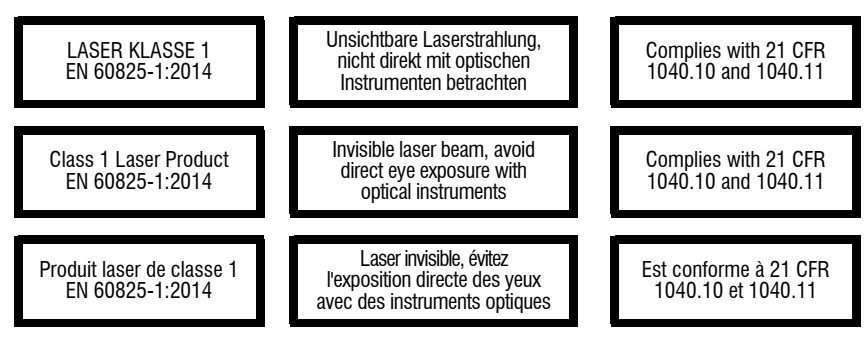

<span id="page-8-0"></span>Beachten Sie zum sicheren Umgang mit der Laser-Technologie folgende Hinweise:

## **Blickkontakt mit dem unsichtbaren Laserstrahl vermeiden !**

<span id="page-8-1"></span>Betrachten Sie die unsichtbare Laserstrahlung niemals mit optischen Instrumenten!

## **Optische Anschlüsse stets verbinden oder mit Schutzkappen abdecken !**

Decken Sie die optischen Anschlüsse der *Transmission*-Buchsen und die Kabelstecker stets mit einer Schutzkappe ab, wenn diese nicht verbunden sind.

## **Ausschließlich von G&D zertifizierte Übertragungsmodule verwenden !**

Es ist nicht zulässig, Lichtwellen-Module zu verwenden, die nicht der Laser-Klasse 1 gemäß **EN 60825-1:2014** entsprechen. Durch die Verwendung solcher Module kann die Einhaltung von Vorschriften und Empfehlungen zum sicheren Umgang mit Laser-Technologie nicht sichergestellt werden.

Die Gewährleistung zur Erfüllung aller einschlägigen Bestimmungen kann nur in der Gesamtheit der Originalkomponenten gegeben werden. Aus diesem Grund ist der Betrieb der Geräte ausschließlich mit solchen Übertragungsmodulen zulässig, die von G&D zertifiziert wurden.

# <span id="page-9-0"></span>Die DP1.2-VisionXG-Fiber-Serie

Die KVM-Extender der **DP1.2-VisionXG-Fiber**-Serie bestehen aus einem Rechnermodul und einem Arbeitsplatzmodul.

An das Rechnermodul (**DP1.2-VisionXG-Fiber-CPU**) schließen Sie den zu bedienenden Rechner und optional einen Arbeitsplatz an. Den entfernten Arbeitsplatz schließen Sie an das Arbeitsplatzmodul (**DP1.2-VisionXG-Fiber-CON**) an.

Das Rechner- und das Arbeitsplatzmodul werden über zwei Glasfasern verbunden. Die Signale von Tastatur und Maus sowie das DisplayPort™-Videosignal des angeschlossenen Rechners werden über diese Fasern übertragen und erlauben die entfernte Bedienung des Rechners.

Die Bedienung des Rechners kann wahlweise am entfernten Arbeitsplatz des Arbeitsplatzmoduls oder am lokalen Arbeitsplatz des Rechnermoduls erfolgen.

# <span id="page-9-1"></span>Verfügbare Gerätevarianten

Innerhalb der **DP1.2-VisionXG-Fiber**-Serie sind verschiedene Varianten verfügbar, die die zusätzliche Übertragung von USB 2.0-Signalen und/oder die Verwendung mehrerer Bildschirme erlauben:

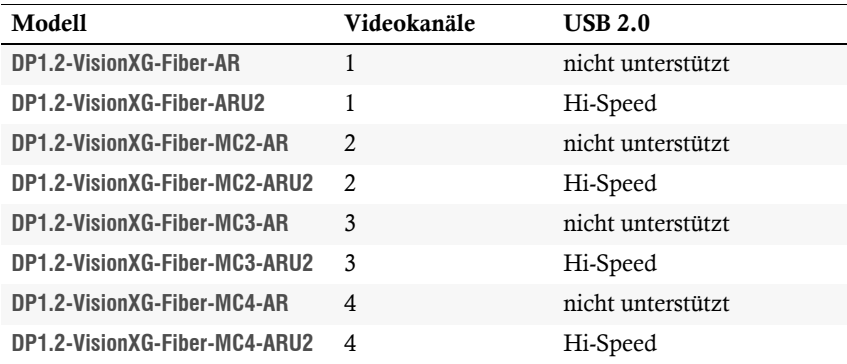

# <span id="page-10-0"></span>Lieferumfang

# Standardlieferumfang der DP1.2-VisionXG-Serie

Das KVM-Extender-System besteht aus einem Rechnermodul und einem Arbeitsplatzmodul.

Zusätzlich befindet sich folgendes Zubehör im Lieferumfang der Geräte:

- 4 × Stromversorgungskabel (*PowerCable-2 Standard*)
- 1 × Videokabel (*DP-Cable-M/M-2*)

**HINWEIS:** Pro *zusätzlichem* Videokanal der Multi-Channel-Varianten ist ein weiteres Videokabel (*DP-Cable-M/M-2*) im Lieferumfang enthalten.

- 1 × USB-Gerätekabel (*USB-AM/BM-2*)
- 2 × Audio-Kabel (*Audio-M/M-2*)
- 1 × serielles Anschlusskabel (*RS232-M/F-2*)
- 2 × RackMount-Set (19" RM-Set-435-1HE)
- $\blacksquare$  1 × Sicherheitshinweise-Flyer

# <span id="page-11-0"></span>Installation

**WICHTIG:** Die Geräte verwenden Baugruppen mit Laser-Technologie, die der Laser-Klasse 1 entsprechen.

Sie erfüllen die Richtlinien gemäß **EN 60825-1:2014** sowie **U.S. CFR 1040.10** und **1040.11**.

Beachten Sie diesbezüglich folgende Sicherheitshinweise:

- *[Blickkontakt mit dem unsichtbaren Laserstrahl vermeiden](#page-8-0)* auf Seite 4
- *[Optische Anschlüsse stets verbinden oder mit Schutzkappen abdecken](#page-8-1)* auf Seite 4

# <span id="page-11-1"></span>Vorbereitung

**WICHTIG:** Stellen Sie bei der Standortwahl der Geräte sicher, dass die zulässige Umgebungstemperatur (siehe *[Technische Daten](#page-67-2)* auf Seite 63) in der unmittelbaren Nähe eingehalten und nicht durch andere Geräte beeinflusst wird.

Um bei Installation mehrerer Geräte übereinander eine gute Luftzirkulation zu erreichen und die gegenseitige thermische Beeinflussung zu vermeiden, wird empfohlen, maximal drei Geräte unmittelbar übereinander zu platzieren. Planen Sie im Anschluss daran einen Zwischenraum (min. 2 cm) ein.

**WICHTIG:** Aufgrund des Einsatzes von Heatpipes in den **MC3**- und **MC4**-Gerätevarianten müssen diese Geräte so eingebaut werden, dass sich die Frontblende *nicht* unterhalb der Rückblende befindet.

Zusätzlich dürfen diese Geräte *nicht* so eingebaut werden, dass sich das ungeschlitzte Seitenprofil über dem geschlitzten Seitenprofil befindet.

- 1. Stellen Sie sicher, dass der an das Rechnermodul anzuschließende Rechner ausgeschaltet ist. Falls der Rechner mit einer Tastatur und einer Maus verbunden ist, ziehen Sie die Kabel der Eingabegeräte aus den Schnittstellen.
- 2. Platzieren Sie das Rechnermodul (**DP1.2-VisionXG-Fiber-CPU**) in der Nähe des Rechners.

**HINWEIS:** Die maximale Kabellänge zwischen dem Rechnermodul und dem anzuschließenden Rechner beträgt *zwei* Meter.

3. Platzieren Sie das Arbeitsplatzmodul (**DP1.2-VisionXG-Fiber-CON**) in der Nähe des entfernten Arbeitsplatzes.

**HINWEIS:** Die maximale Kabellänge zwischen dem Arbeitsplatzmodul und den Geräten des Arbeitsplatzes beträgt *zwei* Meter.

4. Entnehmen Sie die mitgelieferten Kabel der Verpackung und legen Sie diese für die Installation der Geräte bereit.

# <span id="page-12-0"></span>Installation des Rechnermoduls

An das Rechnermodul **DP1.2-VisionXG-Fiber-CPU** wird der Rechner angeschlossen, dessen Signale an den entfernten Arbeitsplatz übertragen werden. Zusätzlich besteht die Möglichkeit, einen lokalen Arbeitsplatz an das Rechnermodul anzuschließen.

# Verbindung mit bis zu zwei lokalen Netzwerken herstellen

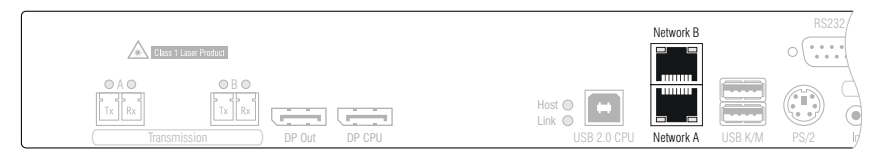

**HINWEIS:** Verbinden Sie – falls gewünscht – die Netzwerkschnittstellen mit bis zu zwei lokalen Netzwerken, um aus den Netzwerken auf die Webapplikation **Config Panel** zuzugreifen und beispielsweise Syslog-Meldungen in diese Netzwerke zu senden.

**Network A:** Stecken Sie das als Zubehör erhältliche Twisted-Pair-Kabel der Kategorie 5 (oder höher) ein. Verbinden Sie das andere Ende des Kabels mit dem lokalen Netzwerk.

**Network B:** Stecken Sie das als Zubehör erhältliche Twisted-Pair-Kabel der Kategorie 5 (oder höher) ein. Verbinden Sie das andere Ende des Kabels mit dem lokalen Netzwerk.

# Tastatur und Maus des lokalen Arbeitsplatzes anschließen

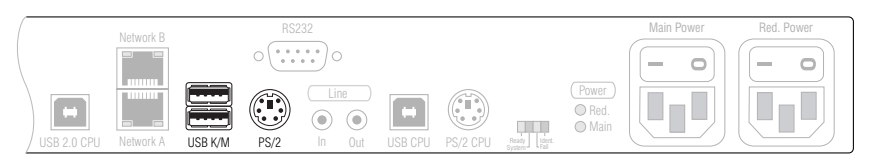

**HINWEIS:** Möchten Sie einen lokalen Arbeitsplatz am Rechnermodul einrichten, können Sie die Maus und die Tastatur des lokalen Arbeitsplatzes *wahlweise* als USB- (Schnittstellen *USB K/M*) oder als PS/2-Gerät (Schnittstellen *PS/2*) anschließen.

Verwenden Sie bei Bedarf den Adapter **MD6M-2xMD6F** (A6400043) zum gleichzeitigen Anschluss einer PS/2-Tastatur und einer PS/2-Maus.

**USB K/M:** Schließen Sie die USB-Maus und/oder die USB-Tastatur des lokalen Arbeitsplatzes an.

**PS/2:** Schließen Sie die PS/2-Tastatur des lokalen Arbeitsplatzes an.

**TIPP:** Verwenden Sie den Adapter **MD6M-2xMD6F** (A6400043) zum gleichzeitigen Anschluss einer PS/2-Tastatur und einer PS/2-Maus.

### Tastatur- und Mausschnittstelle(n) des lokalen Rechners anschließen

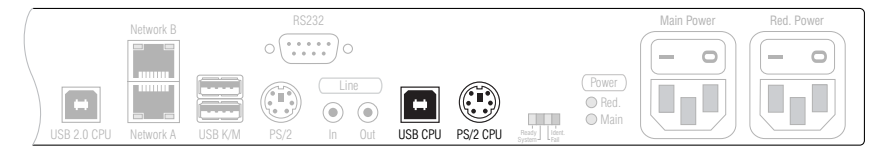

**USB CPU:** Verbinden Sie eine USB-Schnittstelle des Rechners mit dieser Schnittstelle. Verwenden Sie hierzu das Kabel *USB-AM/BM-2*.

**HINWEIS:** Über die Schnittstelle **USB CPU** werden die Signale der USB- *und* PS/2- Tastaturen und -Mäuse an den Rechner übermittelt.

**PS/2 CPU:** Verbinden Sie die PS/2-Tastatur-Schnittstelle des Rechners mit dieser Schnittstelle. Verwenden Sie hierzu ein optional erhältliches PS/2-Kabel.

**HINWEIS:** Über die Schnittstelle **PS/2 CPU** können ausschließlich die Signale der USB- *und* PS/2-*Tastaturen* an den Rechner übermittelt werden.

Die Verbindung dieser Schnittstelle ist üblicherweise *nicht* erforderlich.

### Monitor des lokalen Arbeitsplatzes anschließen

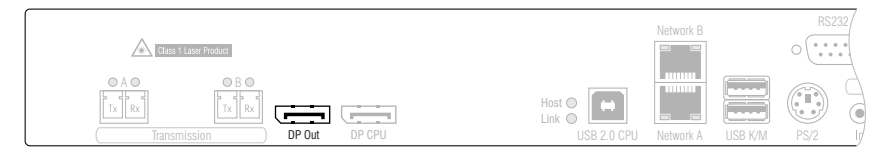

**DP Out:** Schließen Sie den Monitor des lokalen Arbeitsplatzes an.

**HINWEIS:** Pro Videokanal der *MultiChannel*-Variante ist je eine **DP Out-**Schnittstelle verfügbar. Die Ziffern hinter den Schnittstellen-Bezeichnungen ordnen jede Schnittstelle einem bestimmten Kanal zu.

## Videoausgang des Rechners anschließen

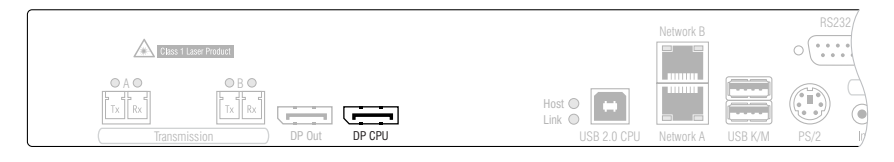

**DP CPU:** Verbinden Sie den Videoausgang des Rechners mit dieser Schnittstelle. Verwenden Sie hierzu das Kabel *DP-Cable-M/M-2*.

**HINWEIS:** Pro Videokanal der *MultiChannel*-Variante ist je eine **DP CPU-**Schnittstelle verfügbar. Die Ziffern hinter den Schnittstellen-Bezeichnungen ordnen jede Schnittstelle einem bestimmten Kanal zu.

## Verbindung mit dem Arbeitsplatzmodul herstellen

**HINWEIS:** Jede *Transmission*-Strecke (Datenverbindung über eine *LC-Duplex-Buchse*) wird dynamisch genutzt. Je geringer die benötigte Bandbreite ist, umso weniger Transmission-Strecken sind erforderlich. Je höher die Bandbreite ist, umso mehr Transmission-Strecken sind erforderlich.

Die erforderliche Bandbreite wird hauptsächlich durch die zu übertragenden Videosignale bestimmt.

Die Bandbreite wird auf alle *verfügbaren* Transmission-Strecken aufgeteilt. Beim Ausfall einer aktiven Strecke wird deren Bandbreitenbedarf automatisch auf die verbleibende(n) Strecke(n) aufgeteilt, sofern die verbleibende gesamte Bandbreite ausreicht.

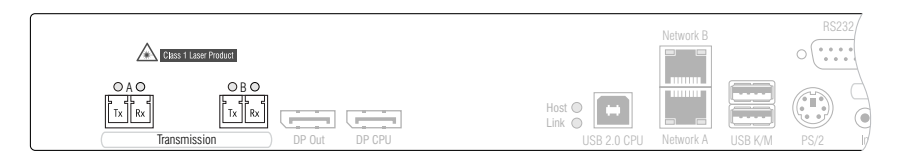

**WICHTIG:** Das Gerät verwendet Baugruppen mit Laser-Technologie, die der Laser-Klasse 1 entsprechen.

Betrachten Sie die unsichtbare Laserstrahlung niemals mit optischen Instrumenten!

**HINWEIS:** Entfernen Sie die Schutzkappen der *Transmission*-Schnittstellen und der Kabelstecker.

**Transmission|Tx:** Stecken Sie den LC-Stecker eines als Zubehör erhältlichen Glasfaserkabels ein. Das andere Ende des Kabels ist mit der Schnittstelle *Transmission|Rx* des Arbeitsplatzmoduls zu verbinden.

**Transmission|Rx:** Stecken Sie den LC-Stecker eines weiteren Glasfaserkabels ein. Das andere Ende des Kabels ist mit der Schnittstelle *Transmission|Tx* des Arbeitsplatzmoduls zu verbinden.

**HINWEIS:** Verbinden Sie *mindestens* eine Transmission-Buchse (zwei Glasfasern) des Rechnermoduls mit dem Arbeitsplatzmodul.

Falls die Bandbreite der Kabelverbindung(en) für die Übertragung der Signale *unzureichend* ist, treten Bildfehler auf. Verbinden Sie diesem Fall weitere Transmission-Buchsen mit dem Arbeitsplatzmodul.

### Zusätzliche Schnittstellen erweiterter Varianten

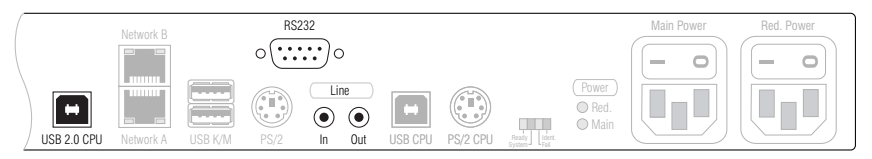

**WICHTIG:** Die in diesem Abschnitt aufgelisteten Schnittstellen sind nur bei bestimmten Varianten des Rechnermoduls vorhanden!

**RS232:** Verbinden Sie eine 9-polige serielle Schnittstelle des Rechners mit dieser Schnittstelle. Verwenden Sie hierzu das Kabel *RS232-M/F-2*.

**Line In:** Verbinden Sie die *Line-Out*-Schnittstelle des Rechners mit dieser Schnittstelle. Verwenden Sie hierzu ein Audio-Anschlusskabel *Audio-M/M-2*.

**Line Out:** Verbinden Sie die *Line-In*-Schnittstelle des Rechners mit dieser Schnittstelle. Verwenden Sie hierzu ein Audio-Anschlusskabel *Audio-M/M-2*.

**USB 2.0 CPU:** Verbinden Sie eine USB-Schnittstelle des Rechners mit dieser Schnittstelle. Verwenden Sie hierzu das Kabel *USB-AM/BM-2*.

### Stromversorgung herstellen

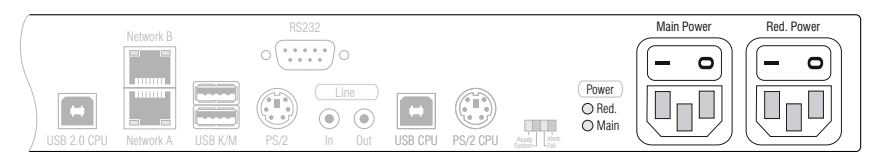

**Main Power:** Stecken Sie ein mitgeliefertes Kaltgerätekabel ein.

**Red. Power:** Stecken Sie ein mitgeliefertes Kaltgerätekabel ein. Hierdurch wird eine zweite, redundante Stromversorgung des Rechnermoduls erreicht.

# <span id="page-16-0"></span>Installation des Arbeitsplatzmoduls

An das Arbeitsplatzmodul **DP1.2-VisionXG-Fiber-CON** wird der entfernte Arbeitsplatz angeschlossen. Der am Rechnermodul angeschlossene Rechner kann über diesen Arbeitsplatz bedient werden.

**TIPP:** Beim Anschluss der Kabel am Arbeitsplatzmodul ist vorzugsweise von links nach rechts vorzugehen. So vermeiden Sie, dass bereits gesteckte Kabel das Einstecken weiterer Kabel erschweren.

### Verbindung mit bis zu zwei lokalen Netzwerken herstellen

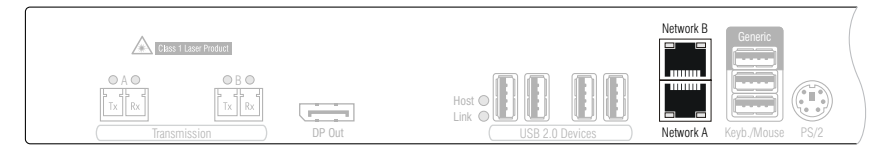

**HINWEIS:** Verbinden Sie – falls gewünscht – die Netzwerkschnittstellen mit bis zu zwei lokalen Netzwerken, um aus den Netzwerken auf die Webapplikation **Config Panel** zuzugreifen und beispielsweise Syslog-Meldungen in diese Netzwerke zu senden.

**Network A:** Stecken Sie das als Zubehör erhältliche Twisted-Pair-Kabel der Kategorie 5 (oder höher) ein. Verbinden Sie das andere Ende des Kabels mit dem lokalen Netzwerk.

**Network B:** Stecken Sie das als Zubehör erhältliche Twisted-Pair-Kabel der Kategorie 5 (oder höher) ein. Verbinden Sie das andere Ende des Kabels mit dem lokalen Netzwerk.

### Tastatur und Maus des Arbeitsplatzes anschließen

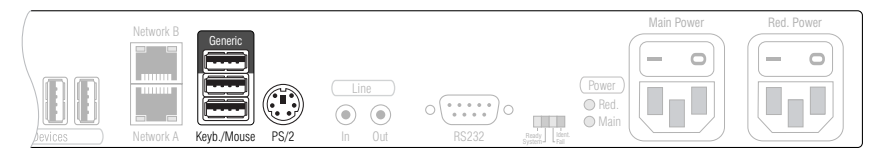

**HINWEIS:** Die Maus und die Tastatur des Arbeitsplatzes können Sie *wahlweise* als PS/2- oder als USB-Gerät anschließen.

**Keyb./Mouse:** Schließen Sie die USB-Maus und/oder die -Tastatur des Arbeitsplatzes an.

**Generic:** In der Standardeinstellung können Sie an diese Schnittstelle eine weiteres USB-Eingabegerät oder ein unterstütztes Display bzw. Tablet anschließen.

Aktivieren Sie den **Generic-HID**-Modus (siehe *[USB-HID-Modus auswählen](#page-46-1)* auf Seite 42), wenn Sie ein anderes USB-Eingabegerät anschließen möchten. Die Daten des USB-Eingabegerätes werden in diesem Modus *unverändert* an das Rechnermodul übertragen.

**WICHTIG:** Bei aktiviertem **Generic-HID**-Modus kann das OSD mit einer Tastatur an der **Generic**-Buchse *nicht* bedient werden.

**PS/2.:** Schließen Sie die PS/2-Tastatur des Arbeitsplatzes an.

**TIPP:** Verwenden Sie den Adapter **MD6M-2xMD6F** (A6400043) zum gleichzeitigen Anschluss einer PS/2-Tastatur und einer PS/2-Maus.

### Monitor des Arbeitsplatzes anschließen

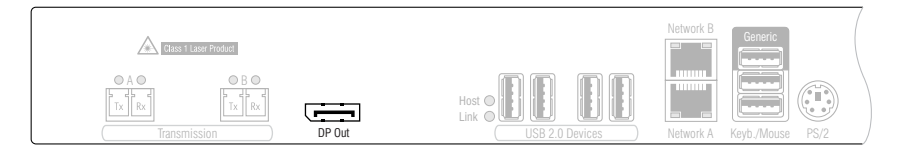

**DP Out:** Schließen Sie hier den Monitor des Arbeitsplatzes an.

**HINWEIS:** Pro Videokanal der *MultiChannel*-Variante ist je eine **DP Out-**Schnittstelle verfügbar. Die Ziffern hinter den Schnittstellen-Bezeichnungen ordnen jede Schnittstelle einem bestimmten Kanal zu.

## Verbindung mit dem Rechnermodul herstellen

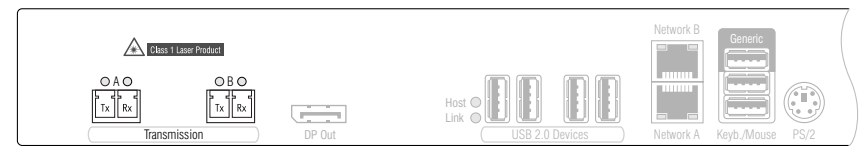

**WICHTIG:** Das Gerät verwendet Baugruppen mit Laser-Technologie, die der Laser-Klasse 1 entsprechen.

Betrachten Sie die unsichtbare Laserstrahlung niemals mit optischen Instrumenten!

**HINWEIS:** Entfernen Sie die Schutzkappen der *Transmission*-Schnittstellen und der Kabelstecker.

**Transmission|Tx:** Stecken Sie den LC-Stecker des Glasfaserkabels ein, das an die Schnittstelle *Transmission|Rx* des Rechnermoduls angeschlossen ist.

**Transmission|Rx:** Stecken Sie den LC-Stecker des Glasfaserkabels ein, das an die Schnittstelle *Transmission|Tx* des Rechnermoduls angeschlossen ist.

**HINWEIS:** Verbinden Sie *mindestens* eine Transmission-Buchse (zwei Glasfasern) des Arbeitsplatzmodul mit dem Rechnermodul.

Falls die Bandbreite der Kabelverbindung(en) für die Übertragung der Signale *unzureichend* ist, treten Bildfehler auf. Verbinden Sie diesem Fall weitere Transmission-Buchsen mit dem Rechnermodul.

## Zusätzliche Schnittstellen erweiterter Varianten

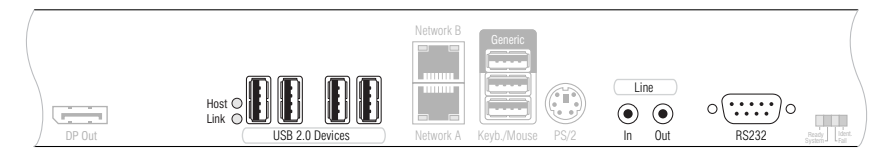

**WICHTIG:** Die in diesem Abschnitt aufgelisteten Schnittstellen sind nur bei bestimmten Varianten des Arbeitsplatzmoduls vorhanden!

**Line In:** Schließen Sie hier gegebenenfalls ein Mikrofon an.

**Line Out:** Schließen Sie die Lautsprecher oder ein anderes Audioausgabegerät des Arbeitsplatzes an.

**RS232:** Verbinden Sie das serielle Endgerät mit dieser Schnittstelle.

**USB 2.0 Devices:** An diese vier Schnittstellen können beliebige USB-Geräte angeschlossen werden.

## Stromversorgung herstellen

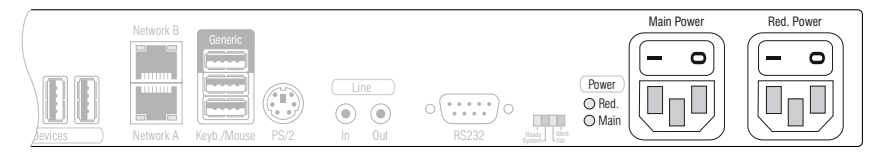

**Main Power:** Stecken Sie ein mitgeliefertes Kaltgerätekabel ein.

**Red. Power:** Stecken Sie ein mitgeliefertes Kaltgerätekabel ein. Hierdurch wird eine zweite, redundante Stromversorgung des Arbeitsplatzmoduls erreicht.

# <span id="page-20-0"></span>Inbetriebnahme

Nach der ordnungsgemäßen Installation der KVM-Extender können diese sofort in Betrieb genommen werden.

Beachten Sie folgende Einschaltreihenfolge bei der Erstinbetriebnahme der Module:

- 1. Schalten Sie das Arbeitsplatzmodul **DP1.2-VisionXG-Fiber-CON** ein.
- 2. Schalten Sie das Rechnermodul **DP1.2-VisionXG-Fiber-CPU** ein.
- 3. Schalten Sie den, am Rechnermodul angeschlossenen, Rechner ein.

**HINWEIS:** Die empfohlene Einschaltreihenfolge für die Erstinbetriebnahme stellt sicher, dass die KVM-Extender die Eigenschaften des angeschlossenen Monitors auslesen und an den Rechner weiterleiten können [\(siehe](#page-62-3) *[E-EDID-Weiterleitung m](#page-62-3)it [Cache-Funktion](#page-62-3)* auf Seite 58).

# <span id="page-20-3"></span><span id="page-20-1"></span>Startvorgang

Nach dem Einschalten des Rechner- bzw. des Arbeitsplatzmoduls signalisieren die LEDs an der Frontseite den Betriebszustand des Moduls.

Weitere Hinweise hierzu erhalten Sie im Kapitel *[Statusanzeigen](#page-65-3)* ab Seite 61.

# <span id="page-20-2"></span>On-Screen-Display des Arbeitsplatzmoduls

Beim Start des Arbeitsplatzmoduls werden Informationen über den Startvorgang sowie die Firmware-Versionen und ID-Nummern der verbundenen Module auf dem Monitor des Arbeitsplatzes angezeigt.

Zusätzlich werden der **Local hotkey** (Standard: **Alt**+**Num**) zum Öffnen des lokalen OSD des Arbeitsplatzmoduls und der **Remote hotkey** (Standard: **Strg**+**Num**) zum Öffnen des entfernten OSD des Rechnermoduls angezeigt.

**TIPP:** Betätigen Sie die **Pause**-Taste, um den Vorgang anzuhalten. Ein Tastendruck auf die **Leertaste** führt den Vorgang fort.

# <span id="page-21-0"></span>Erstkonfiguration der Netzwerkeinstellungen

Grundlegende Voraussetzung für den Zugriff auf die Webapplikation des KVM-Extenders ist die Konfiguration der Netzwerkeinstellungen des Rechner- und des Arbeitsplatzmoduls.

**HINWEIS:** Im Auslieferungszustand sind folgende Einstellungen vorausgewählt:

- IP-Adresse der *Netzwerkschnittstelle A*: **192.168.0.1**
- IP-Adresse der *Netzwerkschnittstelle B*: Bezug der Adresse via **DHCP**
- globale Netzwerkeinstellungen: Bezug der Einstellungen via **DHCP**

Die erforderlichen Konfigurationseinstellungen können direkt am Arbeitsplatz durchgeführt werden.

**WICHTIG:** Sie können am Arbeitsplatz mit dem **local hotkey** (Standard: **Alt**+**Num**) das lokale OSD des Arbeitsplatzmoduls und mit dem **remote hotkey** (Standard: **Strg**+**Num**) das entfernte OSD des Rechnermodus aufrufen und konfigurieren.

Während des Startvorgangs des Arbeitsplatzmoduls werden die Einstellungen beider Hotkeys angezeigt (siehe *[Startvorgang](#page-20-3)* auf Seite 16).

# <span id="page-21-1"></span>Konfiguration der Netzwerkschnittstelle

#### **So konfigurieren Sie die Netzwerkschnittstelle:**

- 1. Starten Sie mit dem **local hotkey** (Standard: **Alt**+**Num**) das lokale OSD zur Konfiguration der Netzwerkschnittstelle des *Arbeitsplatzmoduls* oder starten Sie mit dem **remote hotkey** (Standard: **Strg**+**Num**) das entfernte OSD zur Konfiguration der Netzwerkschnittstelle des *Rechnermoduls*.
- 2. Wählen Sie die Zeile **Network setup** und betätigen Sie die **Eingabetaste**.
- 3. Wählen Sie die Zeile **Interfaces** und betätigen Sie die **Eingabetaste**.
- 4. Erfassen Sie im Abschnitt **Interface A** und/oder **Interface B** folgende Daten:

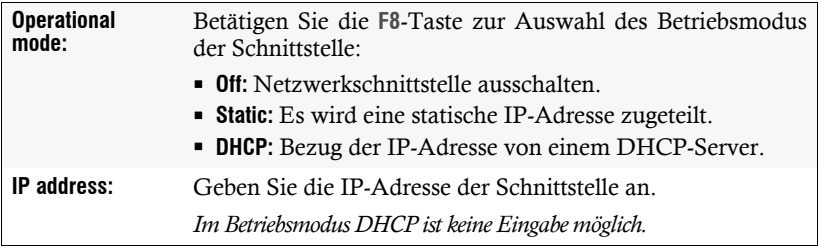

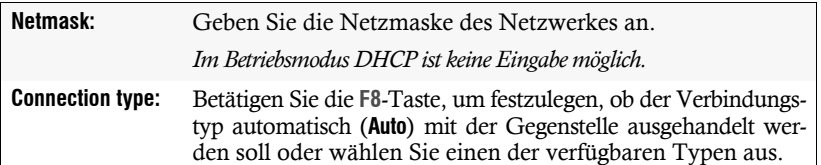

5. Betätigen Sie die **F2**-Taste zur Speicherung der durchgeführten Änderungen.

# <span id="page-22-0"></span>Konfiguration der globalen Netzwerkeinstellungen

Die globalen Netzwerkeinstellungen stellen auch in komplexen Netzwerken sicher, dass der KVM-Extender aus allen Teilnetzwerken erreichbar ist.

### **So konfigurieren Sie die globalen Netzwerkeinstellungen:**

- 1. Starten Sie mit dem **local hotkey** (Standard: **Alt**+**Num**) das lokale OSD zur Konfiguration der Netzwerkschnittstelle des *Arbeitsplatzmoduls* oder starten Sie mit dem **remote hotkey** (Standard: **Strg**+**Num**) das entfernte OSD zur Konfiguration der Netzwerkschnittstelle des *Rechnermoduls*.
- 2. Wählen Sie die Zeile **Network setup** und betätigen Sie die **Eingabetaste**.
- 3. Wählen Sie die Zeile **Interfaces** und betätigen Sie die **Eingabetaste**.
- 4. Erfassen Sie im Abschnitt **Main Network** folgende Daten:

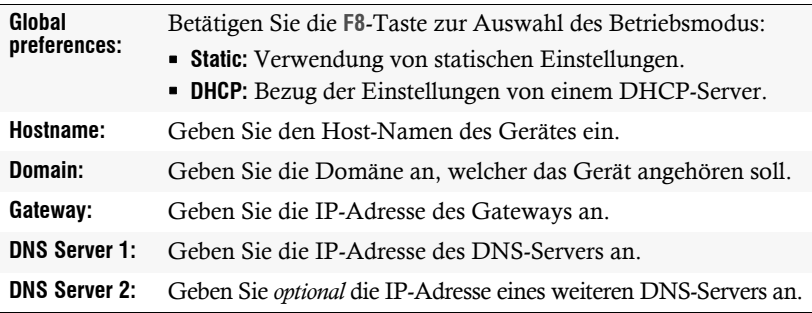

5. Betätigen Sie die **F2**-Taste zur Speicherung der durchgeführten Änderungen.

# <span id="page-23-0"></span>Bedienung

Den am Rechnermodul **DP1.2-VisionXG-CPU** angeschlossene Rechner können Sie sowohl am entfernten Arbeitsplatz des Arbeitsplatzmoduls als auch am lokalen Arbeitsplatz des Rechnermoduls bedienen.

Nach der Inbetriebnahme ist die Bedienung des Rechners für beide Arbeitsplätze freigeschaltet.

**HINWEIS:** Die Monitore des entfernten und des lokalen Arbeitsplatzes zeigen in der Standardeinstellung gleichzeitig *immer* das gleiche Bild an.

Im Abschnitt *[Änderung der Videobetriebsart der Arbeitsplätze](#page-39-1)* auf Seite 35 wird erläutert, wie Sie diese Einstellung ändern können.

# <span id="page-23-1"></span>Konkurrierende Bedienung des KVM-Extenders

Wird an einem Arbeitsplatz eine Eingabe per Tastatur oder Maus durchgeführt, sperrt der KVM-Extender automatisch die Eingabegeräte des konkurrierenden Arbeitsplatzes. Die Sperre wird aufgehoben, wenn innerhalb der eingestellten Zeitspanne der Eingabesperre (Standard: 1 Sekunde) keine weitere Eingabe am aktiven Arbeitsplatz erfolgt.

Nach der automatischen Aufhebung der Sperre ist die Bedienung des Rechners wieder an beiden Arbeitsplätzen freigeschaltet.

Alternativ zur konkurrierenden Bedienung des Rechners durch die Arbeitsplätze kann die exklusive Bedienung (s. [Seite](#page-23-2) 19) aktiviert werden.

### **Verwandte Themen:**

- *[Änderung der Zeitspanne der Eingabesperre](#page-37-1)* auf Seite 33
- *[Änderung der Videobetriebsart der Arbeitsplätze](#page-39-1)* auf Seite 35

# <span id="page-23-2"></span>Exklusive Bedienung des KVM-Extenders

Um die exklusive Bedienung des KVM-Extenders durch einen Arbeitsplatz zu ermöglichen, kann die Berechtigung für den exklusiven Zugriff des Arbeitsplatzes aktiviert werden.

Ist diese Funktion eingeschaltet, kann die exklusive Bedienung des KVM-Extenders mit der Tastenkombination **Hotkey+Druck** (Standard: **Strg+Druck**) aktiviert werden.

Sofort nach Betätigung dieser Tastenkombination sind die Eingabegeräte des konkurrierenden Arbeitsplatzes deaktiviert. Durch erneutes Ausführen der Tastenkombination am aktiven Arbeitsplatz, wird die Bedienung des KVM-Extenders wieder für beide Arbeitsplätze freigeschaltet.

**HINWEIS:** Nach Aktivierung der exklusiven Bedienung des KVM-Extenders an einem Arbeitsplatz blinken an der Tastatur des gesperrten Arbeitsplatzes abwechselnd die *Caps Lock*- und die *Num*- sowie *Scroll Lock*-LEDs.

Die exklusive Bedienung des KVM-Extenders wird am aktiven Arbeitsplatz durch das Blinken der *Scroll Lock*-LED angezeigt.

**TIPP:** In der Standardkonfiguration des KVM-Extenders wird das Videosignal des Rechners sowohl am Monitor des aktiven als auch am Monitor des konkurrierenden Arbeitsplatzes ausgegeben.

Ändern Sie ggf. die Videobetriebsart der Arbeitsplätze (s. [Seite](#page-39-1) 35), um das Bild des konkurrierenden Arbeitsplatzes auszuschalten, während Sie den Extender am anderen Arbeitsplatz bedienen.

#### **Verwandte Themen:**

- *[Berechtigung für exklusiven Zugriff des Arbeitsplatzes](#page-38-1)* auf Seite 34
- *[Änderung der Videobetriebsart der Arbeitsplätze](#page-39-1)* auf Seite 35
- *[Änderung der Exklusiv-Taste](#page-36-1)* auf Seite 32

# <span id="page-24-0"></span>Steckdose schalten

Durch die Verwendung eines kompatiblen Powerswitches (**ePowerSwitch 1G**, **4M+** und **8M+**) haben Sie die Möglichkeit, die Stromversorgung von Geräten über den KVM-Extender ein- und auszuschalten.

**WICHTIG:** Die Konfiguration der Powerswitches und die Zuordnung der Steckdosen erfolgt ausschließlich in der Webapplikation **Config Panel**.

**So schalten Sie die, dem KVM-Extender zugeordneten, Steckdose(n):**

- 1. Starten Sie das On-Screen-Display mit dem Hotkey **Strg+Num** (Standard).
- 2. Wählen Sie mit den **Pfeiltasten** die Zeile **Target Power**.

**HINWEIS:** Wenn dem Rechnermodul in der Webapplikation nicht mindestens eine Steckdose zugewiesen ist, ist die Zeile nicht anwählbar und der Text **n.c.** (not connected) wird angezeigt.

3. Betätigen Sie die **Eingabetaste**, um die in der Zeile angezeigt Operation auszuführen:

**turn off** Steckdose(n) ausschalten **turn on** › Steckdose(n) einschalten

# <span id="page-25-0"></span>Verwendung des Reset-Tasters

Zwischen der *Identification*-LED und den Power-LEDs auf der Frontseite des Rechner- sowie des Arbeitsplatzmoduls ist der *Reset*-Taster platziert.

Mit diesem Taster ist sowohl die Wiederherstellung der Standardeinstellungen des Moduls als auch die temporäre Deaktierung dessen Netzfilterregeln möglich.

**HINWEIS:** Um die versehentliche Betätigung des Tasters zu vermeiden, ist dieser hinter einer Bohrung in der Frontblende platziert.

Verwenden Sie einen dünnen und spitzen Gegenstand zur Betätigung des Tasters.

# <span id="page-25-1"></span>Wiederherstellung der Standardeinstellungen

Wird der Taster während des Bootvorganges gedrückt und gehalten, werden die Standardeinstellungen des Moduls wiederhergestellt.

**HINWEIS:** Führen Sie diese Funktion am Arbeitsplatzmodul durch, werden die Daten im lokalen OSD zurückgesetzt. Bei Aufruf der Funktiom am Rechnermodul werden die ab [Seite](#page-27-2) 23 aufgeführten Standardeinstellungen des KVM-Extenders wieder aktiv.

#### **So stellen Sie die Standardeinstellungen wieder her:**

- 1. Schalten Sie das Gerät aus, falls dieses derzeit in Betrieb ist.
- 2. Betätigen Sie den *Reset*-Taster an der Frontseite des Gerätes und halten Sie diesen gedrückt.
- 3. Halten Sie den Taster weiterhin gedrückt und schalten Sie das Gerät ein.
- 4. Sobald die grüne *System*-LED schnell blinkt, lassen Sie die Taste los.

**HINWEIS:** Die Wiederherstellung der Standardeinstellungen ist alternativ auch über das OSD oder die Webapplikation **Config Panel** möglich (s. [Seite](#page-56-1) 52).

Nur bei der Wiederherstellung der Standardeinstellungen über die Webapplikation ist optional die Beibehaltung der Konfiguration der Netzwerkschnittstellen möglich.

# <span id="page-26-0"></span>Temporäre Deaktivierung der Netzfilterregeln

Im Auslieferungszustand des KVM-Extenders haben alle Netzwerk-Rechner Zugriff auf die IP-Adresse des Extenders (offener Systemzugang).

Über die Webapplikation können Sie Netzfilterregeln erstellen, um den Zugang zum Extender gezielt zu kontrollieren. Sobald eine Netzfilterregel erstellt ist, wird der offene Systemzugang deaktiviert und alle eingehenden Datenpakete mit den Netzfilterregeln verglichen.

Verhindern die aktuell eingestellten Netzfilterregeln den Zugang auf die Webapplikation, können Sie die Netzfilterregeln temporär deaktivieren, um diese anschließend zu editieren.

#### **So deaktivieren Sie die eingerichteten Netzfilterregeln temporär:**

- 1. Schalten Sie das Gerät ein, falls dieses derzeit ausgeschaltet ist und warten Sie, bis es betriebsbereit ist.
- 2. Betätigen Sie den *Reset*-Taster auf der Frontseite des Gerätes und halten Sie diesen 5 Sekunden gedrückt.

**WICHTIG:** Der offene Systemzugang ist jetzt aktiviert.

3. Bearbeiten Sie die im Gerät gespeicherten Netzfilterregeln mit der Webapplikation **Config Panel** und speichern Sie die Regeln anschließend ab.

**WICHTIG:** Wird innerhalb von 15 Minuten keine neue Netzfilterkonfiguration erstellt, werden die ursprünglichen Einstellungen wieder aktiviert.

# <span id="page-27-0"></span>Konfiguration

Die Konfiguration des KVM-Extenders kann wahlweise im On-Screen-Display (OSD) oder über die Webapplikation **Config Panel** durch den Anwender geändert werden:

- Das *On-Screen-Display* wird auf dem Monitor des Arbeitsplatzes angezeigt. Die meisten Konfigurationseinstellungen können Sie im OSD direkt am Arbeitsplatz einstellen.
- Mit der Webapplikation **Config Panel** steht eine grafische Benutzeroberfläche zur Konfiguration und Überwachung des KVM-Extenders über einen Webbrowser zur Verfügung.

# <span id="page-27-2"></span><span id="page-27-1"></span>Übersicht der Funktionen und Standardeinstellungen

In der folgenden Tabelle finden Sie eine Übersicht der konfigurierbaren Funktionen des KVM-Extenders.Zusätzlich werden die Standardeinstellungen und Verweise auf die ausführlichen Erläuterungen der Funktionen aufgeführt.

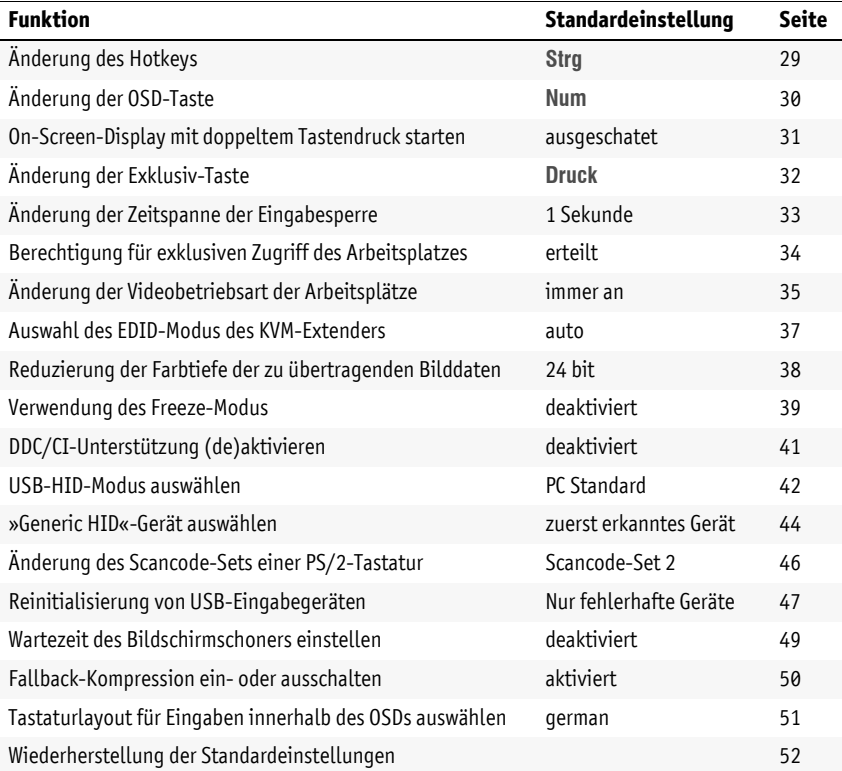

Deutsch

**Deutsch** 

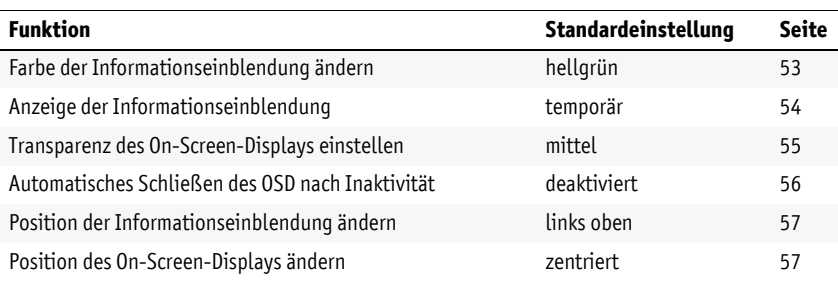

Die grundlegende Bedienung des On-Screen-Displays (s. [Seite](#page-28-0) 24) und der Webapplikation **Config Panel** (s. [Seite](#page-31-0) 27) wird auf den folgenden Seiten beschrieben.

# <span id="page-28-0"></span>Bedienung des On-Screen-Displays am Arbeitsplatz

Im On-Screen-Display (OSD) – wie auch über die im folgenden Abschnitt erläuterte Webapplikation **Config Panel** – kann die Konfiguration des KVM-Extenders durch den Anwender geändert werden.

Der Aufruf des On-Screen-Displays ist am Arbeitsplatzmodul über die konfigurierte Tastenkombination möglich. Die Einstellungen des KVM-Extenders können Sie nur im *entfernten OSD* des *Rechnermoduls* einsehen und editieren.

**HINWEIS:** Sie können am Arbeitsplatz mit dem **remote hotkey** (Standard: **Strg**+**Num**) das entfernte OSD des Rechnermodus und mit dem **local hotkey** (Standard: **Alt**+**Num**) das lokale OSD des Arbeitsplatzmoduls aufrufen und konfigurieren.

Während des Startvorgangs des Arbeitsplatzmoduls werden die Einstellungen beider Hotkeys angezeigt (siehe *[Startvorgang](#page-20-3)* auf Seite 16).

## <span id="page-28-1"></span>Anzeige des On-Screen-Displays am Arbeitsplatz

#### **So starten Sie das On-Screen-Display:**

1. Starten Sie das On-Screen-Display mit dem Hotkey **Strg+Num** (Standard).

## <span id="page-29-0"></span>Aufbau des On-Screen-Displays

Nach der Ausführung des Hotkeys wird das OSD auf dem Monitor des Arbeitsplatzes angezeigt:

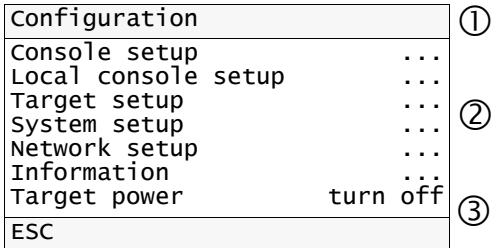

Die Menüansichten des On-Screen-Displays bestehen aus drei Hauptbereichen:

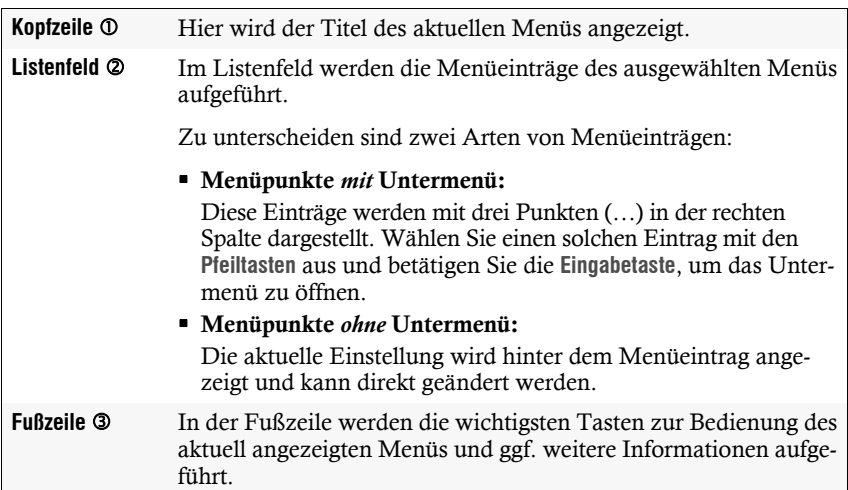

## <span id="page-30-0"></span>Bedienung des On-Screen-Displays

Das On-Screen-Display wird mit der Tastatur des Arbeitsplatzes bedient. Nachfolgend finden Sie eine Auflistung der häufig verwendeten Tasten:

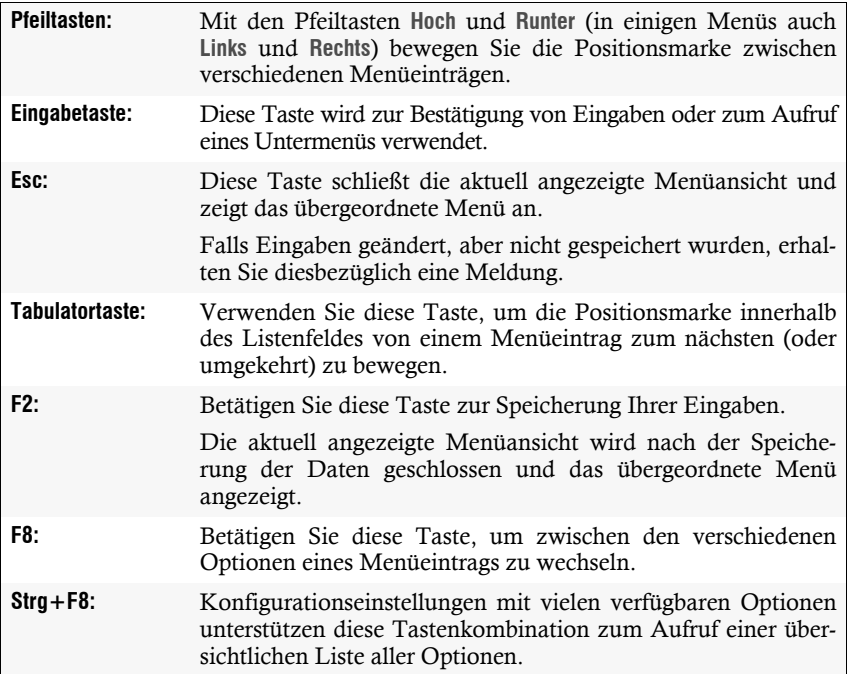

# <span id="page-31-0"></span>Grundlegende Bedienung der Webapplikation

Die Webapplikation **Config Panel** bietet eine grafische Benutzeroberfläche zur Konfiguration und Überwachung des KVM-Extenders.

Die Webapplikation kann unabhängig von den Standorten der am KVM-System angeschlossenen Geräte und Arbeitsplätze im gesamten Netzwerk eingesetzt werden.

**HINWEIS:** Grundlegende Informationen zu den Systemvoraussetzungen, der erforderlichen Konfiguration der Netzwerkschnittstellen der **DP1.2-VisionXG-Fiber**-Geräte und zum Einsatz der Webapplikation finden Sie im separaten Handbuch.

### <span id="page-31-1"></span>Start der Webapplikation

**So starten Sie die Webapplikation Config Panel:**

1. Geben in der Adresszeile folgende URL ein:

#### **https://[IP-Adresse des Rechner- oder Arbeitsplatzmoduls]**

2. Geben Sie in die Login-Maske folgende Daten ein:

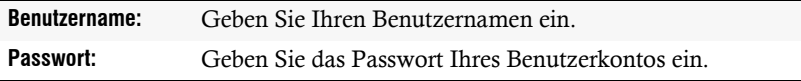

**WICHTIG:** Ändern Sie das voreingestellte Passwort des Administratorkontos.

Melden Sie sich hierfür mit dem Administratorkonto in die Webapplikation ein und ändern Sie anschließend das Passwort.

Die *voreingestellten* Zugangsdaten zum Administratorkonto lauten:

- **Benutzername:** Admin
- **Passwort:** 4658
- 3. Klicken Sie auf **Login**.

## <span id="page-31-2"></span>Sprache der Webapplikation auswählen

**HINWEIS:** Die eingestellte Sprache wird in den Benutzereinstellungen des aktiven Benutzers gespeichert. Bei der nächsten Anmeldung dieses Benutzers wird die zuvor ausgewählte Spracheinstellung angewendet.

### **So ändern Sie die Standardsprache der Webapplikation:**

1. Klicken Sie auf die **Länderflagge** rechts oben.

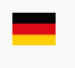

Es öffnet sich ein Untermenü, das alle unterstützten Sprachen in Form von Flaggen anzeigt.

2. Schalten Sie mit einem Klick auf die gewünschte **Flagge** die Sprache um.

### <span id="page-32-0"></span>Webapplikation beenden

Mit der *Abmelden*-Funktion beenden Sie die aktive Sitzung der Webapplikation.

**WICHTIG:** Verwenden Sie immer die *Abmelden*-Funktion nach Abschluss Ihrer Arbeit mit der Webapplikation.

Die Webapplikation wird so gegen unautorisierten Zugriff geschützt.

### **So beenden Sie die Webapplikation:**

- 1. Klicken Sie auf das **Benutzersymbol** rechts oben.
- 2. Klicken Sie auf **Abmelden**, um die aktive Sitzung zu beenden.

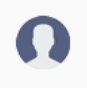

# <span id="page-33-0"></span>Konfigurationseinstellungen

# <span id="page-33-1"></span>Änderung des Hotkeys

Werden auf einem Rechner viele Anwendungsprogramme mit Tastenkombinationen bedient oder verschiedene KVM-Geräte in einer Kaskade verwendet, ist die Zahl der "freien" Tastenkombinationen möglicherweise eingeschränkt.

Falls ein Anwendungsprogramm oder ein anderes Gerät innerhalb der Kaskade den gleichen Hotkey verwendet, kann dieser geändert werden.

**HINWEIS:** Als Hotkey können Sie eine Taste oder eine Kombination aus den Tasten *Strg*, *Alt*, *Alt Gr*, *Win* oder *Shift* wählen.

### **So ändern Sie den aktuellen Hotkey:**

- 1. Starten Sie das On-Screen-Display mit dem Hotkey **Strg+Num** (Standard).
	- 2. Wählen Sie die Zeile **System setup** und betätigen Sie die **Eingabetaste**.
	- 3. Wählen Sie die Zeile **Hotkeys** und betätigen Sie die **Eingabetaste**.
	- 4. Wählen Sie im Abschnitt **Modifier** *mindestens* eine der aufgeführten Hotkey-Modifizierertasten durch Markierung des entsprechenden Kontrollkästchens mit den Pfeiltasten und anschließende Betätigung der **F8**-Taste aus:
		- **Ctrl** *Strg*-Taste (*Standard*)
		- **Alt** *Alt*-Taste
		- **Alt Gr**  *Alt Gr*-Taste
		- **Win** *Windows*-Taste
		- **Shift** > Umschalttaste
	- 5. Betätigen Sie die **F2**-Taste zur Speicherung der durchgeführten Änderungen.
- Ifig Panel **Config Panel** Ā

**OSD**

- 1. Klicken Sie im Menü auf **KVM-Extender**.
- 2. Klicken Sie auf den zu konfigurierenden KVM-Extender und anschließend auf **Konfiguration**.
- 3. Klicken Sie auf den Reiter **Allgemein** und darunter auf den Reiter **CPU**.
- 4. Wählen Sie im Feld **Hotkey-Modifizierer** des Abschnitts **Konfiguration** *mindestens* eine der aufgeführten Modifizierertasten (*Strg*, *Alt*, *Alt Gr*, *Win* oder *Shift*) durch Markierung des entsprechenden Kontrollkästchens.
- 5. Klicken Sie auf **Speichern**.

# <span id="page-34-0"></span>Änderung der OSD-Taste

Der Hotkey zum OSD-Aufruf besteht aus mindestens einer Hotkey-Modifizierertaste (siehe *[Änderung des Hotkeys](#page-33-1)* auf Seite 29) und einer zusätzlichen OSD-Taste, die vom Anwender innerhalb eines vorgegebenen Rahmens frei gewählt werden kann.

Sowohl die Hotkey-Modifizierertaste **Strg** als auch die OSD-Taste **Num** können von Ihnen verändert werden.

#### **So ändern Sie die aktuellen OSD-Taste:**

- **OSD** 1. Starten Sie das On-Screen-Display mit dem Hotkey **Strg+Num** (Standard).
	- 2. Wählen Sie die Zeile **System setup** und betätigen Sie die **Eingabetaste**.
	- 3. Wählen Sie die Zeile **Hotkeys** und betätigen Sie die **Eingabetaste**.
	- 4. Wählen Sie in der Zeile **OSD actionkey** durch Betätigung der **F8**-Taste eine OSD-Taste aus, welche gemeinsam mit der bzw. den Hotkey-Modifizierertaste(n) den Aufruf des On-Screen-Displays bewirkt:

**Num** *Num*-Taste (*Standard*) **Pause** *Pause*-Taste **Insert**  *Einfg*-Taste **Delete** *Entf*-Taste **Home** *Pos 1*-Taste **End** *Ende*-Taste **PgUp** *Bild*-Taste **PgDn** *Bild*-Taste **Space** Leertaste

- 5. Betätigen Sie die **F2**-Taste zur Speicherung der durchgeführten Änderungen.
- **Config Panel** 1. Klicken Sie im Menü auf **KVM-Extender**.
	- 2. Klicken Sie auf den zu konfigurierenden KVM-Extender und anschließend auf **Konfiguration**.
	- 3. Klicken Sie auf den Reiter **Allgemein** und darunter auf den Reiter **CPU**.
	- 4. Wählen Sie im Feld **Hotkey** die OSD-Taste aus, welche gemeinsam mit der bzw. den Hotkey-Modifizierertaste(n) den Aufruf des On-Screen-Displays bewirkt.

Zur Auswahl stehen die Tasten *Num, Pause*, *Einfg*, *Entf*, *Pos 1*, *Ende, Bild auf*, *Bild ab*, und *Leertaste*.

5. Klicken Sie auf **Speichern**.

Config Pa

**OSD**

## <span id="page-35-0"></span>On-Screen-Display mit doppeltem Tastendruck starten

Alternativ zum Öffnen des On-Screen-Displays (OSD) mit der Tastenkombination **Hotkey+Num** bzw. **Doppel-Hotkey+Num** können Sie das OSD durch die zweifache, aufeinanderfolgende Betätigung einer konfigurierten Taste öffnen.

#### **So (de)aktivieren Sie die Aktivierung des On-Screen-Displays mit doppeltem Tastendruck:**

- 1. Starten Sie das On-Screen-Display mit dem Hotkey **Strg+Num** (Standard).
- 2. Wählen Sie die Zeile **System setup** und betätigen Sie die **Eingabetaste**.
- 3. Wählen Sie die Zeile **Hotkey**s und betätigen Sie die **Eingabetaste**.
- 4. Wählen Sie in der Zeile **OSD via 2x keypress** die gewünschte Option aus:
	- **Off**  $\rightarrow$  OSD-Aufruf mit doppeltem Tastendruck deaktiviert (*Standard*)
	- **Ctrl** OSD-Aufruf mit doppeltem Druck auf die *Strg*-Taste
	- **Alt** OSD-Aufruf mit doppeltem Druck auf die *Alt*-Taste
	- **Alt Gr** OSD-Aufruf mit doppeltem Druck auf die *Alt Gr*-Taste
	- **Win** → OSD-Aufruf mit doppeltem Druck auf die *Windows*-Taste
	- **Shift**  OSD-Aufruf mit doppeltem Druck auf die *Umschalt*-Taste
	- **Print** → OSD-Aufruf mit doppeltem Druck auf die *Druck*-Taste
- 5. Betätigen Sie die **F2**-Taste zur Speicherung der durchgeführten Änderungen.
- 1. Klicken Sie im Menü auf **KVM-Extender**.
- 2. Klicken Sie auf den zu konfigurierenden KVM-Extender und anschließend auf **Konfiguration**.
- 3. Klicken Sie auf den Reiter **Allgemein** und darunter auf den Reiter **CPU**.
- 4. Wählen Sie im Feld **OSD via doppeltem Tastendruck** die gewünschte Taste aus:
	- **Aus** OSD-Aufruf mit doppeltem Tastendruck deaktiviert (*Standard*)
	- **Strg** OSD-Aufruf mit doppeltem Druck auf die *Strg*-Taste
	- **Alt** OSD-Aufruf mit doppeltem Druck auf die *Alt*-Taste
	- **Alt Gr** OSD-Aufruf mit doppeltem Druck auf die *Alt Gr*-Taste
	- **Win** OSD-Aufruf mit doppeltem Druck auf die *Windows*-Taste
		- **Shift**  OSD-Aufruf mit doppeltem Druck auf die *Umschalt*-Taste
	- **Druck** OSD-Aufruf mit doppeltem Druck auf die *Druck*-Taste
- 5. Klicken Sie auf **Speichern**.

**Config Panel**

Config Pa

 $\overline{e}$
### Änderung der Exklusiv-Taste

Nach Betätigung der Tastenkombination für die exklusive Bedienung des Extenders sind die Eingabegeräte des konkurrierenden Arbeitsplatzes deaktiviert. Erst durch erneute Betätigung der Tastenkombination am aktiven Arbeitsplatz, wird die Bedienung des KVM-Extenders wieder für beide Arbeitsplätze freigeschaltet.

Die Tastenkombination für die exklusive Bedienung besteht aus mindestens einer Hotkey-Modifizierertaste (siehe *[Änderung des Hotkeys](#page-33-0)* auf Seite 29) und einer zusätzlichen *Exklusiv*-Taste, die vom Anwender innerhalb eines vorgegebenen Rahmens frei gewählt werden kann. Sowohl die Hotkey-Modifizierertaste **Strg** als auch die Exklusiv-Taste **Druck** können von Ihnen verändert werden.

#### **So ändern Sie die Exklusiv-Taste:**

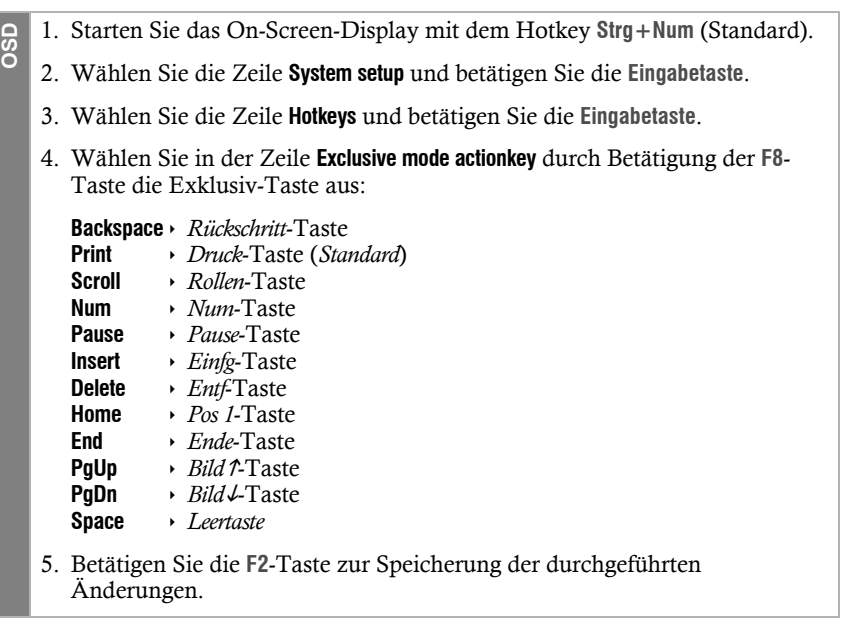

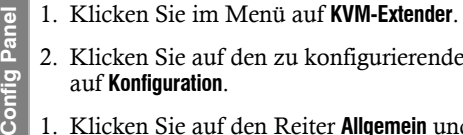

- 2. Klicken Sie auf den zu konfigurierenden KVM-Extender und anschließend auf **Konfiguration**.
- 1. Klicken Sie auf den Reiter **Allgemein** und darunter auf den Reiter **CPU**.
	- 2. Wählen Sie im Feld **Exklusivmodus-Aktionstaste** die gewünschte Taste aus.

Zur Auswahl stehen die Tasten *Backspace*, *Druck*, *Rollen*, *Num*, *Pause*, *Einf.*, *Entf.*, *Pos 1*, *Ende*, *Bild*, *Bild* und *Space.*

3. Klicken Sie auf **Speichern**.

**Config Pane** 

**OSD**

**Config Panel**

Config Par

#### <span id="page-37-0"></span>Änderung der Zeitspanne der Eingabesperre

Wird an einem Arbeitsplatz eine Eingabe per Tastatur oder Maus durchgeführt, sperrt der KVM-Extender automatisch die Eingabegeräte des konkurrierenden Arbeitsplatzes. Die Sperre wird aufgehoben, wenn innerhalb der eingestellten Zeitspanne der Eingabesperre (Standard: 1 Sekunde) keine weitere Eingabe am aktiven Arbeitsplatz erfolgt.

Nach Ablauf der Zeitspanne der Eingabesperre ist die Bedienung des Rechners wieder an beiden Arbeitsplätzen freigeschaltet.

Die Zeitspanne der Eingabesperre kann durch den Anwender innerhalb des Bereichs von 0 bis 90 Sekunden eingestellt werden.

**HINWEIS:** Zum Deaktivieren der Funktion geben Sie die Ziffer **0** ein.

#### **So ändern Sie die Zeitspanne der Eingabesperre:**

- 1. Starten Sie das On-Screen-Display mit dem Hotkey **Strg+Num** (Standard).
- 2. Wählen Sie die Zeile **System setup** und betätigen Sie die **Eingabetaste**.
- 3. Geben Sie im Feld **Multiuser input lock** die gewünschte Zeitspanne der Eingabesperre (0 bis 90 Sekunden) ein.

*Der Wert 0 deaktiviert die Eingabesperre*.

- 4. Betätigen Sie die **F2**-Taste zur Speicherung der durchgeführten Änderungen.
- 1. Klicken Sie im Menü auf **KVM-Extender**.
- 2. Klicken Sie auf den zu konfigurierenden KVM-Extender und anschließend auf **Konfiguration**.
- 3. Klicken Sie auf den Reiter **Allgemein** und darunter auf den Reiter **CPU**.
- 4. Geben Sie im Feld **Multiuser-Eingabesperre** die gewünschte Zeitspanne der Eingabesperre (0 bis 90 Sekunden) ein.

*Der Wert 0 deaktiviert die Eingabesperre*.

5. Klicken Sie auf **Speichern**.

#### **Verwandtes Thema:**

*[Exklusive Bedienung des KVM-Extenders](#page-23-0)* auf Seite 19

#### <span id="page-38-0"></span>Berechtigung für exklusiven Zugriff des Arbeitsplatzes

Erfolgt innerhalb der eingestellten Zeitspanne der automatischen Eingabesperre (Standard: 1 Sekunde) keine Eingabe am aktiven Arbeitsplatz, erlaubt der KVM-Extender in der Standardeinstellung auch dem anderen Arbeitsplatz die Bedienung des Extenders.

Wird die Berechtigung für exklusiven Zugriff des Arbeitsplatzes in der Webapplikation eingeschaltet, können Anwender an einem solchen Arbeitsplatz mit der Tastenkombination **Hotkey+Druck** (Vorgabe: **Strg+Druck**) die exklusive Bedienung des KVM-Extenders erreichen.

Nach Betätigung dieser Tastenkombination werden die Eingabegeräte des konkurrierenden Arbeitsplatzes deaktiviert. Durch erneutes Ausführen der Tastenkombination am aktiven Arbeitsplatz, wird die Bedienung des KVM-Extenders wieder für beide Arbeitsplätze freigeschaltet.

**HINWEIS:** Nach Aktivierung der exklusiven Bedienung des KVM-Extenders an einem Arbeitsplatz blinken an der Tastatur des gesperrten Arbeitsplatzes abwechselnd die *Caps Lock*- und die *Num*- sowie *Scroll Lock*-LEDs.

Die exklusive Bedienung des KVM-Extenders wird am aktiven Arbeitsplatz durch das Blinken der *Scroll Lock*-LED angezeigt.

#### **So wählen Sie die Berechtigung für exklusiven Zugriff eines Arbeitsplatzes:**

- **OSD** 1. Starten Sie das On-Screen-Display mit dem Hotkey **Strg+Num** (Standard).
	- 2. Wählen Sie die Zeile **Console setup** und betätigen Sie die **Eingabetaste**, falls Sie die Berechtigung für den entfernten Arbeitsplatz (am **CON**-Modul) einstellen möchten.

Wählen Sie die Zeile **Local console setup** und betätigen Sie die **Eingabetaste**, falls Sie die Berechtigung für den lokalen Arbeitsplatz (am **CPU**-Modul) einstellen möchten.

3. Wählen Sie in der Zeile **Enable exclusive** durch Betätigung der **F8**-Taste zwischen folgenden Optionen:

**yes** Berechtigung für exklusiven Zugriff erteilt (*Standard*) **no** ▸ Berechtigung für exklusiven Zugriff verweigert

4. Betätigen Sie die **F2**-Taste zur Speicherung der durchgeführten Änderungen.

**So wählen Sie die Berechtigung für exklusiven Zugriff eines Arbeitsplatzes:**

- 1. Klicken Sie im Menü auf **KVM-Extender**.
- 2. Klicken Sie auf den zu konfigurierenden KVM-Extender und anschließend auf **Konfiguration**.
- 3. Klicken Sie auf den Reiter **Allgemein**.
- 4. Klicken Sie auf den Reiter **CPU**, falls Sie die Berechtigung für den lokalen Arbeitsplatz (am **CPU**-Modul) einstellen möchten.

Klicken Sie auf den Reiter **CON**, falls Sie die Berechtigung für den entfernten Arbeitsplatz (am **CON**-Modul) einstellen möchten.

- 5. Wählen Sie im Feld **Permanent-Access-Modus** zwischen folgenden Optionen:
	- **Aktiviert** Berechtigung für exklusiven Zugriff erteilt (*Standard*)
	- **Deaktiviert** > Berechtigung für exklusiven Zugriff verweigert
- 6. Klicken Sie auf **Speichern**.

#### **Verwandte Themen:**

- *[Exklusive Bedienung des KVM-Extenders](#page-23-0)* auf Seite 19
- *[Änderung der Videobetriebsart der Arbeitsplätze](#page-39-0)* auf Seite 35

#### <span id="page-39-0"></span>Änderung der Videobetriebsart der Arbeitsplätze

In der Standardkonfiguration des KVM-Extenders wird das Bild des Rechners sowohl am Monitor des aktiven als auch am Monitor des konkurrierenden Arbeitsplatzes ausgegeben. **So wählen Sie die Berechtigung für exklusiven**<br>
1. Klicken Sie im Menü auf KVM-Extender.<br>
2. Klicken Sie auf den zu konfigurierenden KV<br>
auf Konfiguration.<br>
3. Klicken Sie auf den Reiter CPU, falls Sie die landelistisplat

Alternativ können Sie festlegen, dass das Bild des anderen Arbeitsplatzes ausgeschaltet wird, sobald eine Eingabe an einem Arbeitsplatz erfolgt.

Das Bild wird auf dem anderen Arbeitsplatz wird angezeigt, sobald die Eingaben

#### **So wählen Sie die Videobetriebsart eines Arbeitsplatzes:**

- 1. Starten Sie das On-Screen-Display mit dem Hotkey **Strg+Num** (Standard).
- 1. Starten Sie das On-Screen-Display mit dem Hotkey 8<br>
2. Wahlen Sie die Zeile **Console setup** und betätigen Sie die Nideobetriebsart des enffernten Arbeitsplatzes<br>
cinstellen möchten.<br>
Wahlen Sie die Zeile **Local console** 2. Wählen Sie die Zeile **Console setup** und betätigen Sie die **Eingabetaste**, falls Sie die Videobetriebsart des entfernten Arbeitsplatzes (am **CON**-Modul) einstellen möchten.

Wählen Sie die Zeile **Local console setup** und betätigen Sie die **Eingabetaste**, falls Sie die Videobetriebsart des lokalen Arbeitsplatzen (am **CPU**-Modul) einstellen möchten.

3. Wählen Sie in der Zeile **Video mode** durch Betätigung der **F8**-Taste zwischen folgenden Optionen:

```
always on \rightarrow Bild immer an (Standard)
switch off \rightarrow Bild bei Aktionen am anderen Arbeitsplatz ausschalten
```
- 4. Betätigen Sie die **F2**-Taste zur Speicherung der durchgeführten Änderungen.
- 1. Klicken Sie im Menü auf **KVM-Extender**.
- 2. Klicken Sie auf den zu konfigurierenden KVM-Extender und anschließend auf **Konfiguration**.
- 3. Klicken Sie auf den Reiter **Allgemein**.
- 4. Klicken Sie auf den Reiter **CPU**, falls Sie die Videobetriebsart des lokalen Arbeitsplatz (am CPU-Modul) einstellen möchten.

Klicken Sie auf den Reiter **CON**, falls Sie die Videobetriebsart des entfernten Arbeitsplatz (am CON-Modul) einstellen möchten.

- 5. Wählen Sie im Feld **Bildanzeige** zwischen folgenden Optionen:
	- **immer an** (*Standard*)
	- **bei Aktionen am entfernten/lokalen Arbeitsplatz aus**
- 6. Klicken Sie auf **Speichern**.

#### **Verwandte Themen:**

**Config Panel**

- *[Änderung der Zeitspanne der Eingabesperre](#page-37-0)* auf Seite 33
- 

#### Auswahl des EDID-Modus des KVM-Extenders

Die EDID-Informationen (*Extended Display Identification Data*) eines Monitors informieren die Grafikkarte des angeschlossenen Rechners u. a. über verschiedene technische Eigenschaften des Gerätes. Die Informationen werden vom KVM-Extender üblicherweise unverändert über Enhanced-DDC (*Enhanced Display Data Channel*) an den Rechner weitergeleitet.

**HINWEIS:** Beachten Sie bei der Erstinbetriebnahme sowie bei Anschluss eines anderen Monitors die auf [Seite](#page-20-0) 16 empfohlene Einschaltreihenfolge.

Für bestimmte Auflösungen werden spezielle GUD-Profile mitgeliefert. Die Namen dieser Profile geben Auskunft über die bevorzugte Auflösung, die bei Anwendung des Profils an die Grafikkarte des Rechners übermittelt wird.

Alternativ kann in der Webapplikation **Config Panel** das EDID-Profil eines Monitores eingelesen und durch den KVM-Extender an den angeschlossenen Rechner übermittelt werden. Ausführliche Informationen hierzu finden Sie im separaten Handbuch zur Webapplikation **Config Panel**.

#### **So wählen Sie den EDID-Modus des KVM-Extenders:**

- **OSD** 1. Starten Sie das On-Screen-Display mit dem Hotkey **Strg+Num** (Standard).
	- 2. Wählen Sie die Zeile **Target setup** und betätigen Sie die **Eingabetaste**.
	- 3. Wählen Sie in der Zeile **EDID mode** durch Betätigung der **F8**-Taste zwischen folgenden Optionen:
		- **auto** automatische Behandlung der EDID-Daten (*Standard*)
		- **user** Verwendung eines G&D-Profils oder eines vom Benutzer in der Webapplikation eingelesenen Profils
	- 4. Falls Sie die Option **user** gewählt haben, wählen Sie die Zeile **Assign EDID** und betätigen Sie die **Eingabetaste**.

Wählen Sie mit den **Pfeiltasten** das zu aktivierende Profil und aktivieren Sie es mit der **F8**-Taste. Speichern Sie Ihre Auswahl mit der **F2**-Taste.

5. Betätigen Sie die **F2**-Taste zur Speicherung der durchgeführten Änderungen.

- 1. Klicken Sie im Menü auf **KVM-Extender**.
- 2. Klicken Sie auf den zu konfigurierenden KVM-Extender und anschließend auf **Konfiguration**.
- 3. Klicken Sie auf den Reiter **Videokanäle**.
	- 4. Klicken Sie bei Einsatz eines *Multichannel*-Gerätes auf den gewünschten Videokanal und anschließend auf **Konfiguration**.
	- 5. Wählen Sie im Feld **EDID-Profil** des Abschnitts **Videokanal** zwischen folgenden Optionen:

```
[Auto]  automatische Behandlung der EDID-Daten (Standard)
GUD DVI …  von G&D erstelltes Profil für eine bestimmte Auflösung
Name  vom Benutzer eingelesenes EDID-Profil
```
6. Klicken Sie auf **Speichern**.

#### Reduzierung der Farbtiefe der zu übertragenden Bilddaten

In der Standardeinstellung des KVM-Extenders werden die Bildinformationen mit einer maximalen Farbtiefe von 24 bit an das Arbeitsplatzmodul übertragen.

Bei Verwendung einer hohen Bildauflösung und Darstellung von Bewegtbildern kann es in Ausnahmefällen vorkommen, dass einige Bilder am Arbeitsplatzmodul "übersprungen" werden. **Example 1.** Klicken Sie im Menű aut KVM-Extender.<br> **So aut Konfiguration.**<br> **So aut Konfiguration.**<br> **So aut Konfiguration.**<br> **S.** Klicken Sie der Einsatz eines *Multichannel*-Gerätes aut Videokanal und anschließend aut K

Reduzieren Sie in einem solchen Fall die zu übertragende Farbtiefe der Bilddaten auf 18 bit. Hierdurch kann die zu übertragende Datenmenge reduziert werden.

**HINWEIS:** Abhängig vom Bildinhalt können gegebenenfalls leichte Farbstufen bei Reduzierung der Farbtiefe erkennbar werden.

- **OSD** 1. Starten Sie das On-Screen-Display mit dem Hotkey **Strg+Num** (Standard).
	- 2. Wählen Sie die Zeile **Target setup** und betätigen Sie die **Eingabetaste**.
	- 3. Wählen Sie in der Zeile **Color depth** durch Betätigung der **F8**-Taste zwischen folgenden Optionen:
		- **24 bit** → Übertragung der Bilddaten mit einer maximalen Farbtiefe von 24 bit (*Standard*)
		- **18 bit** ▸ Reduzierung der Farbtiefe der Bilddaten auf 18 bit
	- 4. Betätigen Sie die **F2**-Taste zur Speicherung der durchgeführten Änderungen.
- 1. Klicken Sie im Menü auf **KVM-Extender**.
- 2. Klicken Sie auf den zu konfigurierenden KVM-Extender und anschließend auf **Konfiguration**.
- 3. Klicken Sie auf den Reiter **Videokanäle**.
- 4. Klicken Sie bei Einsatz eines *Multichannel*-Gerätes auf den gewünschten Videokanal und anschließend auf **Konfiguration**.
- 5. Wählen Sie im Feld **Farbtiefe** zwischen folgenden Optionen:
	- **24 bit** → Übertragung der Bilddaten mit einer maximalen Farbtiefe von 24 bit (*Standard*)
	- 18 bit Reduzierung der Farbtiefe der Bilddaten auf 18 bit
- 6. Klicken Sie auf **Speichern**.

#### Verwendung des Freeze-Modus

Wird die Kabelverbindung zwischen dem Rechner- und dem Arbeitsplatzmodul im laufenden Betrieb unterbrochen, wird in der Standardeinstellung des KVM-Extenders kein Bild auf dem Monitor des Arbeitsplatzes dargestellt.

Aktivieren Sie den *Freeze*-Modus, wenn Sie im Falle eines Verbindungsabbruchs das zuletzt am Arbeitsplatzmodul empfangene Bild darstellen möchten bis die Verbindung wiederhergestellt ist.

Der Freeze-Modus unterstützt zwei verschiedene Betriebsarten:

- **Aktiviert (mit Puffer):** Die Pufferung des Bildes gewährleistet, dass im Falle eines Verbindungsabbruches ein möglichst vollständiges und gutes Bild vorhanden ist. Hierbei können minimale Latenzen bei der Bildausgabe entstehen, die vom menschlichen Auge *nicht* wahrgenommen werden. 1. Klicken Sie im Menü auf **KWM-Extender**.<br>
2. Klicken Sie auf den zu konfigurierenden KVM-Extender.<br>
auf **Konfiguration**.<br>
3. Klicken Sie auf den Reiter **Videokanäle.**<br>
4. Klicken Sie bei Einsatz eines *Multchannel*-Gerät
- **Aktiviert (ohne Puffer):** Bei deaktiviertem Puffer wird das Bild latenzfrei am Monitor des Arbeitsplatzes ausgegeben. Im Falle eines Verbindungsabbruchs wird möglicherweise ein unvollständiges Bild angezeigt.

**TIPP:** Falls Sie eine Shutterbrille zum Sehen von 3D-Bildern einsetzen und den Freeze-Modus nutzen möchten, aktivieren Sie den Modus **ohne Puffer**.

Um den Verbindungsabbruch deutlich zu signalisieren, wird das zuletzt empfangene Bild wahlweise mit einem farbigen Rahmen und/oder der Einblendung **Frozen** und der ver-

#### **So konfigurieren Sie den Freeze-Modus:**

- **OSD** 1. Starten Sie das On-Screen-Display mit dem Hotkey **Strg+Num** (Standard).
	- 2. Wählen Sie die Zeile **Console setup** und betätigen Sie die **Eingabetaste**.

*Der Freeze-Modus wird für jeden Videokanal des Arbeitsplatzmoduls separat eingestellt. Bei Multichannel-Geräten können Sie die folgenden Optionen für jeden Videokanal separat eingestellen.*

3. Wählen Sie in der Zeile **Freeze mode** durch Betätigung der **F8**-Taste zwischen folgenden Optionen (siehe oben):

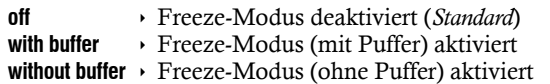

4. Falls der *Freeze*-Modus aktiviert ist, wählen Sie in der Zeile **Freeze visualization**  durch Betätigung der **F8**-Taste zwischen folgenden Optionen:

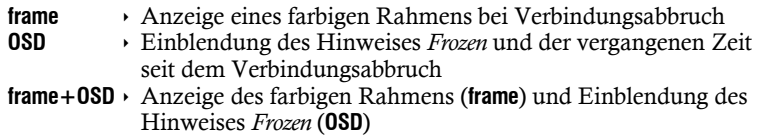

- 5. Betätigen Sie die **F2**-Taste zur Speicherung der durchgeführten Änderungen.
- 1. Klicken Sie im Menü auf **KVM-Extender**.
	- 2. Klicken Sie auf den zu konfigurierenden KVM-Extender und anschließend auf **Konfiguration**.
	- 3. Klicken Sie auf den Reiter **Videokanäle**.
	- 4. Klicken Sie bei Einsatz eines *Multichannel*-Gerätes auf den gewünschten Videokanal und anschließend auf **Konfiguration**.
	- 5. Wählen Sie im Feld **Freeze-Modus** zwischen folgenden Optionen:

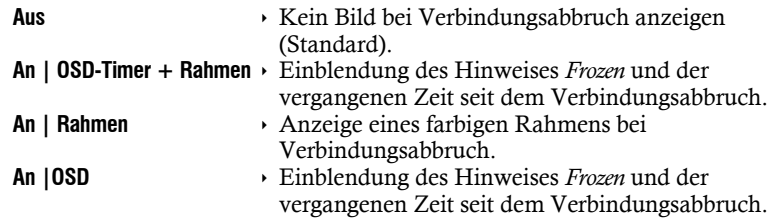

6. Falls Sie den Freeze-Modus aktiviert haben, können Sie im Feld **Freeze-Modus Puffer** den Puffer anschalten (**mit Puffer**) oder ausschalten (**ohne Puffer**).

7. Klicken Sie auf **Speichern**.

**Config Panel** Config Pa

### DDC/CI-Unterstützung (de)aktivieren

Der KVM-Extender wurde vorbereitet, um Monitore mit **DDC/CI**-Funktion zu unterstützen. Die **DDC/CI**-Informationen werden nach Aktivierung der Funktion transparent an den Monitor weitergeleitet, um eine größtmögliche Anzahl an Monitoren zu unterstützen.

**HINWEIS:** Die Unterstützung kann *nicht* für alle Monitor-Modelle garantiert werden.

#### **So konfigurieren Sie die DDC/CI-Übertragung:**

- **OSD** 1. Starten Sie das On-Screen-Display mit dem Hotkey **Strg+Num** (Standard).
	- 2. Wählen Sie die Zeile **Console setup** und betätigen Sie die **Eingabetaste**.
	- 3. Wählen Sie in der Zeile **DDC/CI support** durch Betätigung der **F8**-Taste zwischen folgenden Optionen:

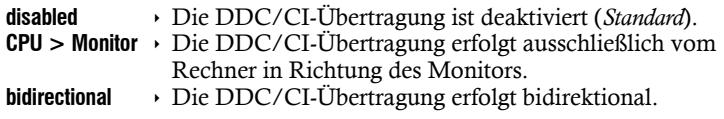

- 4. Betätigen Sie die **F2**-Taste zur Speicherung der durchgeführten Änderungen.
- 1. Klicken Sie im Menü auf **KVM-Extender**. **Config Panel** Config Par
	- 2. Klicken Sie auf den zu konfigurierenden KVM-Extender und anschließend auf **Konfiguration**.
	- 3. Klicken Sie auf den Reiter **Videokanäle**.
	- 4. Klicken Sie bei Einsatz eines *Multichannel*-Gerätes auf den gewünschten Videokanal und anschließend auf **Konfiguration**..
	- 5. Wählen Sie im Feld **DDC/CI Monitor** zwischen folgenden Optionen:

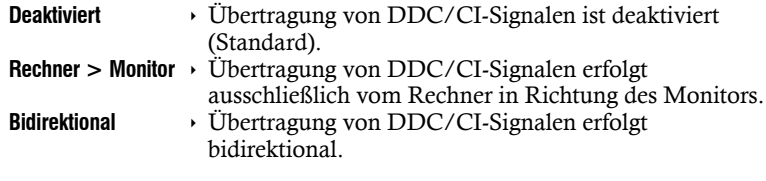

6. Klicken Sie auf **Speichern**.

#### USB-HID-Modus auswählen

Der KVM-Extender unterstützt verschiedene USB-Eingabegeräte. Die besonderen Eigenschaften eines bestimmten USB-Eingabegerätes können Sie nach Auswahl des spezifischen USB-Tastaturmodus nutzen.

Alternativ zu den spezifischen USB-Tastaturmodi können Sie den **Generic-HID**-Modus nutzen. In diesem Modus werden die Daten des USB-Gerätes an der obersten **Keyb./Mouse**-Buchse des Arbeitsplatzmoduls unverändert an das Rechnermodul übertragen.

**WICHTIG:** Der **Generic-HID**-Modus unterstützt viele der am Markt erhältlichen HID-Geräte. Der Betrieb eines bestimmten HID-Gerätes im Generic-HID-Modus kann nicht gewährleistet werden.

**WICHTIG:** Bei Anschluss eines USB-Hubs oder USB-Verbundgerätes mit mehreren USB-Geräten kann nur das erste der angeschlossenen HID-Geräte im **Generic-HID**-Modus verwendet werden.

 **USB-Tastaturen:** Im voreingestellten USB-Tastaturmodus **Multimedia** werden die Tasten des Standard-Tastaturlayouts mit zusätzlichen Multimedia-Tasten unterstützt.

Bei Einsatz eines *Apple Keyboards* bzw. *Sun Keyboards* erlauben spezielle Tastaturmodi die Verwendung der Sondertasten dieser Tastaturen.

Die folgende Tabelle listet die unterstützten USB-Tastaturen auf:

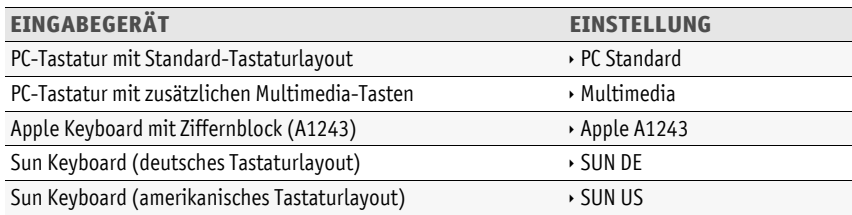

 **Displays und Tablets:** Sie können den am KVM-Extender angeschlossenen Rechner mit einem der unterstützten *Displays* oder *Tablets* bedienen:

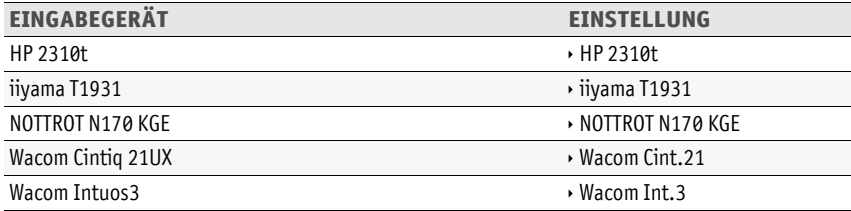

#### Konfiguration

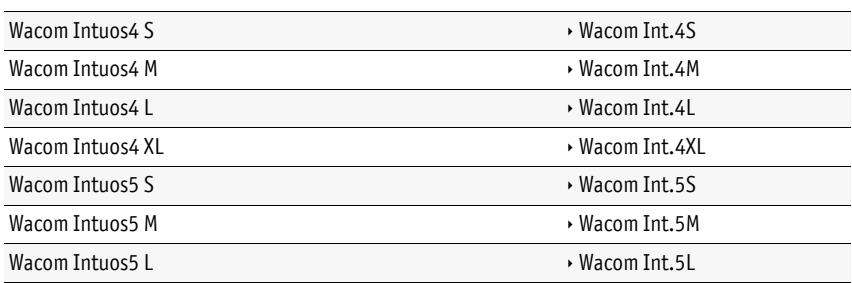

 **Generic-HID-Modus:** In diesem Modus werden die Daten des USB-Gerätes an der obersten **Keyb./Mouse**-Buchse des Arbeitsplatzmoduls unverändert an das Rechnermodul übertragen.

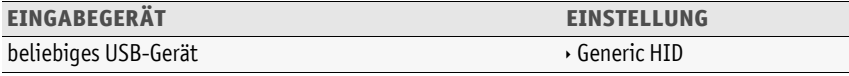

**WICHTIG:** Der **Generic-HID**-Modus unterstützt viele der am Markt erhältlichen HID-Geräte. Der Betrieb eines bestimmten HID-Gerätes im Generic-HID-Modus kann nicht gewährleistet werden.

 **Controller:** Der Multimedia-Controller **ShuttlePRO v2** wird zur Bedienung verschiedener Audio- und Videoprogramme genutzt. Ein spezieller USB-Tastaturmodus erlaubt die Verwendung des Controllers zur Bedienung des am Target-Moduls angeschlossenen Rechners:

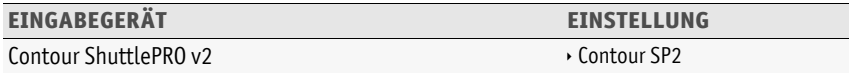

 **LK463-kompatible Tastatur:** An das Arbeitsplatzmodul können Sie eine LK463-kompatible Tastatur anschließen. Die Anordnung der 108 Tasten solcher Tastaturen entspricht dem OpenVMS-Tastaturlayout.

Ein spezieller USB-Tastaturmodus gewährleistet die Übermittlung der Betätigung einer Sondertaste dieser Tastatur an den Zielrechner:

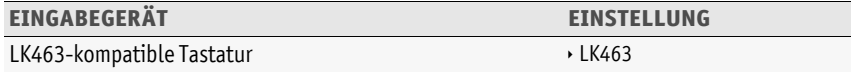

#### **So wählen Sie einen USB-HID-Modus:**

- 1. Starten Sie das On-Screen-Display mit dem Hotkey **Strg+Num** (Standard).
	- 2. Wählen Sie die Zeile **Target setup** und betätigen Sie die **Eingabetaste**.
	- 3. Wählen Sie die Zeile **USB HID mode** und betätigen Sie die **F8**-Taste zur Auswahl einer Option (s. oben).
	- 4. Betätigen Sie die **F2**-Taste zur Speicherung der durchgeführten Änderungen.
- **Config Panel** 1. Klicken Sie im Menü auf **KVM-Extender**.
	- 2. Klicken Sie auf den zu konfigurierenden KVM-Extender und anschließend auf **Konfiguration**.
	- 3. Klicken Sie auf den Reiter **Allgemein** und darunter auf den Reiter **CPU**.
		- 4. Wählen Sie im Feld **USB-HID-Mode** die gewünschte Option (s. oben).
		- 5. Klicken Sie auf **Speichern**.

#### »Generic HID«-Gerät auswählen

Nach Aktivierung des USB-HID-Modus **Generic HID** (s. oben) werden die Daten des USB-Gerätes an der obersten Keyb./Mouse-Buchse des Arbeitsplatzmoduls unverändert an das Rechnermodul übertragen.

1. Starten Sie das On-Screen-Display mit dem Hotkey Strg+Num (Standard).<br>
2. Wählen Sie die Zeile **Target setup** und betätigen Sie die Eingabetaste.<br>
3. Wählen Sie die Zeile **USB HID mode** und betätigen Sie die F8-Taste **WICHTIG:** Der **Generic-HID-Modus** unterstützt viele der am Markt erhältlichen HID-Geräte. Der Betrieb eines bestimmten HID-Gerätes im Generic-HID-Modus kann *nicht* gewährleistet werden.

Bei Anschluss eines USB-Hubs oder USB-Verbundgerätes mit *mehreren* USB-Geräten wird standardmäßig das zuerst erkannte HID-Gerät im Generic-HID-Modus verwendet.

#### **So wählen Sie ein bestimmtes USB-HID-Gerät:**

- **OSD** 1. Starten Sie das On-Screen-Display mit dem Hotkey **Strg+Num** (Standard).
	- 2. Wählen Sie die Zeile **Target setup** und betätigen Sie die **Eingabetaste**.
	- 3. Wählen Sie die Zeile **Generic HID** und betätigen Sie die **Eingabetaste**.
	- 4. Der Dialog *Edit Generic HID* wird geöffnet.

Die gefundenen Geräte werden untereinander aufgelistet. Die Schriftfarbe der Bezeichnungen der HID-Geräte signalisiert, ob die Geräte durch den USB-Host *aktiviert* (grün) oder *nicht aktiviert* (gelb) wurden.

Über das **Show**-Feld können Sie die Auflistung der Einträge im Listenfeld verändern. Sie können wahlweise den **Gerätenamen** (*Device*), den **Hersteller** (*Vendor*) oder die **Geräte-ID mit dem Gerätenamen** (*Id+Dev*) anzeigen lassen.

- 5. Wählen Sie das gewünschte USB-Gerät mit den **Pfeiltasten** aus.
- 6. Betätigen Sie die **F8**-Taste, um die Auswahl zu aktivieren. Das USB-Gerät wird daraufhin mit einer Pfeilmarkierung ( $\blacktriangleright$ ) dargestellt.
- 7. Betätigen Sie die **F2**-Taste zur Speicherung der durchgeführten Änderungen und zur sofortigen Verwendung des USB-HID-Geräts.

**WICHTIG:** Wurde vom Anwender ein HID-Gerät ausgewählt, welches beim Start des Arbeitsplatzmoduls *nicht* angeschlossen ist, so wird das zuerst erkannte HID-Gerät verwendet.

# Änderung des Scancode-Sets einer PS/2-Tastatur

Wird eine Taste der PS/2-Tastatur gedrückt, sendet der Tastaturprozessor ein Datenpaket, das als Scancode bezeichnet wird. Es gibt zwei gebräuchliche Scancode-Sets (Sets 2 und 3), die verschiedene Scancodes beinhalten.

Der KVM-Extender interpretiert in der Standardeinstellung alle Eingaben einer PS/2- Tastatur mit dem Scancode-Set 2.

Falls das Verkettungszeichen (engl. Pipe, "|") nicht eingegeben werden kann oder die Pfeiltasten der Tastatur nicht wie erwartet funktionieren, ist die Umstellung auf das Scancode-Set 3 empfehlenswert.

### **So ändern Sie die Einstellung des Scancode-Sets:**

- **OSD** 1. Starten Sie das On-Screen-Display mit dem Hotkey **Strg+Num** (Standard).
	- 2. Wählen Sie die Zeile **Console setup** und betätigen Sie die **Eingabetaste**, falls Sie das Scancode-Set für den entfernten Arbeitsplatz (am **CON**-Modul) einstellen möchten.

Wählen Sie die Zeile **Local console setup** und betätigen Sie die **Eingabetaste**, falls Sie das Scancode-Set für den lokalen Arbeitsplatz (am **CPU**-Modul) einstellen möchten.

- 3. Wählen Sie in der Zeile **Scancode set** durch Betätigung der **F8**-Taste zwischen folgenden Optionen:
	- **2** Aktivierung des Scancode-Sets 2 für PS/2-Tastatureingaben
	- **3** Aktivierung des Scancode-Sets 3 für PS/2-Tastatureingaben
- 4. Betätigen Sie die **F2**-Taste zur Speicherung der durchgeführten Änderungen.

*Die Tastatur wird nach dem erneuten Einschalten initialisiert und das ausgewählte Scancode-Set angewendet.*

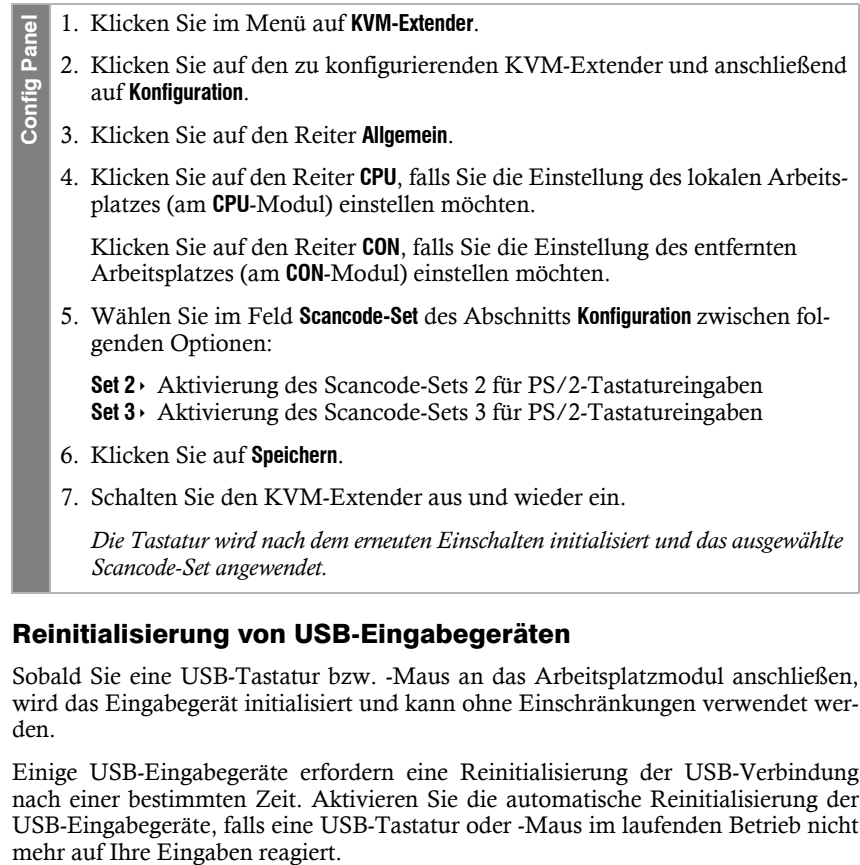

#### Reinitialisierung von USB-Eingabegeräten

Sobald Sie eine USB-Tastatur bzw. -Maus an das Arbeitsplatzmodul anschließen, wird das Eingabegerät initialisiert und kann ohne Einschränkungen verwendet werden.

Einige USB-Eingabegeräte erfordern eine Reinitialisierung der USB-Verbindung nach einer bestimmten Zeit. Aktivieren Sie die automatische Reinitialisierung der USB-Eingabegeräte, falls eine USB-Tastatur oder -Maus im laufenden Betrieb nicht

### **So (de)aktivieren Sie die Reinitialisierung der USB-Eingabegeräte:**

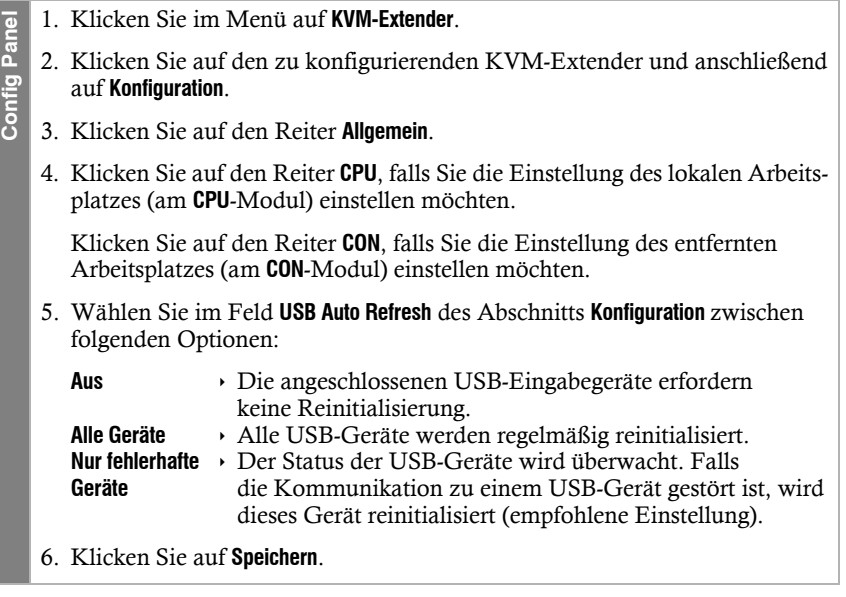

**OSD**

#### Wartezeit des Bildschirmschoners einstellen

Der Bildschirmschoner schaltet nach einer von Ihnen einstellbaren Zeit der Inaktivität des Benutzers die Bildschirmanzeige am Arbeitsplatz ab.

**HINWEIS:** Diese Einstellung ist unabhängig von den Bildschirmschoner-Einstellungen des am Rechnermodul angeschlossenen Rechners.

#### **So stellen Sie die Wartezeit des Bildschirmschoners ein:**

- 1. Starten Sie das On-Screen-Display mit dem Hotkey **Strg+Num** (Standard).
- 2. Wählen Sie die Zeile **Console setup** und betätigen Sie die **Eingabetaste**, falls Sie den Bildschirmschoner des entfernten Arbeitsplatzes (am **CON**-Modul) einstellen möchten.

Wählen Sie die Zeile **Local console setup** und betätigen Sie die **Eingabetaste**, falls Sie den Bildschirmschoner des lokalen Arbeitsplatzes (am **CPU**-Modul) einstellen möchten.

3. Geben Sie in der Zeile **Screensaver (min)** die Wartezeit (1 bis 999 Minuten) des Bildschirmschoners ein.

*Der Wert 0 deaktiviert den Bildschirmschoner*.

- 4. Betätigen Sie die **F2**-Taste zur Speicherung der durchgeführten Änderungen.
- 1. Klicken Sie im Menü auf **KVM-Extender**.
- 2. Klicken Sie auf den zu konfigurierenden KVM-Extender und anschließend auf **Konfiguration**.
- 3. Klicken Sie auf den Reiter **Allgemein**.
- 4. Klicken Sie auf den Reiter **CPU**, falls Sie den Bildschirmschoner des lokalen Arbeitsplatzes (am **CPU**-Modul) einstellen möchten.

Klicken Sie auf den Reiter **CON**, falls Sie den Bildschirmschoner des entfernten Arbeitsplatzes (am **CON**-Modul) einstellen möchten.

5. Geben Sie in der Zeile **Bildschirmschoner (Minuten)** die Wartezeit (1 bis 999 Minuten) des Bildschirmschoners ein.

*Der Wert 0 deaktiviert den Bildschirmschoner*.

6. Klicken Sie auf **Speichern**.

**Config Panel**

Config Par

#### Fallback-Kompression ein- oder ausschalten

Aktivieren Sie die Fallback-Kompression, falls Sie im Falle eines Faserausfalls die Bilddaten komprimiert über die noch aktiven Fasern übertragen möchten.

- 1. Klicken Sie im Menü auf **KVM-Extender**.
- 2. Klicken Sie auf den zu konfigurierenden KVM-Extender und anschließend auf **Konfiguration**.
- Config Panel **Config Panel** 3. Klicken Sie auf den Reiter **Allgemein** und darunter auf den Reiter **CPU**.
	- 4. Wählen Sie im Feld **Fallback-Kompression** des Abschnitts **Konfiguration** zwischen folgenden Optionen:
		- **Aktiviert** Im Falle eines Faserausfalls werden die Bilddaten *komprimiert* über die noch aktiven Fasern übertragen (*Standard*).
		- **Deaktiviert** Die Übertragung der Bilddaten erfolgt immer *unkomprimiert*.
	- 5. Klicken Sie auf **Speichern**.

**OSD**

**Config Panel**

**Config Panel** 

#### Tastaturlayout für Eingaben innerhalb des OSDs auswählen

Werden bei der Eingabe von Zeichen auf der Tastatur des Arbeitsplatzes andere Zeichen im On-Screen-Display angezeigt, ist das eingestellte Tastaturlayout der Tastatur nicht zutreffend.

Stellen Sie in diesem Fall fest, welchem Tastaturlayout die angeschlossene Tastatur entspricht und konfigurieren Sie dieses anschließend in den Einstellungen des Arbeitsplatzmoduls.

#### **So wählen Sie das Tastaturlayout der Tastatur des Arbeitsplatzmoduls aus:**

- 1. Starten Sie das On-Screen-Display mit dem Hotkey **Strg+Num** (Standard).
	- 2. Wählen Sie die Zeile **Console setup** und betätigen Sie die **Eingabetaste**.
	- 3. Wählen Sie in der Zeile **OSD key. layout** durch Betätigung der **F8**-Taste zwischen folgenden Optionen:
		- **german**
		- **english US**
		- **english UK**
		- **french**
		- **spanish**
		- **lat. americ.**
		- **portuguese**
	- 4. Betätigen Sie die **F2**-Taste zur Speicherung der durchgeführten Änderungen.
	- 1. Klicken Sie im Menü auf **KVM-Extender**.
	- 2. Klicken Sie auf den zu konfigurierenden KVM-Extender und anschließend auf **Konfiguration**.
	- 3. Klicken Sie auf den Reiter **Allgemein** und darunter auf den Reiter **CON**.
	- 4. Wählen Sie im Feld **Tastaturlayout** zwischen folgenden Optionen:
		- **Deutsch**
		- **Englisch (USA)**
		- **Englisch (Großbritannien)**
		- **Französisch**
		- **Spanisch**
		- **lat. Amerikanisch**
		- **Portugiesisch**
	- 5. Klicken Sie auf **Speichern**.

#### Wiederherstellung der Standardeinstellungen

**HINWEIS:** Diese Funktion kann ausschließlich über die Webapplikation ausgeführt werden.

Mit dieser Funktion werden die Standardeinstellungen des KVM-Extenders wiederhergestellt. Nach dem Ausführen der Funktion sind die auf [Seite](#page-27-0) 23 aufgeführten Standardeinstellungen des KVM-Extenders wieder aktiv.

#### **So stellen Sie die Standardeinstellungen wieder her:**

**HINWEIS:** Öffnen Sie das lokale OSD des Arbeitsplatzmoduls mit dem **local hotkey** (Standard: **Alt**+**Num**), falls Sie statt den Einstellungen des Extender-Systems nur die lokalen Einstellungen des Arbeitsplatzmodul zurücksetzen möchten.

**OSD** 1. Starten Sie das entfernte OSD des Rechnermoduls mit dem **remote hotkey** (Standard: **Strg**+**Num**), falls Sie die Einstellungen des Extender-Systems zurücksetzen möchten.

Öffnen Sie das lokale OSD des Arbeitsplatzmoduls mit dem **local hotkey** (Standard: **Alt**+**Num**), falls Sie nur die lokalen Einstellungen des Arbeitsplatzmodul zurücksetzen möchten.

- 2. Wählen Sie die Zeile **System setup** (entferntes OSD) bzw. **Console utility** (lokales OSD) und betätigen Sie die **Eingabetaste**.
- 3. Wählen Sie die Zeile **Set system defauts** und betätigen Sie die **Eingabetaste**.
- 4. Bestätigen Sie die Sicherheitsabfrage oder brechen Sie den Vorgang ab.
- 1. Klicken Sie im Menü auf **System**. **Config Panel** har
	- 2. Klicken Sie auf **Werkseinstellungen**.
	- 3. Wählen Sie den Umfang der Wiederherstellung aus:

#### **Alle Einstellungen zurücksetzen**

Config

Alle Einstellungen des Gerätes zurücksetzen.

- **Nur Einstellungen für lokales Netzwerk zurücksetzen**
	- Ausschließlich die lokalen Netzwerkeinstellungen zurücksetzen.

**Nur Einstellungen für KVM-Anwendungen zurücksetzen**

- Alle Einstellungen außer den lokalen Netzwerkeinstellungen zurücksetzen.
- 4. Klicken Sie auf **Werkseinstellungen**.

**HINWEIS:** Die Wiederherstellung der Standardeinstellungen ist alternativ auch durch Betätigung des *Reset*-Tasters möglich.

Weitere Informationen hierzu finden Sie auf [Seite](#page-25-0) 21.

#### Farbe der Informationseinblendung ändern

Informationseinblendungen werden standardmäßig in hellgrün angezeigt. Im persönlichen Profil können Sie die Farbe dieser Einblendungen anpassen.

Neben der Standardfarbe **light green** (hellgrün) werden folgende Farben unterstützt:

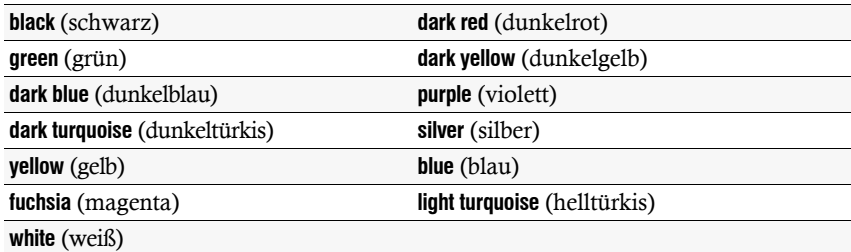

#### **So ändern Sie die Einstellung der Informationseinblendung:**

- 1. Starten Sie das On-Screen-Display mit dem Hotkey **Strg+Num** (Standard).
- 2. Wählen Sie die Zeile **Console setup** und betätigen Sie die **Eingabetaste**.
- 3. Wählen Sie die Zeile **Personal Profile** und betätigen Sie die **Eingabetaste**.
- 4. Wählen Sie in der Zeile **Display color** durch Betätigung der **F8**-Taste die gewünschte Farbe.
- 5. Betätigen Sie die **F2**-Taste zur Speicherung der durchgeführten Änderungen.
- 1. Klicken Sie im Menü auf **Benutzer**.
- 2. Klicken Sie auf das zu konfigurierende Benutzerkonto und anschließend auf **Konfiguration**.
- 3. Klicken Sie auf den Reiter **KVM-Extender-Systeme**.
- 4. Wählen Sie im Feld **Farbe OSD-Info** die gewünschte Farbe.
- 5. Klicken Sie auf **Speichern**.

**OSD**

### Anzeige der Informationseinblendung

Informationseinblendungen erfolgen temporär (5 Sekunden) in der linken, oberen Ecke.

**TIPP:** Ist die temporäre Informationseinblendung aktiv, können Sie mit der Tastenkombination **Strg+Feststelltaste** jederzeit eine Wiederholung der Einblendung erreichen.

Alternativ zur temporären Einblendung kann die Informationseinblendung permanent erfolgen oder ausgeschaltet werden.

#### **So ändern Sie die Einstellung der Informationseinblendung:**

- **OSD** 1. Starten Sie das On-Screen-Display mit dem Hotkey **Strg+Num** (Standard).
	- 2. Wählen Sie die Zeile **Console setup** und betätigen Sie die **Eingabetaste**.
	- 3. Wählen Sie die Zeile **Personal Profile** und betätigen Sie die **Eingabetaste**.
	- 4. Wählen Sie in der Zeile **Display** durch Betätigung der **F8**-Taste zwischen folgenden Optionen:
		- **Aus** Informationseinblendung ausschalten
		- **Temporär** temporäre Informationseinblendung für 5 Sekunden (*Standard*)
		- **Permanent** *permanente Informationseinblendung*
	- 5. Betätigen Sie die **F2**-Taste zur Speicherung der durchgeführten Änderungen.
	- 1. Klicken Sie im Menü auf **Benutzer**.
	- 2. Klicken Sie auf das zu konfigurierende Benutzerkonto und anschließend auf **Konfiguration**.
	- 3. Klicken Sie auf den Reiter **KVM-Extender-Systeme**.
	- 4. Wählen Sie im Feld **OSD-Info anzeigen** zwischen folgenden Optionen:

```
Aus  Informationseinblendung ausschalten
Temporär  temporäre Informationseinblendung für 5 Sekunden (Standard)
Permanent permanente Informationseinblendung
```
5. Klicken Sie auf **Speichern**.

**Config Panel**

Config Par

**Config Panel**

Config Pa

#### Transparenz des On-Screen-Displays einstellen

In der Standardeinstellung wird das On-Screen-Display (OSD) mit einer mittleren Transparenz über dem Bildschirminhalt angezeigt. Den durch das OSD überlagerten Teil des Bildschirminhalts können Sie "durch" das OSD erkennen.

Die Transparenzstufe können Sie einstellen oder ausschalten.

#### **So stellen Sie die Transparenzstufe des On-Screen-Displays ein:**

- **OSD** 1. Starten Sie das On-Screen-Display mit dem Hotkey **Strg+Num** (Standard).
	- 2. Wählen Sie die Zeile **Console setup** und betätigen Sie die **Eingabetaste**.
	- 3. Wählen Sie die Zeile **Personal Profile** und betätigen Sie die **Eingabetaste**.
	- 4. Wählen Sie in der Zeile **OSD transparency** durch Betätigung der **F8**-Taste zwischen folgenden Optionen:

**high** hohes Durchscheinen des Bildschirminhalts

- **average** mittleres Durchscheinen des Bildschirminhalts (*Standard*)
- **low** leichtes Durchscheinen des Bildschirminhalts
- **off** überdeckende Darstellung des On-Screen-Displays
- 5. Betätigen Sie die **F2**-Taste zur Speicherung der durchgeführten Änderungen.
- 1. Klicken Sie im Menü auf **Benutzer**.
	- 2. Klicken Sie auf das zu konfigurierende Benutzerkonto und anschließend auf **Konfiguration**.
	- 3. Klicken Sie auf den Reiter **KVM-Extender-Systeme**.
	- 4. Wählen Sie im Feld **OSD-Transparenz** zwischen folgenden Optionen:
		- **Hoch** hohes Durchscheinen des Bildschirminhalts
		- **Mittel** mittleres Durchscheinen des Bildschirminhalts (*Standard*)
		- **Niedrig** → leichtes Durchscheinen des Bildschirminhalts
		- **Aus** überdeckende Darstellung des On-Screen-Displays
	- 5. Klicken Sie auf **Speichern**.

#### Automatisches Schließen des OSD nach Inaktivität

Falls gewünscht, können Sie einstellen, dass das OSD automatisch nach Ablauf einer Zeitspanne der Inaktivität geschlossen wird.

Den Zeitraum der Inaktivität können Sie im Bereich von **5** bis **99** Sekunden festlegen.

**HINWEIS:** Zum Deaktivieren der Funktion geben Sie die Ziffer **0** ein.

#### **So ändern Sie die Zeitspanne der Inaktivität nach deren Ablauf das OSD geschlossen wird:**

- 1. Starten Sie das On-Screen-Display mit dem Hotkey **Strg+Num** (Standard).
	- 2. Wählen Sie die Zeile **Console setup** und betätigen Sie die **Eingabetaste**.
	- 3. Wählen Sie die Zeile **Personal Profile** und betätigen Sie die **Eingabetaste**.
	- 4. Geben Sie im Feld **Close OSD when inactive for [s]** die gewünschte Zeitspanne im Bereich von **5** bis **99** Sekunden ein und betätigen Sie die **Eingabetaste**.
	- 5. Betätigen Sie die **F2**-Taste zur Speicherung der durchgeführten Änderungen.
- 1. Klicken Sie im Menü auf **Benutzer**.

**OSD**

**Config Panel**

Config Par

- 2. Klicken Sie auf das zu konfigurierende Benutzerkonto und anschließend auf **Konfiguration**.
- 3. Klicken Sie auf den Reiter **KVM-Extender-Systeme**.
- 4. Geben Sie im Feld **Timeout OSD-Sitzung** die gewünschte Zeitspanne im Bereich von **5** bis **99** Sekunden ein.
- 5. Klicken Sie auf **Speichern**.

**OSD**

#### Position der Informationseinblendung ändern

In der Standardeinstellung erfolgen die Informationseinblendungen links oben auf dem Bildschirm des Arbeitsplatzes. Die Position der Einblendung können Sie nach Ihren Wünschen anpassen.

#### **So ändern Sie die Position der Informationseinblendung:**

- 1. Starten Sie das On-Screen-Display mit dem Hotkey **Strg+Num** (Standard).
- 2. Wählen Sie die Zeile **Console setup** und betätigen Sie die **Eingabetaste**.
- 3. Wählen Sie die Zeile **Personal Profile** und betätigen Sie die **Eingabetaste**.
- 4. Wählen Sie die Zeile **Set display position** und betätigen Sie die **Eingabetaste**.

An der aktuellen Position der Informationseinblendung erscheint das rechts abgebildete Menü.

+ Display position F2: Save

5. Verwenden Sie die **Pfeiltasten** oder die Maus, um das Menü an die gewünschte Position zu verschieben oder betätigen Sie die Tastenkombination **Strg+D** zur Wiederherstellung der Standardposition.

6. Betätigen Sie die **F2**-Taste zur Speicherung der durchgeführten Änderungen oder die **Esc**-Taste zum Abbruch der Aktion.

#### Position des On-Screen-Displays ändern

Das On-Screen-Display wird in der Standardeinstellung zentriert auf dem Bildschirm des Arbeitsplatzes dargestellt. Die OSD-Position können Sie nach Ihren Wünschen anpassen. **So al. Starten Sie das On-Screen-Display mit dem H**<br> **2.** Wählen Sie die Zeile Console setup und betätige<br> **3.** Wählen Sie die Zeile Personal Profile und betätige<br> **4.** Wählen Sie die Zeile Set display position und be<br>
An

- 1. Starten Sie das On-Screen-Display mit dem Hotkey **Strg+Num** (Standard).
	- 2. Wählen Sie die Zeile **Console setup** und betätigen Sie die **Eingabetaste**.
	- 3. Wählen Sie die Zeile **Personal Profile** und betätigen Sie die **Eingabetaste**.
	- 4. Wählen Sie die Zeile **Set menu position** und betätigen Sie die **Eingabetaste**.
	- 5. Verwenden Sie die **Pfeiltasten** oder die Maus, um das On-Screen-Display an die gewünschte Position zu verschieben oder betätigen Sie die Tastenkombination **Strg+D** zur Wiederherstellung der Standardposition.
	- 6. Betätigen Sie die **F2**-Taste zur Speicherung der durchgeführten Änderungen oder die **Esc**-Taste zum Abbruch der Aktion.

# Weiterführende Informationen

# Unterstützung beliebiger Grafikauflösungen

Grundsätzlich unterstützt der KVM-Extender nahezu jede Auflösung, die gemäß DisplayPort 1.2a-Spezifikation übertragen werden kann. Dies betrifft vor allem die Pixelrate, die zwischen 25 und 600 MHz liegen darf.

Für die üblichen Timingstandards VESA DMT und VESA SMT sind im Single-Link-Betrieb Auflösungen zwischen  $640 \times 480$  und  $4096 \times 2160$  Bildpunkten (jeweils bei 60 Hz) möglich.

4096 × 21600 bei 60 Hz werden sowohl nach VESA CVT-RB als auch nach CEA861 bei voller Farbauflösung von RGB 4:4:4 (24 Bit) übertragen.

Innerhalb der genannten Rahmenparameter sind beliebige Bildwiederholraten und Auflösungen möglich. Welche Bildschirmmodi zur Auswahl stehen, hängt maßgeblich von der Grafikkarte, dem installierten Gerätetreiber sowie dem Betriebssystem und dem angeschlossenen Monitor ab.

Die vom Rechner an das Rechnermodul (**DP1.2-VisionXG-CPU**) übertragenen Bilddaten werden unverändert an den Monitor des entfernten Arbeitsplatzes weitergegeben. Frequenzen und Bildlage des Signals am Rechnermodul entsprechen somit jenen des Grafikkartenausgangs.

Der *DisplayPort*-Standard erlaubt – je nach Anwendung – die teilweise Nutzung der vorhandenen Lanes oder die Reduktion der Übertragungsgeschwindigkeit bei langen Anschlusskabeln.

**WICHTIG:** Nur wenn die Grafikkarte, das Kabel und der Bildschirm alle vier Lanes bei voller Geschwindigkeit (HBR2, High Bit Rate 2) ermöglichen, können alle beschriebenen Videoformate und Auflösungen erreicht werden.

# E-EDID-Weiterleitung mit Cache-Funktion

Der KVM-Extender liest das *E-EDID*-Profil (*Enhanced Extended Display Indentification Data*) des am Arbeitsplatzmodul angeschlossenen Monitors aus und leitet es an den Rechner weiter.

Das *E-EDID*-Profil enthält beispielsweise Informationen über die bevorzugte Auflösung und die unterstützten Frequenzen des Monitors.

Damit der am Rechnermodul (**DP1.2-VisionXG-CPU**) angeschlossene Rechner schon während des Bootvorgangs Zugriff auf die Eigenschaften des entfernten Monitors hat, ist eine Cache-Funktion in den KVM-Extender integriert. Auch wenn das Rechner- oder das Arbeitsplatzmodul ausgeschaltet oder nicht miteinander verbunden sind, stehen entweder die Eigenschaften des zuletzt angeschlossenen Monitors oder die Werksvorgabe des KVM-Extenders zu Verfügung.

Üblicherweise werden die E-EDID-Informationen des Monitors unverändert an den Rechner weitergeleitet. Stellt der KVM-Extender aber fest, dass sich die Informationen des Monitors nicht vollständig auslesen lassen oder diese unzulässige Einträge enthalten, werden die Informationen (wenn möglich) vervollständigt oder korrigiert.

### Auslesen der eingestellten IP-Adresse

Ist die IP-Adresse eines Rechner- oder Arbeitsplatzmoduls nicht bekannt, kann diese über ein Terminalemulationsprogramm (beispielsweise *HyperTerminal* oder *PuTTY*) ausgelesen werden.

Der Rechner, auf dem das Terminalemulationsprogramm installiert ist, wird über das mitgelieferte Servicekabel mit der *Service*-Buchse des Rechner- bzw. des Arbeitsplatzmoduls verbunden.

#### **So lesen die eingestellte IP-Adresse des Gerätes aus:**

**HINWEIS:** Installieren Sie vor der Einrichtung der Verbindung im Terminalemulationsprogramm den Gerätetreiber **CP210x USB to UART Bridge VCP**.

Dieser Treiber stellt die per Servicekabel verbundene Service-Buchse des **DP1.2-VisionXG-Fiber**-Systems als virtuelle serielle Schnittstelle (COM-Port) zur Verfügung. Die virtuelle Schnittstelle kann anschließend im Terminalemulationsprogramm zum Verbindungsaufbau ausgewählt werden.

Der Treiber steht auf der Website **www.gdsys.com** im Bereich **Mehr von G&D > Tools & Treiber** zum Download zur Verfügung.

- 1. Schalten Sie das Gerät aus.
- 2. Starten Sie das Terminalemulationsprogramm.
- 3. Erfassen Sie folgende Verbindungseinstellungen:
	- Bits pro Sekunde: 115.200
	- Datenbits: 8
	- Parität: Keine
	- Stoppbits: 1
- 4. Schalten Sie das Gerät ein und lesen Sie die eingestellte IP-Adresse im Terminalemulationsprogramm ab.

# Pin-Belegung der RS232-Buchse/Schnittstelle

Die Pin-Belegungen des RS232-Steckers sowie der -Buchse zeigen die folgenden Abbildungen:

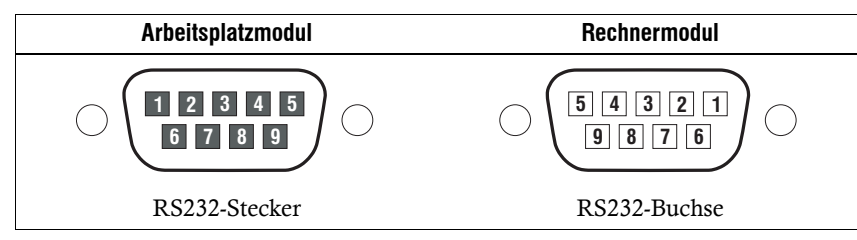

Die Tabelle zeigt die Zuordnung der verschiedenen Leitungen der Datenverbindung zu den entsprechenden Pins auf:

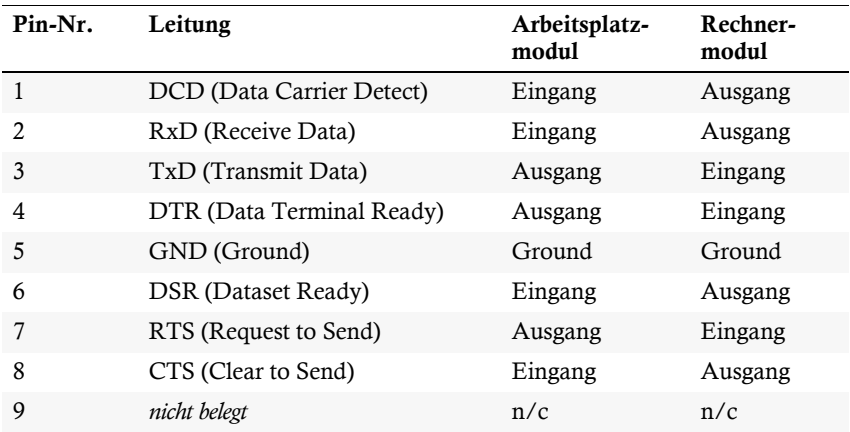

# Statusanzeigen

Die LEDs an den Front- und Rückseiten des Rechner- und des Arbeitsplatzmoduls geben Ihnen die Möglichkeit, den Betriebsstatus des KVM-Extenders jederzeit zu kontrollieren.

## Bedeutung der LEDs an der Frontseite

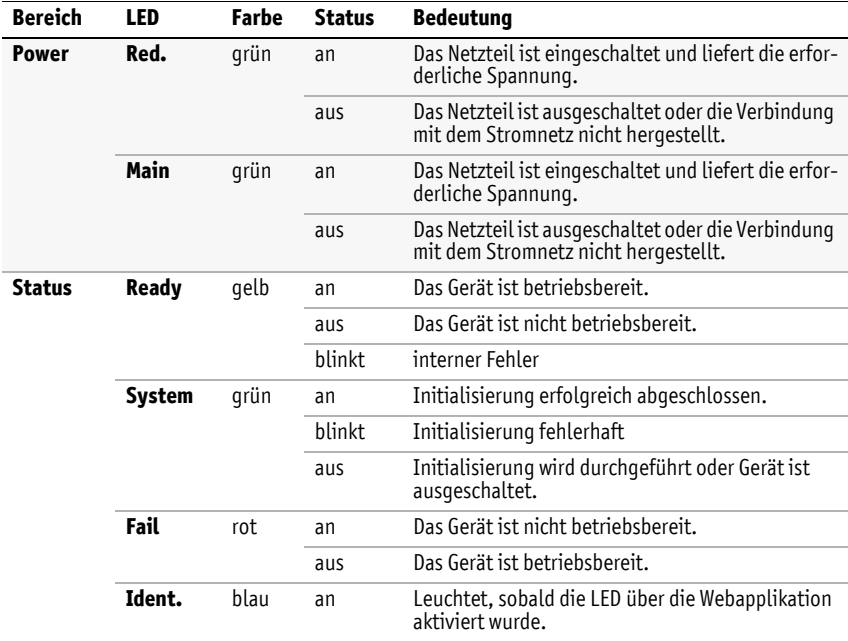

## Bedeutung der LEDs an der Rückseite

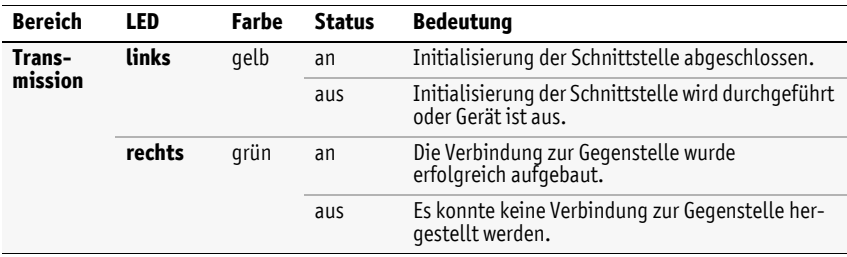

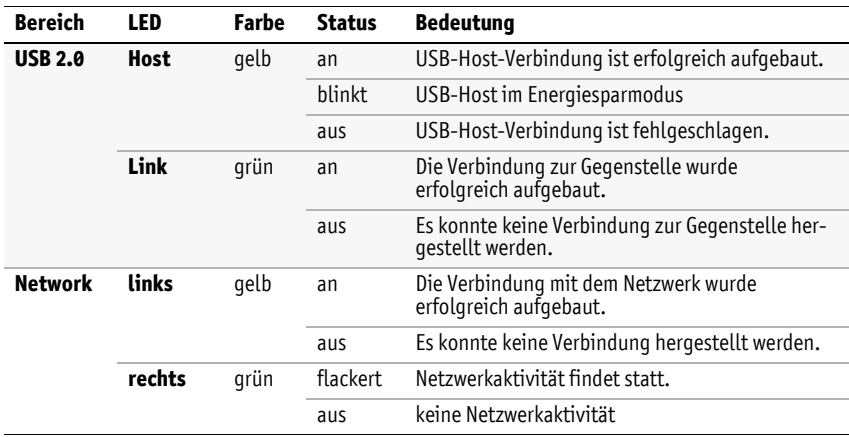

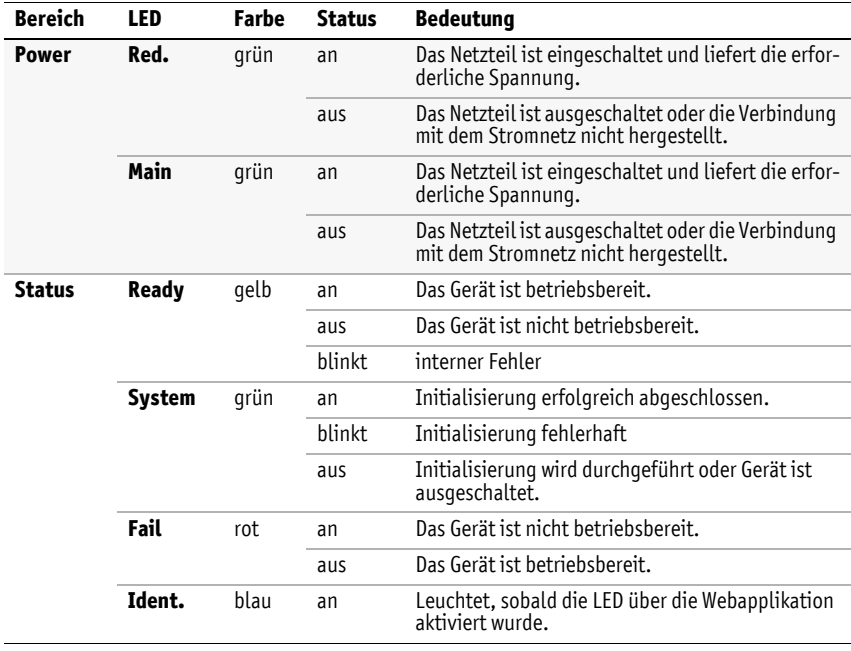

# Technische Daten

# Allgemeine Eigenschaften

#### **DP1.2-VISIONXG-FIBER-SERIE**

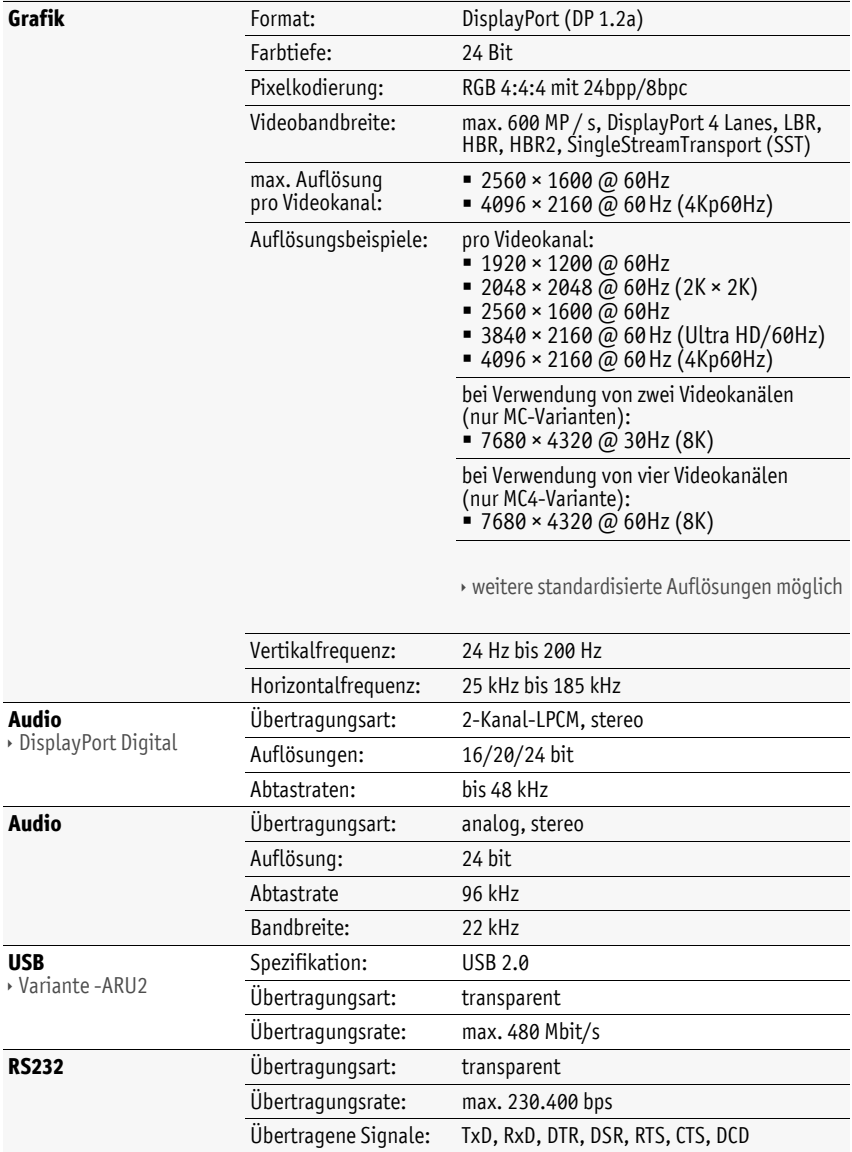

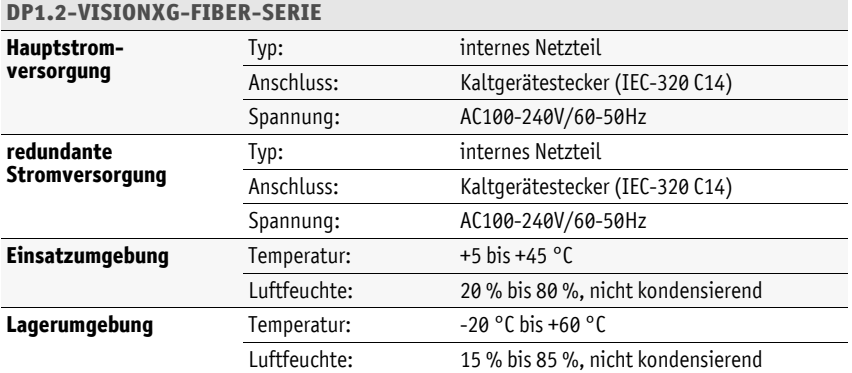

# **Deutsch** Deutsch

# Allgemeine Eigenschaften der Module

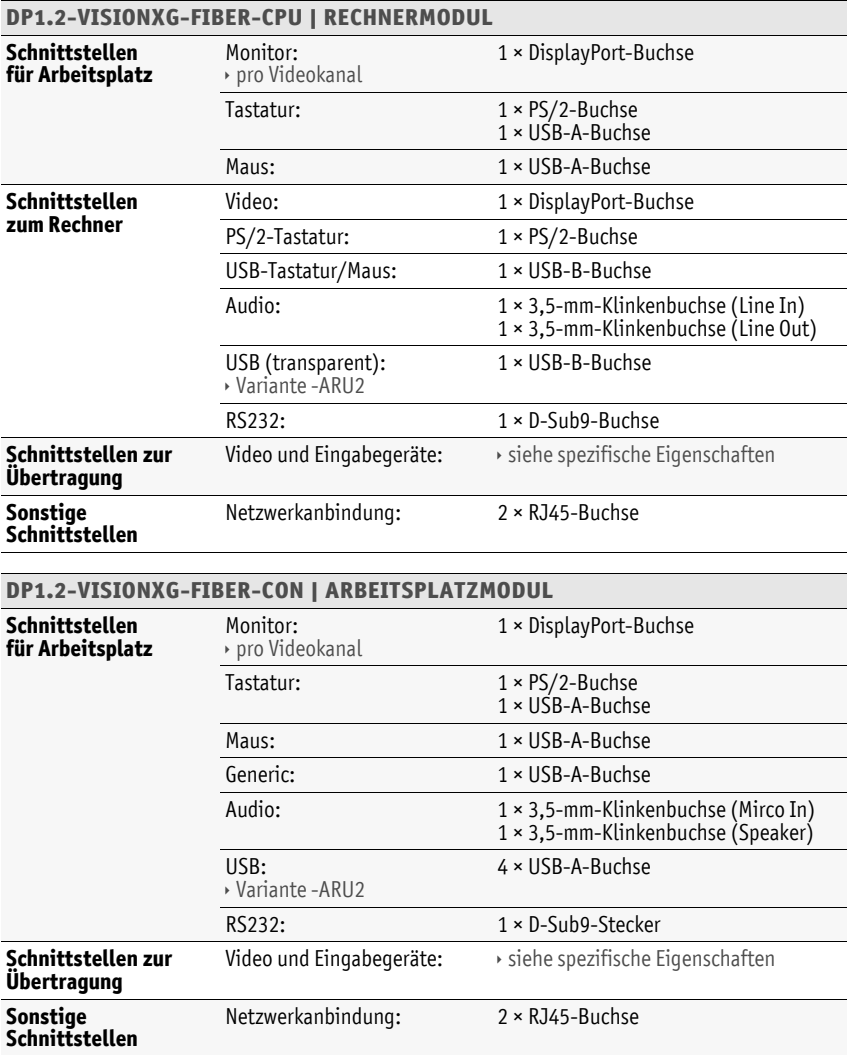

# Spezifische Eigenschaften der Varianten

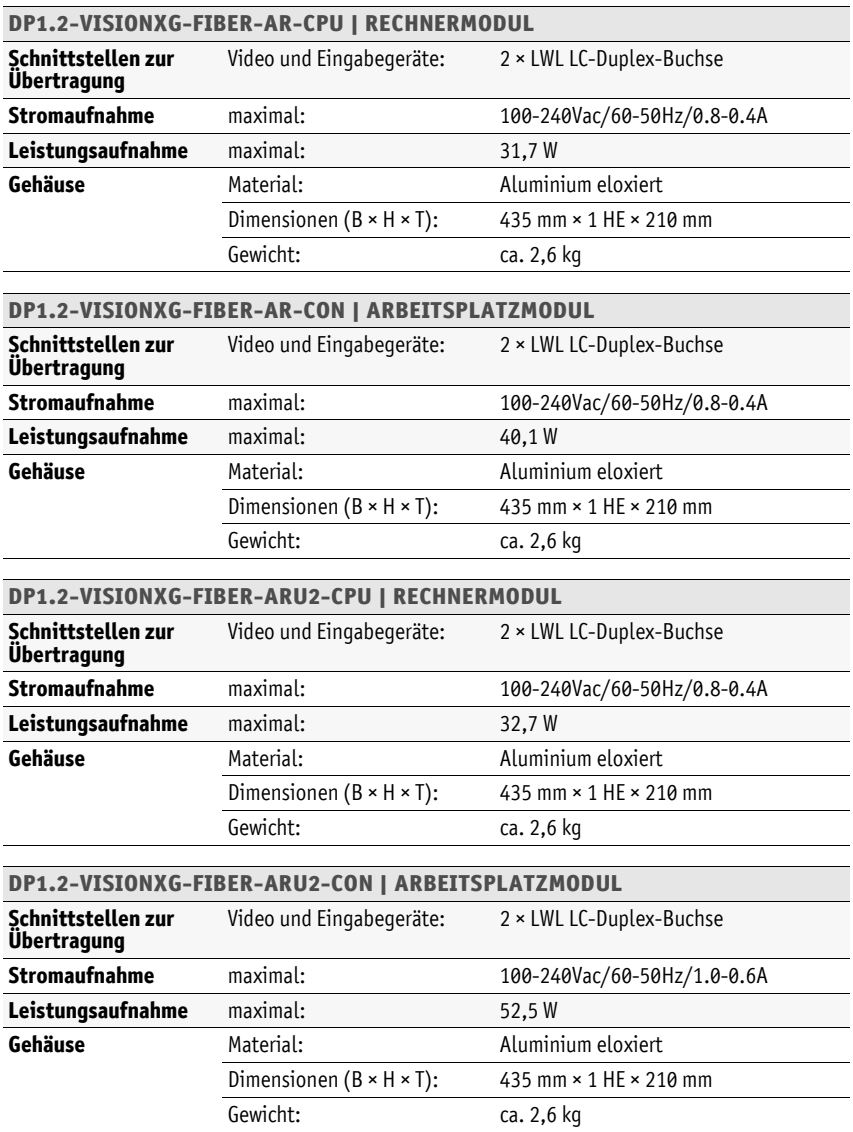

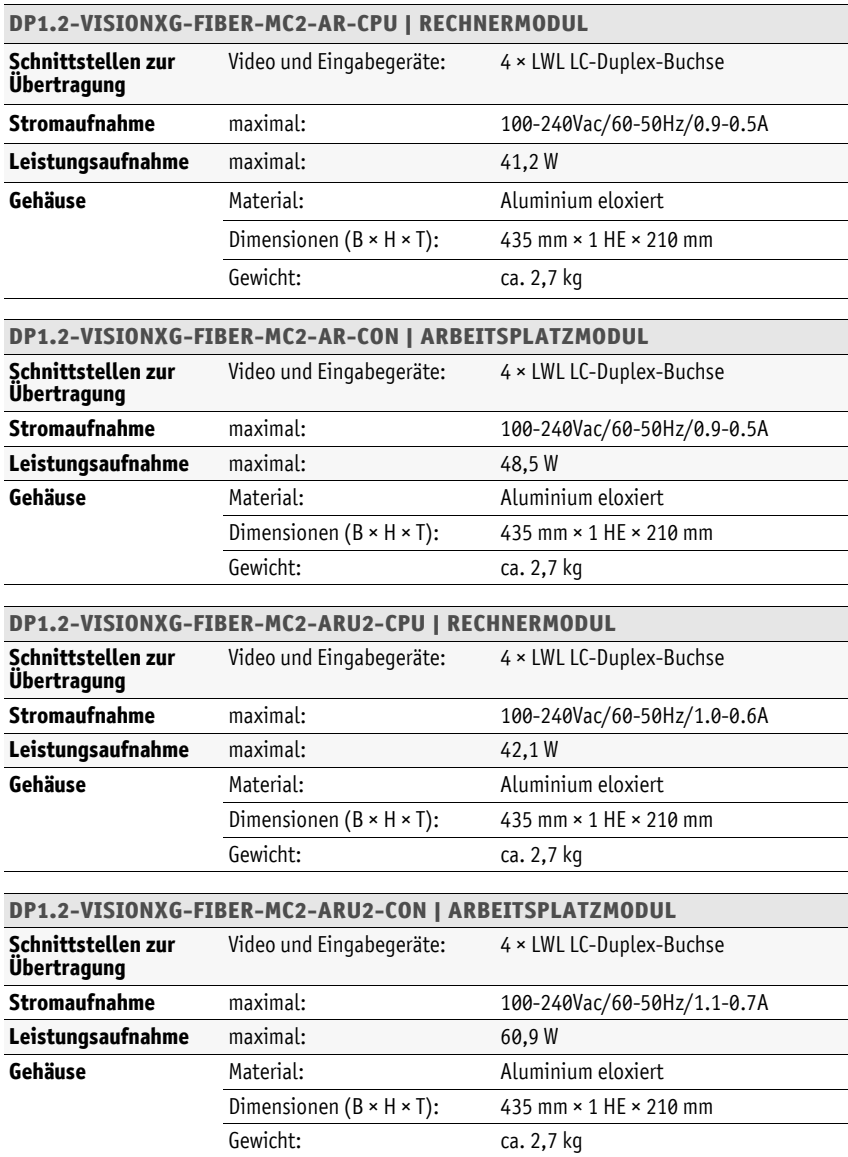
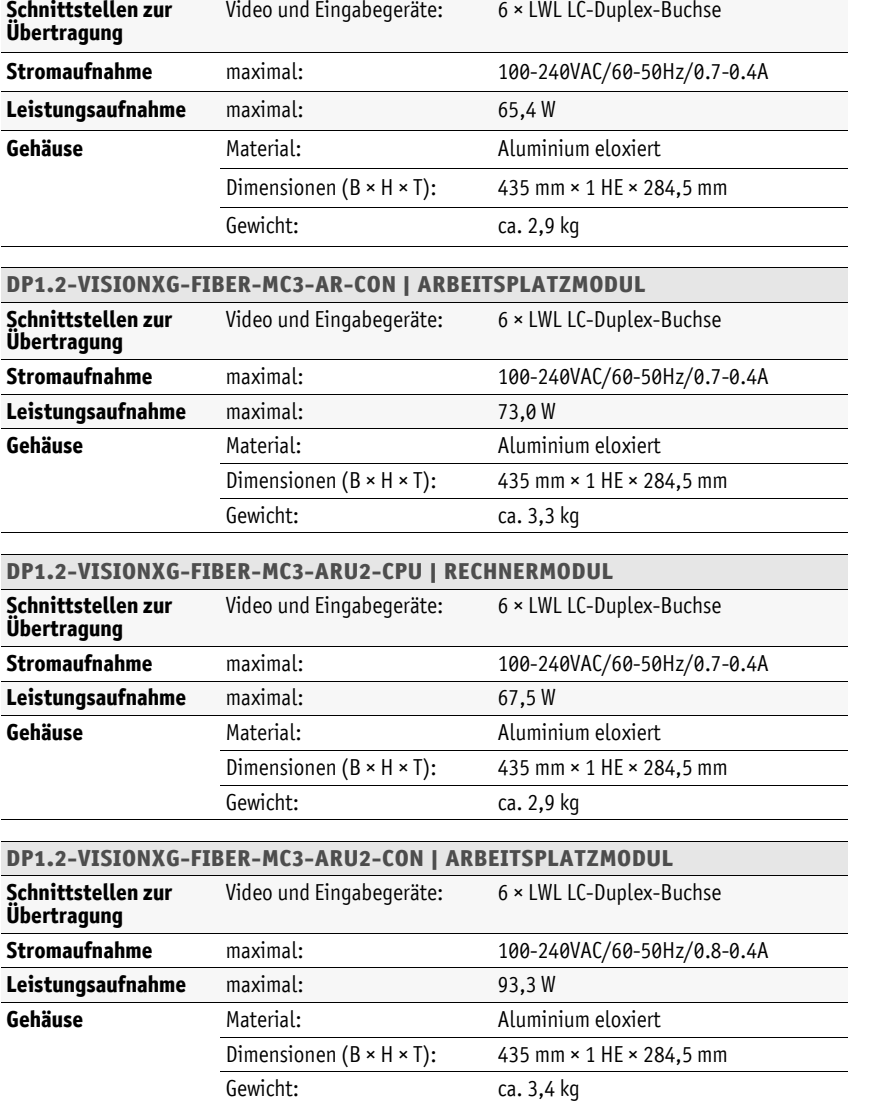

**DP1.2-VISIONXG-FIBER-MC3-AR-CPU | RECHNERMODUL**

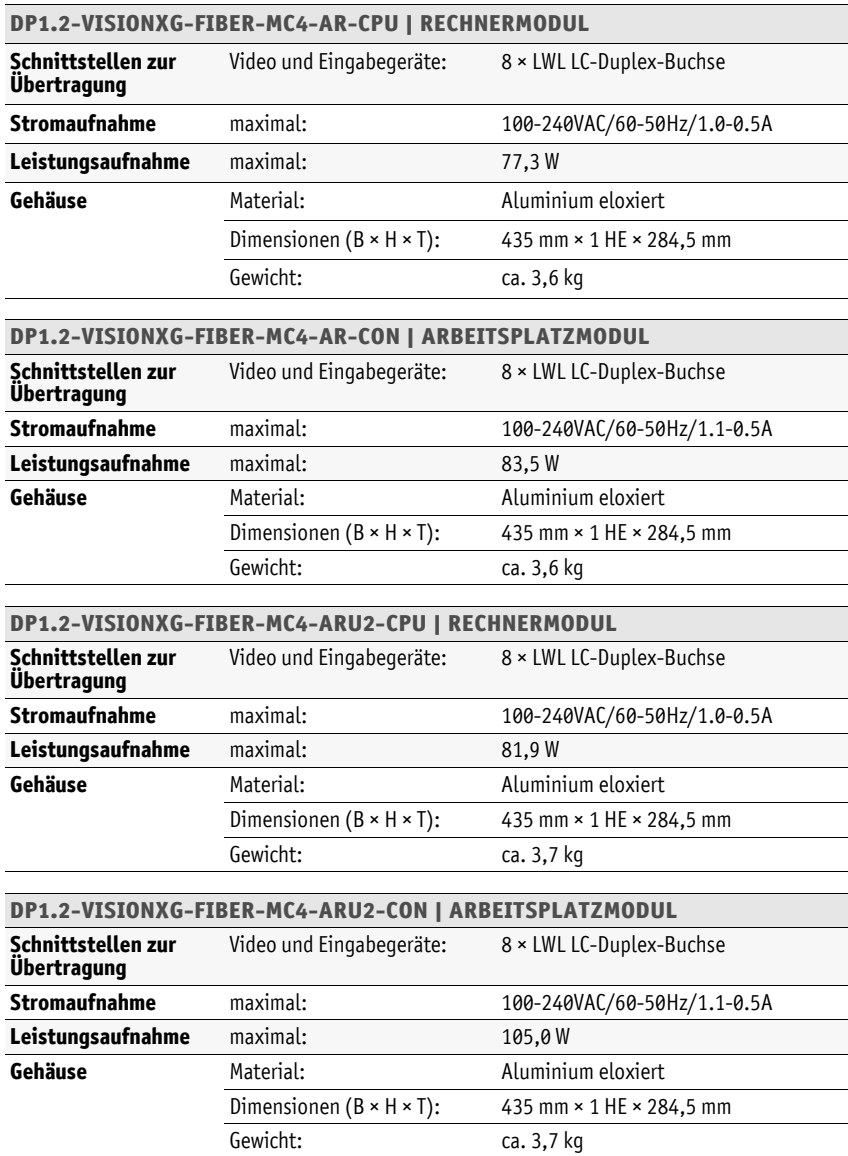

# Eigenschaften der Übertragungsmodule

### Multimode-Übertragungsmodule

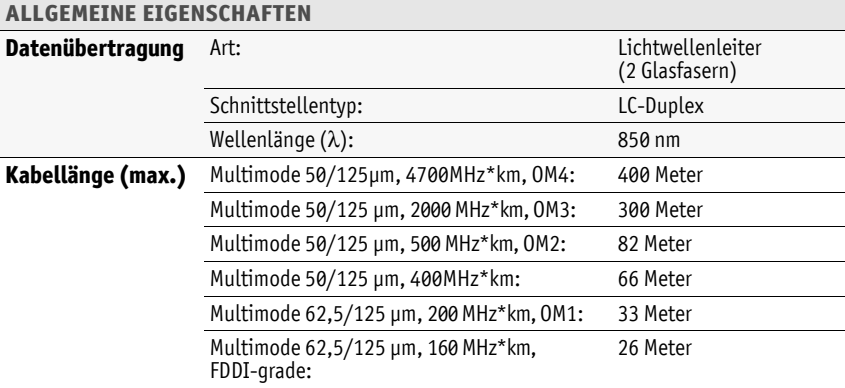

### Singlemode-Übertragungsmodule

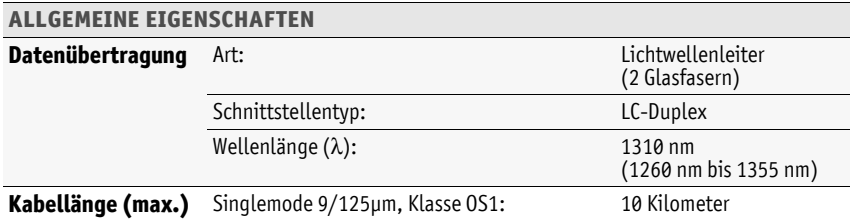

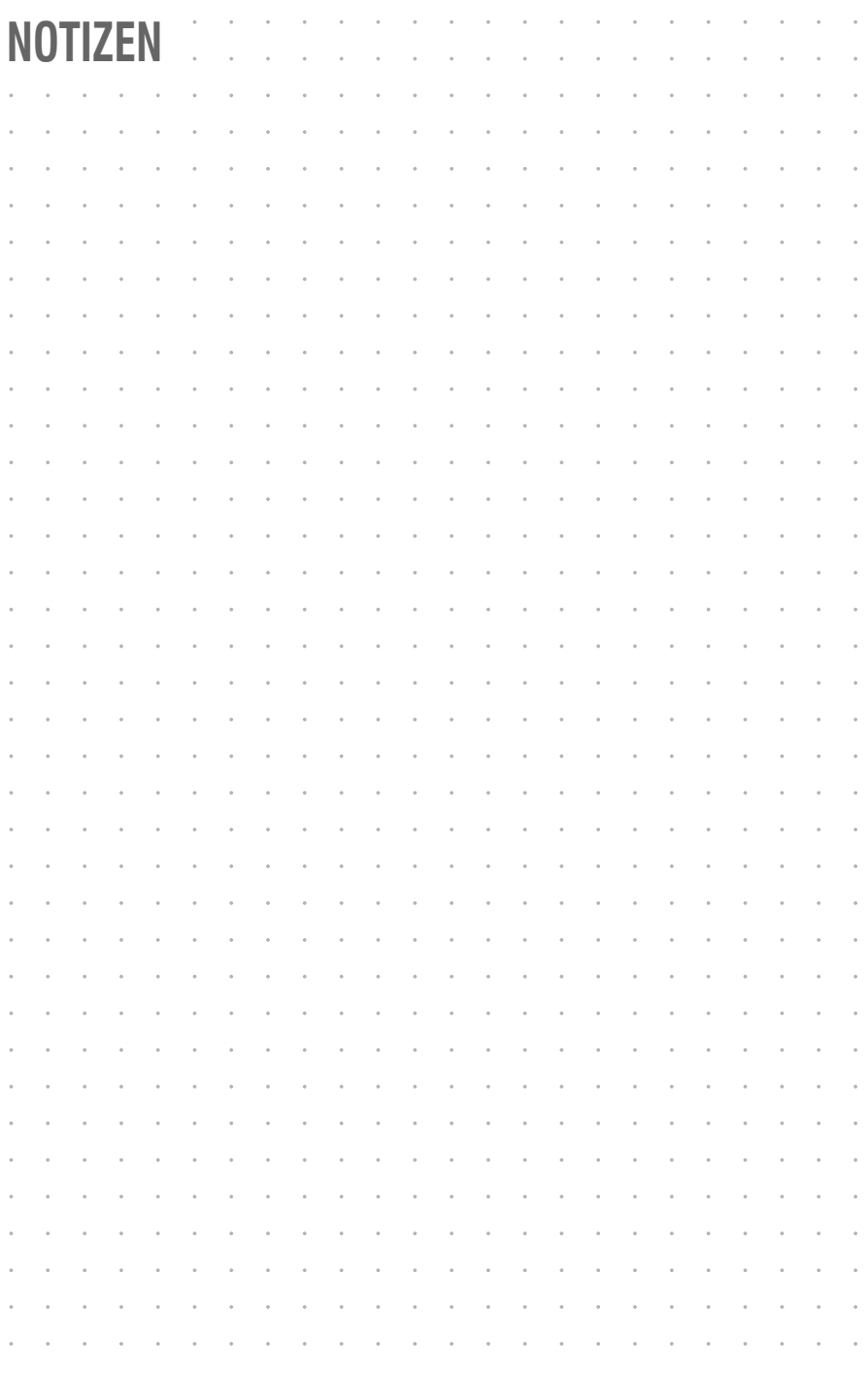

# $\ddot{\phantom{0}}$ **--**  $\overline{a}$  $\overline{a}$  $\overline{a}$ l,  $\overline{a}$  $\overline{a}$ J l, J J i,  $\ddot{\phantom{0}}$  $\ddot{\phantom{0}}$

#### About this manual

This manual has been carefully compiled and examined to the state-of-the-art.

G&D neither explicitly nor implicitly takes guarantee or responsibility for the quality, efficiency and marketability of the product when used for a certain purpose that differs from the scope of service covered by this manual.

For damages which directly or indirectly result from the use of this manual as well as for incidental damages or consequential damages, G&D is liable only in cases of intent or gross negligence.

#### Caveat Emptor

G&D will not provide warranty for devices that:

- Are not used as intended.
- Are repaired or modified by unauthorized personnel.
- Show severe external damages that was not reported on the receipt of goods.
- Have been damaged by non G&D accessories.

G&D will not be liable for any consequential damages that could occur from usin the products.

#### Proof of trademark

All product and company names mentioned in this manual, and other documents you have received alongside your G&D product, are trademarks or registered trademarks of the holder of rights.

© Guntermann & Drunck GmbH 2024. All rights reserved.

**Version 2.0**4 **–** 16**/**04**/20**2**4** Firmware: 1.1.000

Guntermann & Drunck GmbH Obere Leimbach 9 57074 Siegen

Germany

Phone +49 271 23872-0 Fax +49 271 23872-120

https://www.gdsys.com sales@gdsys.com

#### FCC Statement

The devices named in this manual comply with Part 15 of the FCC Rules. Operation is subject to the following two conditions: (1) the devices may not cause harmful interference, and (2) the devices must accept any interference received, including interference that may cause undesired operation.

**NOTE:** This equipment has been tested and found to comply with the limits for a Class B digital device, pursuant to Part 15 of the FCC Rules. These limits are designed to provide reasonable protection against harmful interference in a residential installation.

This equipment generates, uses and can radiate radio frequency energy and, if not installed and used in accordance with the instructions, may cause harmful interference to radio communications. However, there is no guarantee that interference will not occur in a particular installation.

If this equipment does cause harmful interference to radio or television reception, which can be deter-mined by turning the equipment off and on, the user is encouraged to try to correct the interference by one or more of the following measures:

- Reorient or relocate the receiving antenna.
- Increase the separation between the equipment and receiver.
- Connect the equipment into an outlet on a circuit different from that to which the receiver is connected.
- Consult the dealer or an experienced radio/TV technician for help.

# **Table of contents**

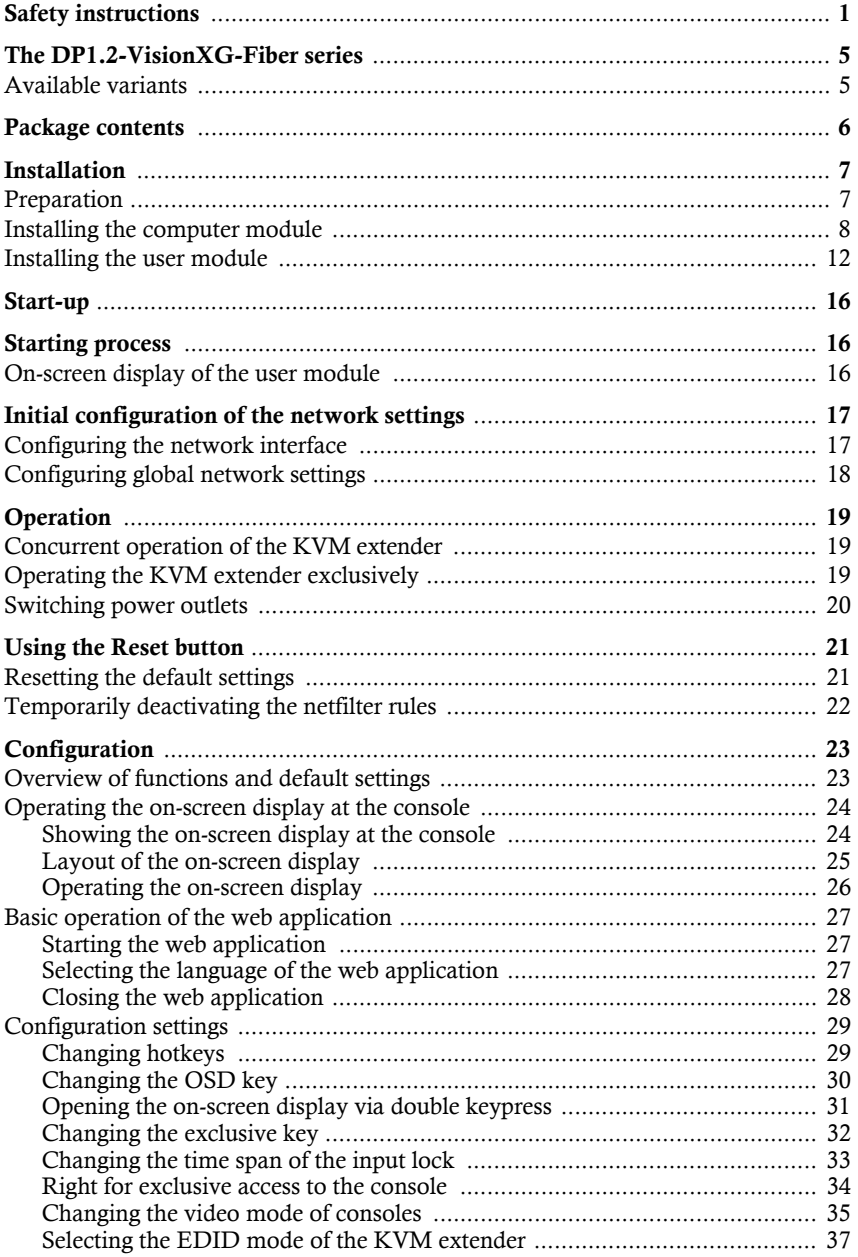

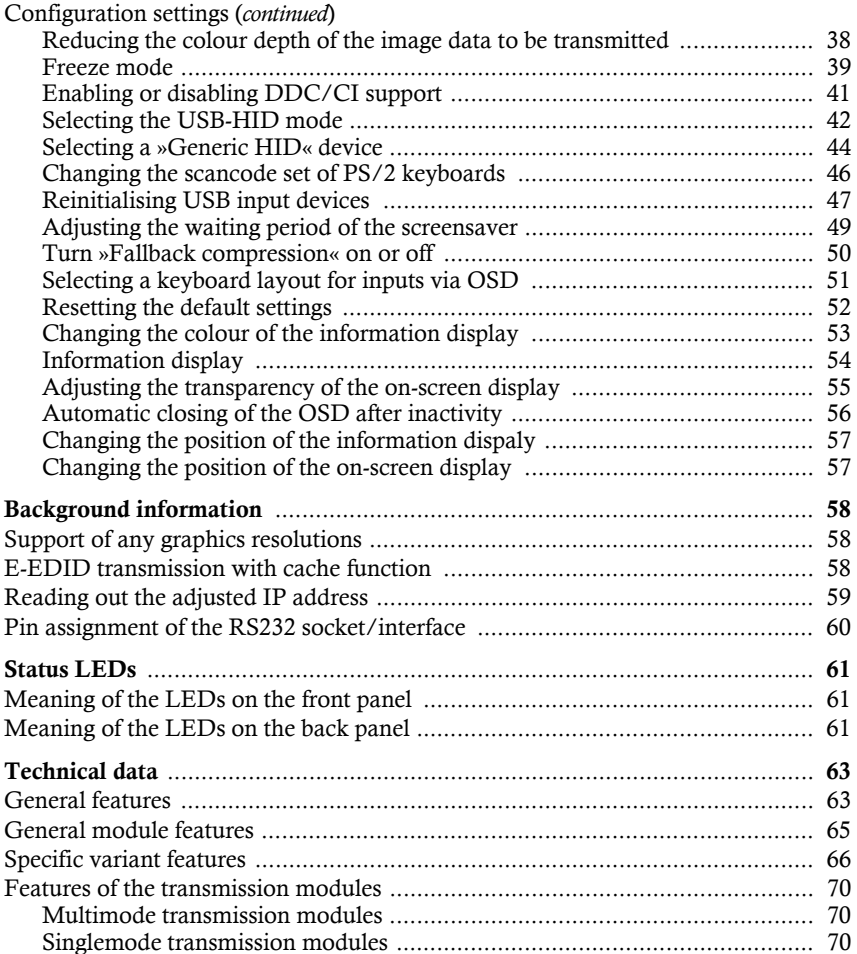

# <span id="page-81-0"></span>Safety instructions

Please read the following safety instructions carefully before you start operating the G&D product. The instructions will help in avoiding damages to the product and in preventing possible injuries.

Keep this manual handy for all persons who will be using this product.

Follow all warnings or operating instructions which are on the device or stated in this user manual.

#### **Disconnect all power sources**

#### **CAUTION:** Shock hazard!

Before installation, ensure that the device has been disconnected from all power sources. Disconnect all power plugs and all power supplies of the device.

#### **Débranchez toutes les sources d'alimentation**

**ATTENTION:** Risque de choc électrique!

Avant l'installation, assurez-vous que l'appareil a été débranché de toutes les sources d'alimentation. Débranchez toutes les fiches d'alimentation et toutes les alimentations électrique de l'appareil.

#### **Trennen Sie alle Spannungsversorgungen**

**VORSICHT:** Risiko elektrischer Schläge!

Stellen Sie vor der Installation sicher, dass das Gerät von allen Stromquellen getrennt ist. Ziehen Sie alle Netzstecker und alle Spannungsversorgungen am Gerät ab.

#### **Beware of electric shocks**

To avoid the risk of electric shock, do not open the device or remove the covers. If service is required, please contact our technicians.

#### **Ensure constant access to the power plugs**

During the installation of the devices, ensure that the power plugs remain accessible.

#### **Do not cover the ventilation openings !**

Ventilation openings prevent the device from overheating. Do not cover them.

#### **Ensure proper installation position !**

For reasons of electric safety, the device has to be installed upright and horizontally.

Since the **MC3** and **MC4** device variants use heat pipes, these devices must be installed in such a way that the front panel is *never* below the rear panel. In addition, the unslotted side profile *must not* be positioned above the slotted side profile.

#### **Avoid tripping hazards !**

Avoid tripping hazards while laying cables.

#### **Only use a grounded voltage source**

Operate this device by using a grounded voltage source.

#### **Use only the provided G&D power pack**

Operate this device with the provided G&D power pack or with the power pack listed in the manual.

#### **Operate the device only in designated areas. !**

The devices are designed for indoor use. Avoid exposure to extreme cold, heat or humidity.

#### Instructions on how to handle Lithium button cells

 This product contains a lithium button cell. It is not intended to be replaced by the user!

Caution: Risk of explosion if the battery is replaced by an incorrect battery type. Dispose of used batteries in an environmentally friendly manner. Do not dispose of batteries in municipal waste.

Check local regulations for the disposal of electronic products.

 Ce produit contient une batterie au lithium. Il n'est pas prévu que l'utilisateur remplace cette batterie.

Attention: Il y a danger d'explosion s'il y a remplacement incorrect de la batterie.

Mettre au rebut les batteries usagées conformêment aux instructions du fabricant et de manière écologique. Les batteries usagées ne doivent pas être jetées dans les ordures ménagères.

Respectez les prescriptions valables pour l'élimination des produits électroniques.

 Dieses Produkt enthält eine Lithium-Knopfzelle. Ein Austausch durch den Anwender ist nicht vorgesehen!

**VORSICHT:** Es besteht Explosionsgefahr, wenn die Batterie durch einen falschen Batterie-Typ ersetzt wird.

Entsorgen Sie gebrauchte Batterien umweltgerecht. Gebrauchte Batterien dürfen nicht in den Hausmüll geworfen werden.

Beachten Sie die gültigen Vorschriften zur Entsorgung elektronischer Produkte.

#### Special advices for dealing with laser technology

The devices of the **DP1.2-VisionXG-Fiber** series use components with laser technology which comply with laser class 1 or better.

They meet the requirements according to **EN 60825-1:2014** as well as **U.S. CFR 1040.10** and **1040.11**.

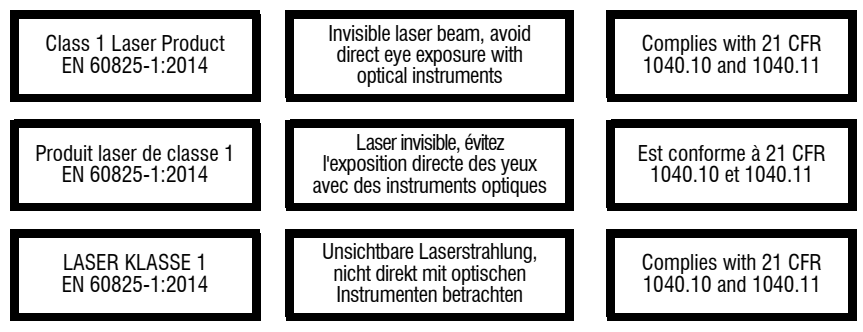

<span id="page-84-0"></span>Mind the following advices when dealing with laser beams:

#### **Avoid direct eye exposure to beam !**

<span id="page-84-1"></span>Never stare directly into the beam when wearing optical instruments!

#### **Always connect optical connections or cover them with protection caps !**

Always cover the optical connections of the *Transmission* socket and the cable plugs with a connector or a protection cap.

#### **Only use G&D certified transmission modules !**

It is not permitted to use fibre optic modules, which do not meet the requirements of laser class 1 in accordance to **EN 60825-1:2014**. By using such modules, the compliance with regulations and advices for the safe handling of laser technology cannot be guaranteed.

The guarantee of complying with all relevant instructions can only be given by applying original components. Therefore, the devices have to be operated with G&D certified transmission modules only.

# <span id="page-85-0"></span>The DP1.2-VisionXG-Fiber series

KVM extenders of the **DP1.2-VisionXG-Fiber** series consist of a computer module and a user modules.

Connect the computer to be operated as well as an optional console to the computer module (**DP1.2-VisionXG-Fiber-CPU**). The remote console is connected to the user module (**DP1.2-VisionXG-Fiber-CON**).

Both the computer module and the user module are connected using two optical fibres. Signals of keyboard, mouse and DisplayPort™ video of the computer connected are transmitted using these fibres and enable you to operate the computer remotely.

The computer can either be operated at the remote console of the user module or at the local console of the computer module.

# <span id="page-85-1"></span>Available variants

The **DP1.2-VisionXG-Fiber** series provides further variants that additionally enable the transmission of USB 2.0 signals and the use of several monitors:

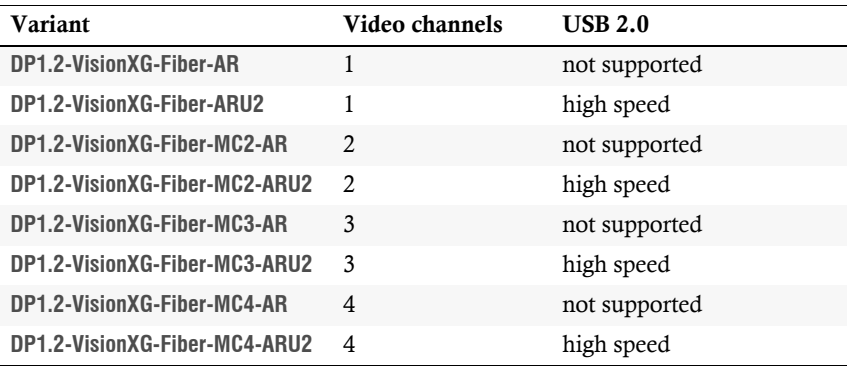

# <span id="page-86-0"></span>Package contents

### Standard package contents of the DP1.2-VisionXG series

The KVM extender system consist of a computer module and a user module.

Additionally, the package contents include the following accessories:

- 4 × power cable (*PowerCable-2 Standard*)
- 1 × video cable (*DP-Cable-M/M-2*)

**NOTE:** For every *additional* video channel of multi-channel variants, another video cable (*DP-Cable-M/M-2*) is included in the package contents.

- 1 × USB device cable (*USB-AM/BM-2*)
- 2 × audio cable (*Audio-M/M-2*)
- 1 × serial connection cable (*RS232-M/F-2*)
- 2 × RackMount set (19" RM-Set-435-1HE)
- $\blacksquare$  1  $\times$  »Safety instructions« flyer

# <span id="page-87-0"></span>Installation

**IMPORTANT:** The devices use components with laser technology complying with laser class 1.

They meet the requirements in accordance to **EN 60825-1:2014** as well as **U.S. CFR 1040.10** and **1040.11**.

Mind the following safety instructions regarding laser technology:

- *[Avoid direct eye exposure to beam](#page-84-0)* on page 4
- *[Always connect optical connections or cover them with protection caps](#page-84-1)* on page 4

# <span id="page-87-1"></span>Preparation

**IMPORTANT:** When choosing a location for the device, please ensure to comply with the ambient temperature limit (see *[Technical data](#page-143-2)* on page 63 ff.) close to the device. The ambient temperature limit must not be influenced by other devices.

When installing the devices, make sure to only place a maximum of three devices directly on top of each other. This way, a good circulation of air is provided and mutual thermal interference can be avoided. After having installed three devices, provide for a distance (at least 2 cm).

**IMPORTANT:** Since the **MC3** and **MC4** device variants use heat pipes, these devices must be installed in such a way that the front panel is *never* below the rear panel.

In addition, the unslotted side profile *must not* be positioned above the slotted side profile.

- 1. Ensure the computer to be connected to the computer module is switched off. If the computer is provided with keyboard and mouse, unplug the cables of the input devices from the interfaces.
- 2. Place the computer module (**DP1.2-VisionXG-Fiber-CPU**) close to the computer.

**NOTE:** Please mind the maximum cable length of *two* metres between the computer module and the computer to be connected.

3. Place the user module (**DP1.2-VisionXG-Fiber-CON**) close to the remote console.

**NOTE:** Please mind the maximum cable length of *two* metres between the user module and the devices of the user console.

4. Take the supplied cables and place them ready for installing the devices.

# <span id="page-88-0"></span>Installing the computer module

The computer, whose signals are transmitted to the remote console, is connected to the **DP1.2-VisionXG-Fiber-CPU** computer module. A local console can optionally be connected to the computer module.

#### Establishing a connection to up to two local networks

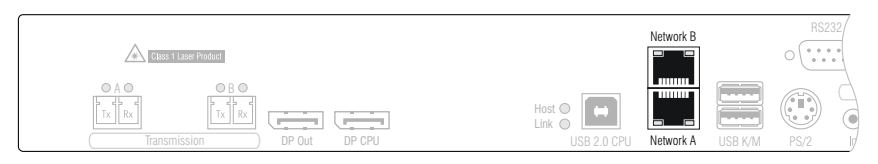

**NOTE:** If desired, connect the network interface to up to two local networks. Now you can not only access the **Config Panel** web application from those networks but also send syslog messages to those networks.

**Network A:** Insert a category 5 twisted pair cable (or better), which is available as accessory. Connect the other end of the cable to the local network.

**Network B:** Insert a category 5 twisted pair cable (or better), which is available as accessory. Connect the other end of the cable to the local network.

#### Connecting keyboard and mouse to the local console

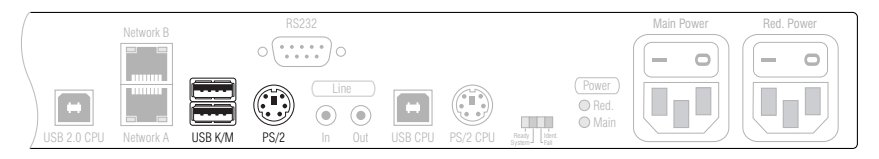

**NOTE:** If you want to create a local console at the computer module, you can connect either USB (interfaces *USB K/M*) or PS/2 (interfaces *PS/2*) mice and keyboards.

If necessary, use the adapter **MD6M-2xMD6F** (A6400043) to connect a PS/2 keyboard *and* a PS/2 mouse.

**USB K/M:** Connect the USB mouse and/or the USB keyboard of the local console.

**PS/2:** Connect the PS/2 keyboard of the local console.

**ADVICE:** Use the adapter **MD6M-2xMD6F** (A6400043) to connect a PS/2 keyboard *and* a PS/2 mouse.

#### Connecting keyboard and mouse to the local computer

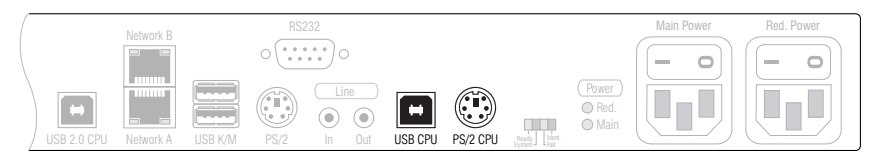

**USB CPU:** Use the *USB-AM/BM-2* cable to connect one of the computer's USB interfaces to this interface.

**NOTE:** The **USB CPU** interface is used to transmit the data of USB and PS/2 keyboards and mice to the computer.

**PS/2 CPU:** Use a PS/2 cable (optionally available) to connect the computer's PS/2 keyboard interface to this interface.

**NOTE:** The **PS/2 CPU** interface is used to transmit only the signals of USB *and* PS/2 *keyboards* to the computer. Usually, a connection to this interface is not required.

#### Connecting the monitor to the local console

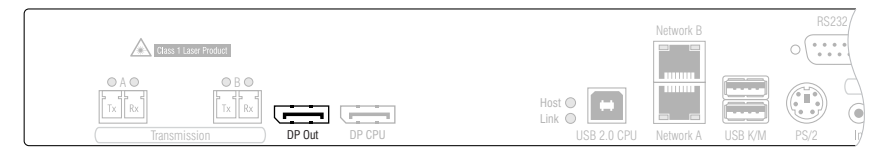

**DP Out:** Connect the local console monitor here.

**NOTE:** Each video channel of the *MultiChannel* variant is provided with one **DP Out** interface. The numbers behind the interface names assign each interface to a given channel.

#### Connecting the computer's video output

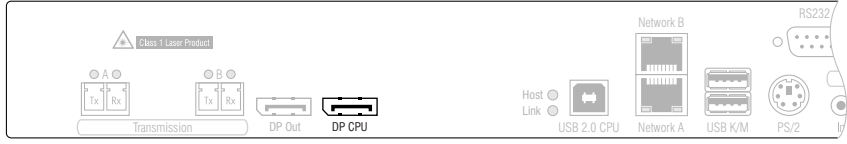

**DP CPU:** Use the *DP-Cable-M/M-2* cable to connect the computer's video output to this interface.

**NOTE:** Each video channel of the *MultiChannel* variant is provided with one **DP CPU** interface. The numbers behind the interface names assign each interface to a given channel.

#### Establishing a connection to the user module

**NOTE:** Each transmission line (data link via an LC duplex socket) is used dynamically. The smaller the bandwidth required, the less transmission lines are required. The higher the bandwidth, the more transmission lines are required.

The required bandwidth is mainly determined by the video signals to be transmitted.

The bandwidth is split between all *available* transmission lines. If an active link fails, its bandwidth requirements are automatically divided between the remaining line(s) if the remaining total bandwidth is sufficient.

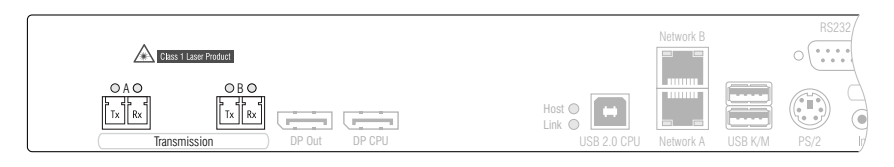

**IMPORTANT:** The device uses components with laser technology complying with laser class 1.

Never stare into the invisible laser beam when wearing optical instruments!

**NOTE:** Remove the protection caps from the *Transmission* interface and the cable plugs.

**Transmission|Tx:** Insert the LC plug of a fibre optic cable, which is available as accessory. Connect the other end of the cable to the *Transmission|Rx* interface of the user module.

**Transmission|Rx:** Insert the LC plug of another fibre optic cable. Connect the other end of the cable to the *Transmission* | *Tx* interface of the user module.

**NOTE:** Connect at least one of the computer module's *Transmission* sockets (two fibres) to the user module.

If the bandwidth of the cable connection(s) is *insufficient* for the transmission of the signals, image errors occur. In this case, connect other transmission sockets to the user module.

#### Additional interfaces of expanded variants

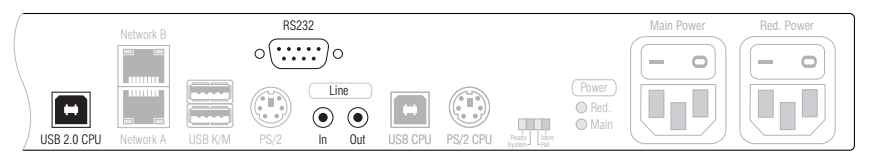

**IMPORTANT:** The interfaces listed in this paragraph are only provided at certain variants.

**RS232:** Use the *RS232-M/F-2* cable to connect one of the computer's 9-pin serial interfaces to this interface.

**Line In:** Use an *Audio-M/M-2* cable to connect the computer's *Line-Out* interface to this interface.

**Line Out:** Use the *RS232-M/F-2* cable to connect the computer's *Line-In* interface to this interface.

**USB 2.0 CPU:** Use the *USB-AM/BM-2* cable to connect one of the computer's USB interfaces to this interface.

#### Establishing the power supply

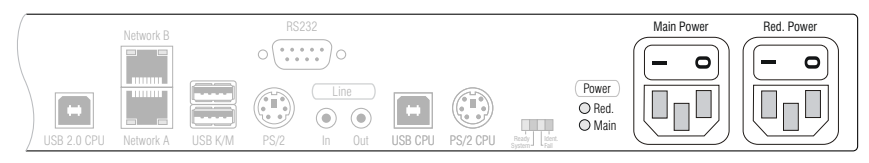

**Main Power:** Insert one of the supplied *PowerCable-2 Standard* IEC cables here.

**Red. Power:** Insert one of the supplied *PowerCable-2 Standard* IEC cables here. This establishes a second, redundant power supply for the user module.

### <span id="page-92-0"></span>Installing the user module

The remote console is connected to the **DP1.2-VisionXG-Fiber-CON** user module. The computer connected to the computer module can be operated over this console.

**ADVICE:** Connect the cables to the computer module preferably from left to right. By doing so, you will avoid already connected cables blocking your view of the interfaces.

#### Establishing a connection to up to two local networks

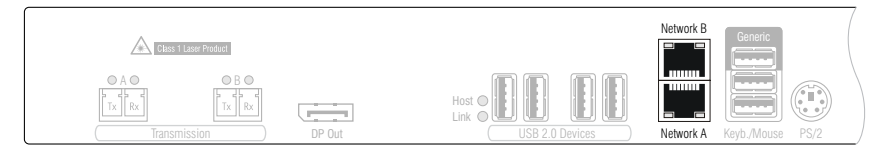

**NOTE:** If desired, connect the network interface to up to two local networks. Now you can not only access the **Config Panel** web application from those networks but also send syslog messages to those networks.

**Network A:** Insert a category 5 twisted pair cable (or better), which is available as accessory. Connect the other end of the cable to the local network.

**Network B:** Insert a category 5 twisted pair cable (or better), which is available as accessory. Connect the other end of the cable to the local network.

#### Connecting keyboard and mouse to the console

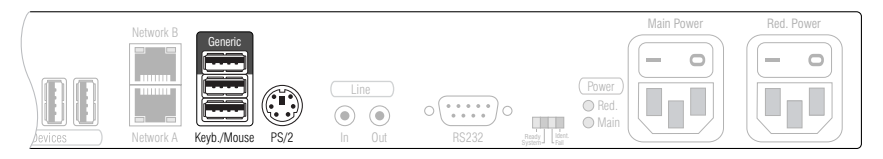

**NOTE:** Both the keyboard and the mouse of the console can either be PS/2 or USB devices.

**Keyb./Mouse:** Connect the mouse and/or the keyboard of the console to this interface.

**Generic:** In the default settings, you can use this interface to connect another USB input device or a supported display or tablet.

Activate the **generic HID** mode (see *[Selecting the USB-HID mode](#page-122-1)* on page 42) if you want to connect another USB input device. In this mode, any data of the USB input device is *not altered* when transmitted to the computer module.

**IMPORTANT:** If the **generic HID** mode is active, the OSD cannot be operated by a keyboard connected to the **Generic** socket.

**PS/2:** Connect the PS/2 keyboard of the console.

**ADVICE:** Use the adapter **MD6M-2xMD6F** (A6400043) to connect a PS/2 keyboard *and* a PS/2 mouse.

#### Connecting the console monitor

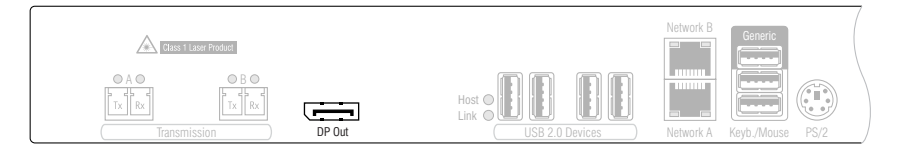

**DP Out:** Connect the console monitor.

**NOTE:** Each video channel of the *MultiChannel* variant is provided with one **DP Out** interface. The numbers behind the interface names assign each interface to a given channel.

#### Establishing a connection to the computer module

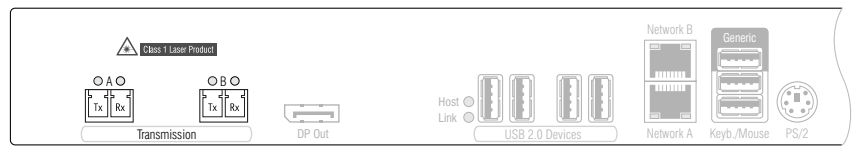

**IMPORTANT:** The device uses components with laser technology which comply with laser class 1.

Never stare into the invisible laser beam when wearing optical instruments!

**NOTE:** Remove the protection caps from the *Transmission* interface and the cable plugs.

**Transmission | Tx:** Insert the LC plug of the fibre optic cable, which is connected to the *Transmission|Rx* interface of the computer module.

**Transmission|Rx:** Insert the LC plug of the fibre optic cable, which is connected to the *Transmission|Tx* interface of the computer module.

**NOTE:** Connect at least one of the user module's *Transmission* sockets (two fibres) to the computer module.

If the bandwidth of the cable connection(s) is *insufficient* for the transmission of the signals, image errors occur. In this case, connect other transmission sockets to the computer module.

#### Additional interfaces of expanded variants

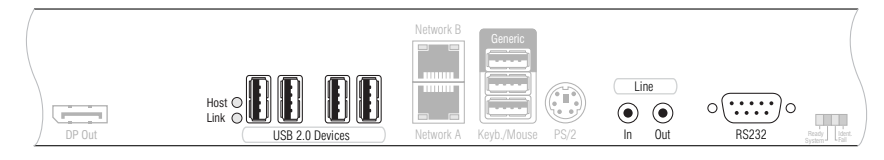

**IMPORTANT:** The interfaces listed in this paragraph are only provided at certain variants.

**Line In:** Connect a microphone to this interface if desired.

**Line Out:** Connect the console speakers or another audio output device to this interface.

**RS232:** Connect the serial end device to this interface.

**USB 2.0 Devices:** Connect any USB device to these four interfaces.

#### Establishing the power supply

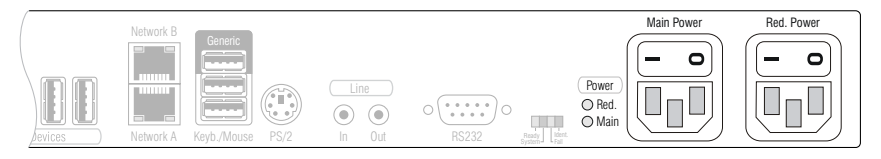

**Main Power:** Insert one of the supplied *PowerCable-2 Standard* IEC cables here.

**Red. Power:** Insert one of the supplied *PowerCable-2 Standard* IEC cables here. This provides a second, redundant power supply for the user module.

# <span id="page-96-0"></span>Start-up

After the proper installation of the KVM extenders they can be immediately put into operation.

Mind the following activation sequence when starting the modules:

- 1. Turn on the user module **DP1.2-VisionXG-Fiber-CON**.
- 2. Turn on the computer module **DP1.2-VisionXG-Fiber-CPU**.
- 3. Turn on the computer that is connected to the computer module.

**NOTE:** The recommended activation sequence ensures that the KVM extenders are able to read out the features of the connected monitor and to transmit them to the computer (see *[E-EDID transmission with cache function](#page-138-3)* on page 58).

# <span id="page-96-3"></span><span id="page-96-1"></span>Starting process

After the computer module and the user module are turned on, the LEDs on the front panel show the module's operating status.

For further information about this topic, also see the chapter *[Status LEDs](#page-141-3)* on [page](#page-141-3) 61 ff.

### <span id="page-96-2"></span>On-screen display of the user module

When starting the user module, information about the starting process as well as the firmware versions and IDs of the connected modules are displayed in the monitor of the user module.

Additionally, the **local hotkey** (default: **Alt**+**Num**) to open the local OSD of the user module and the remote OSD **remote hotkey** (default: **Ctrl**+**Num**) to open the remote OSD of the computer module are shown.

**ADVICE:** Press **Pause** to stop the process. Pressing **Space** continues the process.

# <span id="page-97-0"></span>Initial configuration of the network settings

A basic requirement to access the web application of the KVM extender is the configuration of the network settings of the computer module and the user module.

**NOTE:** In the defaults, the following settings are pre-selected:

- IP address of *network interface A*: **192.168.0.1**
- IP address of *network interface B*: address obtained using **DHCP**
- global network settings: settings obtained using **DHCP**

The required configuration settings can be made directly at the console.

**IMPORTANT:** At the console, you can use the **local hotkey** (default: **Alt**+**Num**) to open and configure the local OSD of the user module and the **remote hotkey** (default: **Ctrl**+**Num**) to open and configure the remote OSD of the computer module.

During the starting process of the user module the settings of both hotkeys are shown (see *[Starting process](#page-96-3)* on page 16).

# <span id="page-97-1"></span>Configuring the network interface

#### **How to configure the network interface:**

- 1. Use the **local hotkey** (default: **Alt**+**Num**) to open the local OSD to configure the network interface of the *user module* or use the **remote hotkey** (default: **Ctrl**+**Num**) to open the remote OSD to configure the network interface of the *computer module*.
- 2. Select the entry **Network setup** and press **Enter**.
- 3. Select the entry **Interfaces** and press **Enter**.
- 4. Enter the following data under **Interface A** and/or **Interface B**:

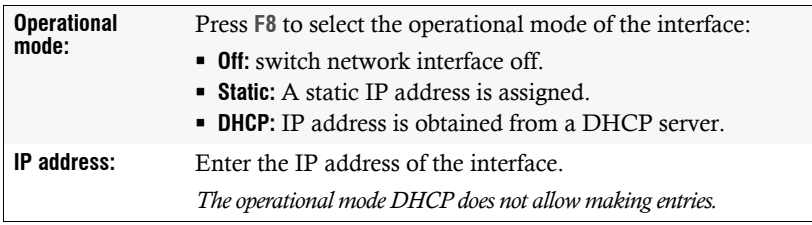

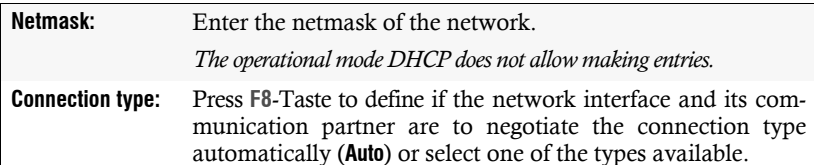

5. Press **F2** to save your settings.

### <span id="page-98-0"></span>Configuring global network settings

Even in complex networks global network settings ensure that the KVM extender is available from all partial networks.

#### **How to configure global network settings:**

- 1. Use the **local hotkey** (default: **Alt**+**Num**) to open the local OSD to configure the network interface of the *user module* or use the **remote hotkey** (default: **Ctrl**+**Num**) to open the remote OSD to configure the network interface of the *computer module*.
- 2. Select the entry **Network setup** and press **Enter**.
- 3. Select the entry **Interfaces** and press **Enter**.
- 4. Enter the following data under **Main Network**:

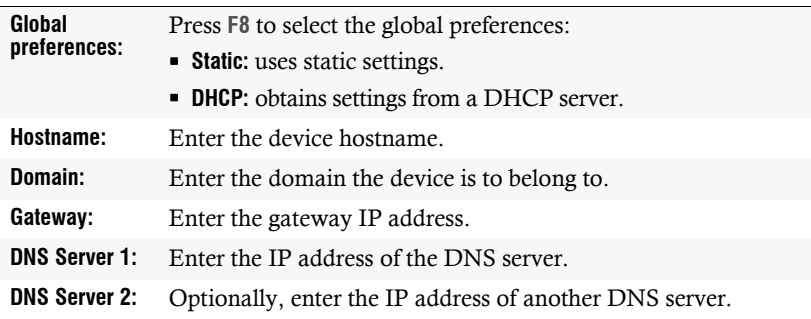

5. Press **F2** to save your settings.

# <span id="page-99-0"></span>**Operation**

The computer connected to the computer module (**DP1.2-VisionXG-CPU**) can be operated at the remote console of the user module as well as at the local console of the computer module.

After their initiation, both consoles are enabled to operate the computer.

**NOTE:** The monitors of the remote and the local console of the KVM extender *always* display the same image at the same time.

The paragraph *[Changing the video mode of consoles](#page-115-1)* on page 35 explains how this setting can be changed.

### <span id="page-99-1"></span>Concurrent operation of the KVM extender

If a user carries out a keyboard or a mouse input, the KVM extender automatically locks the input devices of the concurrent console. The lock is lifted if no inputs are made at the active console during the adjusted timing of the automatic input lock (default: 1 second).

After the automatic input lock has been lifted, both consoles are again able to operate the computer.

As an alternative to operate the computer concurrently via consoles, the exclusive operation [\(see page](#page-99-2) 19) can be activated.

#### **Related topics:**

- *[Changing the time span of the input lock](#page-113-1)* on page 33
- *[Changing the video mode of consoles](#page-115-1)* on page 35

### <span id="page-99-2"></span>Operating the KVM extender exclusively

Activate the right for permanent access to operate the KVM extender exclusively with one console.

If this function is activated, the extender's exclusive operation can be activated by pressing the hotkey **Hotkey+Print** (default: **Ctrl***+***Print**).

Immediately after pressing this hotkey, the input devices of the concurrent console are deactivated. By pressing the hotkey again at the active console, users at both consoles are again able to operate the KVM extender.

**NOTE:** After the exclusive operation of the KVM extender has been activated at one console, the *Caps Lock*, *Num* as well as the *Scroll Lock* LEDs are blinking alternately at the keyboard of the locked console.

The blinking *Scroll Lock* LED at the active console indicates the exclusive operation of the KVM extender.

**ADVICE:** In the standard configuration of the KVM extender, the computer's video signal is output at the active as well as the concurrent console monitor.

If necessary, change the video modes of the user modules [\(see page](#page-115-1) 35) to switch off the image of the concurrent console while you operate the extender at the other console.

- *[Right for exclusive access to the console](#page-114-1)* on page 34
- *[Changing the video mode of consoles](#page-115-1)* on page 35
- *[Changing the exclusive key](#page-112-1)* on page 32

#### <span id="page-100-0"></span>Switching power outlets

A compatible power switch (**ePowerSwitch 1G**, **4M+** and **8M+**) lets you switch the power supply of devices by using the KVM extender.

**IMPORTANT:** The configuration of power switches and the assignment of power outlets is carried out in the web application **Config Panel**.

#### **How to switch the power outlets assigned to the KVM extender:**

- 1. Use the hotkey **Ctrl+Num** (default) to open the on-screen display.
- 2. Use the **arrow keys** to select the row **Target Power**.

**NOTE:** If the computer module is not assigned with at least one power outlet, this entry cannot be selected and the text **n.c.** (not connected) is shown instead.

3. Press **Enter** to carry out one of the following options:

**turn off**  $\cdot$  turn power outlet(s) off **turn on**  $\cdot$  turn power outlet(s) on

# <span id="page-101-0"></span>Using the Reset button

The *Reset* button is located between the *Identification* LED and the Power LEDs on the front panel of the computer module and the user module.

This button enables you to reset the default settings as well as to temporarily deactivate the netfilter rules.

**NOTE:** As protection against pressing the button accidentally, it is located behind a drilling in the front panel.

Use a thin, pointed item to press the button.

# <span id="page-101-1"></span>Resetting the default settings

Pressing and holding the button during booting resets the default setting of the module.

**NOTE:** When carrying out this function at the user module, the data is reset on the local OSD. After this function has been carried out at the computer module, the default settings of the KVM extender listed on [page](#page-103-2) 23 are reactivated.

- 1. Switch off the device if in operation.
- 2. Press and hold the *Reset* button on the front panel of the device.
- 3. Keep the button pressed and switch on the device.
- 4. Release the button as soon as the green *Switch* LED is fast blinking.

**NOTE:** You can also reset the default settings using the OSD or the **Config Panel** web application [\(see page](#page-132-1) 52).

When using the web application to reset the default settings, it is possible to keep the configuration of the network interfaces.

# <span id="page-102-0"></span>Temporarily deactivating the netfilter rules

In the default status of the KVM extender, all network computers have access to the extender's IP address (open system access).

The web application enables you to create netfilter rules to control access to the extender. As soon as a netfilter rule has been created, the open access to the system is deactivated and all incoming data packets are compared to the netfilter rules.

If the currently adjusted netfilter rules prevent the access to the web application, they can be can temporarily deactivated in order to be edited.

#### **How to temporarily deactivate the netfilter rules:**

- 1. Switch on the device if it has been switched off and wait until it is ready for operation.
- 2. Press and hold the *Reset* button on the front panel of the device for five seconds.

**IMPORTANT:** Now, the open system access is activated.

3. Use the **Config Panel** web application to edit the netfilter rules stored in the device and, afterwards, save these rules.

**IMPORTANT:** The former settings are reactivated if no new netfilter rules are created within 15 minutes.

# <span id="page-103-0"></span>**Configuration**

The configuration of the KVM extender can be changed either using the on-screen display (OSD) or the web application **Config Panel**:

- The *on-screen display* is shown on the console monitor. Most configuration settings can be changed directly on the OSD of the console.
- The web application **Config Panel** provides a graphical user interface to configure and monitor the KVM extender via web browser.

# <span id="page-103-2"></span><span id="page-103-1"></span>Overview of functions and default settings

The following table provides an overview of the configurable functions of the KVM extender. It additionally lists the default settings and references to detailed descriptions of the functions.

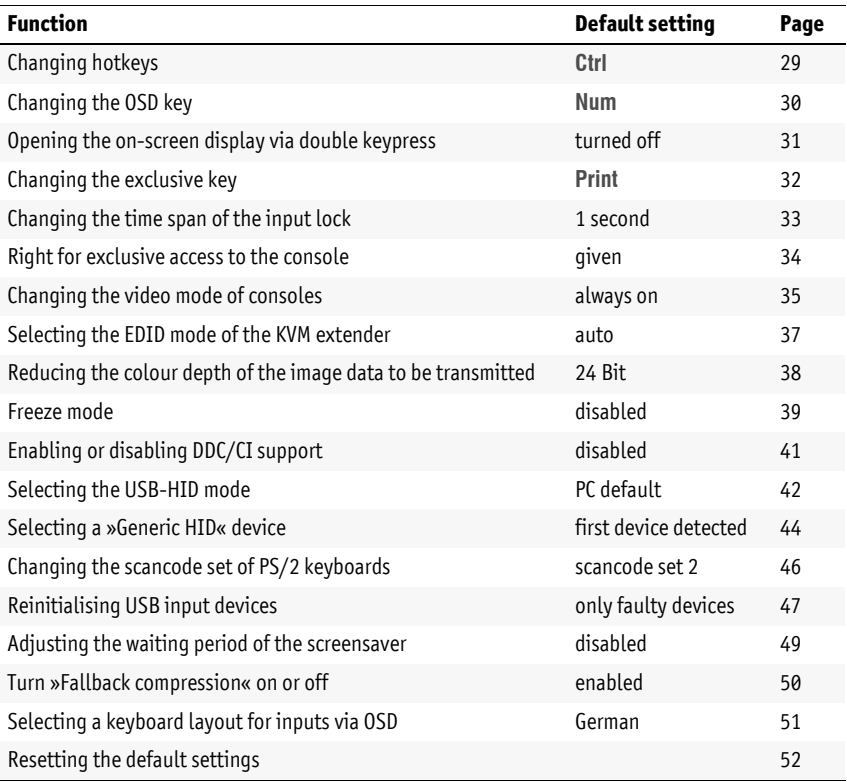

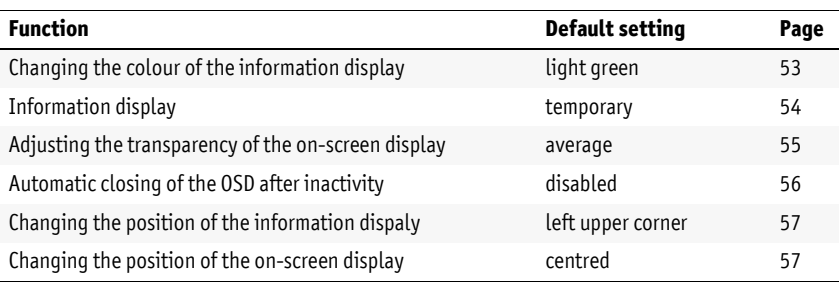

The basic operation of the on-screen display [\(see page](#page-104-0) 24) and the web application **Config Panel** [\(see page](#page-107-0) 27) is described on the following pages.

### <span id="page-104-0"></span>Operating the on-screen display at the console

The on-screen display (OSD) – just like the web application **Config Panel**, which is described on the following – can be used to change the configuration of the KVM extender.

The on-screen display can be opened by pressing a configured hotkey at the user module. You can view and edit the settings of the KVM extender only in the *remote OSD* of the *computer module*.

**NOTE:** Use the **remote hotkey** (default: **Ctrl**+**Num**) at the console to open and configure the remote OSD of the computer module and the **local hotkey** (default: **Alt**+**Num**) to open and configure the local OSD of the user module.

During the starting process of the user module, the settings of both hotkeys are shown (see *[Starting process](#page-96-3)* on page 16).

#### <span id="page-104-1"></span>Showing the on-screen display at the console

#### **How to open the on-screen display:**

1. Press **Ctrl+Num** (standard) to open the on-screen display.

#### <span id="page-105-0"></span>Layout of the on-screen display

After pressing the hotkeys, the OSD is displayed on the console monitor:

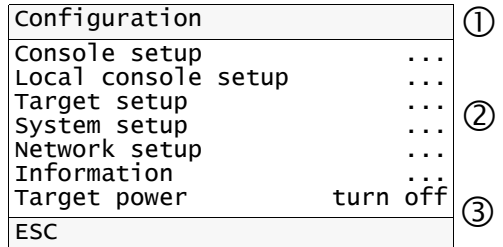

The on-screen display consists of three parts:

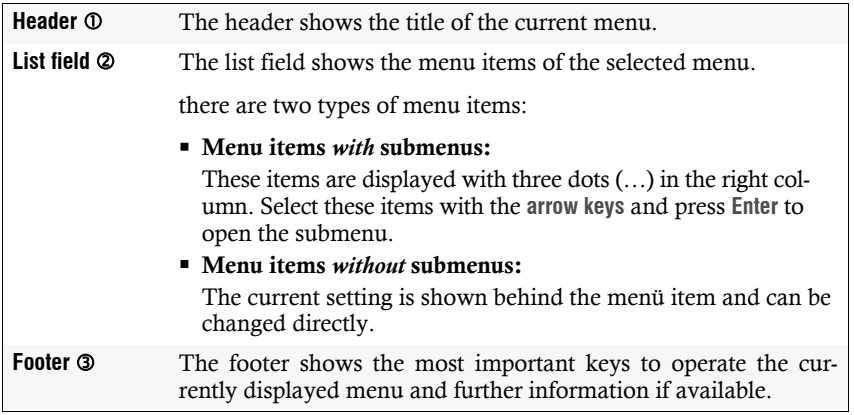

#### <span id="page-106-0"></span>Operating the on-screen display

The on-screen display is operated with the console keyboard. The following table shows you a list of frequently used keys:

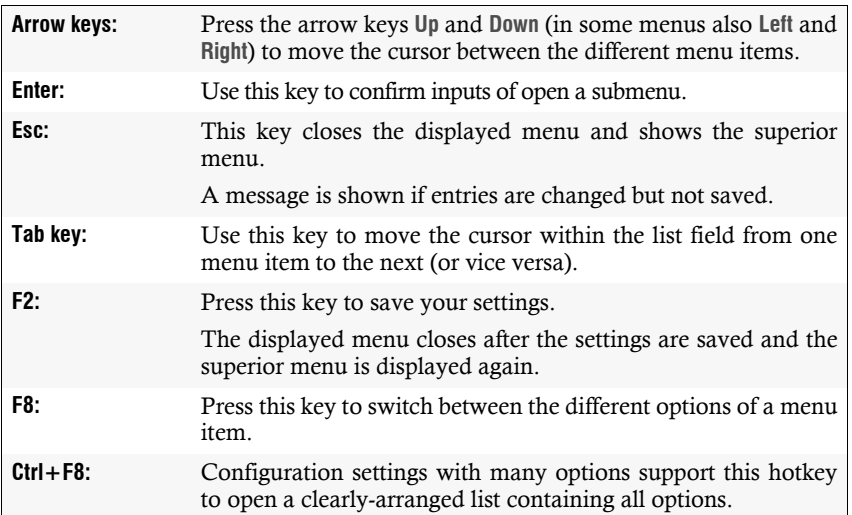

### <span id="page-107-0"></span>Basic operation of the web application

The **Config Panel** web application provides a graphical user interface to configure and monitor the KVM extender.

The web application can be used in the entire network independently from the locations of the devices and consoles connected to the KVM system.

**NOTE:** The separate manual provides information about system requirements, the required configuration of the network interfaces at the **DP1.2-VisionXG-Fiber** devices and the operation of the web application.

#### <span id="page-107-1"></span>Starting the web application

**How to start the Config Panel web application:**

1. Enter the following URL in the address bar:

#### **https://[IP address of the user or computer module]**

2. Enter the following data in the login mask:

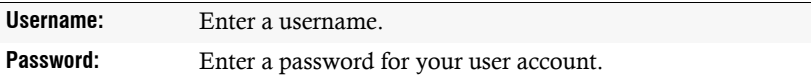

**IMPORTANT:** Change the administrator account's default password.

To do this, log into the web application with the administrator account and then change the password.

The *default* access data to the administrator account are:

 **Username:** Admin **Password:** 4658

3. Click on **Login**.

#### <span id="page-107-2"></span>Selecting the language of the web application

**NOTE:** The selected language is saved in the user settings of the active user. The next time this user logs on, the previously selected language setting is applied.

#### **How to change the default language of the web application:**

1. Click on the **country flag** at the top right.

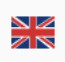

A submenu opens displaying all supported languages in the form of flags.

2. Change the language by clicking on the desired **flag**.
### Closing the web application

Use the *Close* button to end the active session of the web application.

**IMPORTANT:** To protect the web application against unauthorised access, always use the *Logout* function after finishing your work with the web application.

#### **How to close the web application:**

- 1. Click on the **user icon** at the top right.
- 2. Click on **Logout** to exit the active session.

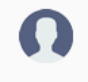

## Configuration settings

## <span id="page-109-0"></span>Changing hotkeys

If many applications that use hotkeys are operated on one computer or if different KVM devices are used in one cascade, the number of available hotkeys might be restricted.

In case an application or another device used within the cascade use the same hotkey, the hotkey can be changed.

**NOTE:** Select your desired key or key combination from the keys *Ctrl*, *Alt*, *Alt Gr*, *Win* or *Shift*.

#### **How to change the current hotkey:**

- 1. Press **Ctrl+Num** (default) to open the on-screen display.
	- 2. Select the row **System setup** and press **Enter**.
	- 3. Select the row **Hotkeys** and press **Enter**.
	- 4. Under **Modifier**, select *at least* one of the listed hotkey modifiers by selecting the box with the arrow keys. Press **F8** to confirm your selection:
		- **Ctrl** *Ctrl* key (*default*)
		- **Alt** *Alt* key
		- **Alt Gr**  *Alt Gr* key
		- **Win** *Windows* key
		- **Shift** *Shift* key
	- 5. Press **F2** to save your settings.
- 1. In the menu, click on **KVM extender**.
- 2. Click on the KVM extender you want to configure and then click on **Configuration**.
- 3. Click on the tab **General** and then on the tab **CPU**.
- 4. In the **Hotkey modifier** field of the **Configuration** section, select *at least* one of the listed modifier keys (*Ctrl*, *Alt*, *Alt Gr*, *Win* or *Shift*) by marking the corresponding check box.
- 5. Click on **Save**.

**OSD**

### Changing the OSD key

**OSD**

 $\overline{e}$ 

The hotkey to open the OSD consists of at least one hotkey modifier [\(see](#page-109-0) *[Changin](#page-109-0)g hotkeys* [on page](#page-109-0) 29) and an additional OSD key. You can freely select these keys from a number of selectable keys.

You can change both the hotkey modifier **Ctrl** and the OSD key **Num**.

#### **How to change the current OSD key:**

- 1. Press **Ctrl+Num** (default) to open the on-screen display.
	- 2. Select the row **System setup** and press **Enter**.
	- 3. Select the row **Hotkey** and press **Enter**.
	- 4. Under **OSD actionkey**, press **F8** to select an OSD key. Now you can open the OSD when pressing the OSD key together with the hotkey modifier(s):

**Num** *Num* key (*default*) **Pause** *Pause* key **Insert**  *Insert* key **Delete** *Delete* key **Home** *Home* key **End** *End* key **PgUp** *Page Up* key

- **PgDn** → *Pace Down* key
- **Space** *Space* key
- 5. Press **F2** to save your settings.
- 1. In the menu, click on **KVM extender**.
- 2. Click on the KVM extender you want to configure and then click on **Configuration**.
- **Config Panel** Config Pa 3. Click on the tab **General** and then on the tab **CPU**.
	- 4. In the **Hotkey** field, select the OSD key to open the on-screen display when pressed together with the hotkey modifier key(s).

You can choose between the keys *Num, Pause*, *Copy*, *Delete*, *Home*, *End, PgUp*, *PgDn and Space.*

5. Click on **Save**.

#### Opening the on-screen display via double keypress

As an alternative to opening the on-screen display (OSD) with the hotkey **Hotkey+Num** or **Double hotkey+Num** you can also open the OSD by pressing a configured key twice.

#### **How to enable/disable the activation of the on-screen display via double keypress:**

- **OSD** 1. Press **Ctrl+Num** (default) to open the on-screen display.
	- 2. Select the row **System setup** and press **Enter**.
	- 3. Select the row **Hotkeys** and press **Enter**.
	- 4. Under **OSD via 2x keypress** select one of the following options:
		- **Off →** OSD cannot be opened via double keypress (*default*)
		- **Ctrl**  $\rightarrow$  OSD is opened by pressing the *Ctrl* key twice
		- Alt  $\rightarrow$  OSD is opened by pressing the *Alt* key twice
		- **Alt Gr**  $\rightarrow$  OSD is opened by pressing the *Alt Gr* key twice
		- **Win**  $\rightarrow$  OSD is opened by pressing the *Windows* key twice
		- **Shift**  $\rightarrow$  OSD is opened by pressing the *Shift* key twice
		- **Print**  $\cdot$  OSD is opened by pressing the *Print* key twice
	- 5. Press **F2** to save your settings.
	- 1. In the menu, click on **KVM extender**.
	- 2. Click on the KVM extender you want to configure and then click on **Configuration**.
	- 3. Click on the tab **General** and then on the tab **CPU**.
	- 4. In the **OSD via double keypress** field, you can select between the following options:
		- **Off →** OSD cannot be opened via double keypress (*default*)
		- **Ctrl** → OSD is opened by pressing the *Ctrl* key twice
		- Alt  $\rightarrow$  OSD is opened by pressing the *Alt* key twice
		- **Alt Gr**  $\rightarrow$  OSD is opened by pressing the *Alt Gr* key twice
		- **Win**  $\rightarrow$  OSD is opened by pressing the *Windows* key twice
		- **Shift**  $\rightarrow$  OSD is opened by pressing the *Shift* key twice
		- **PrtSc**  $\cdot$  OSD is opened by pressing the *Print* key twice
	- 5. Click on **Save**.

**Config Panel**

**Config Panel** 

### Changing the exclusive key

After pressing the hotkey for the exclusive operation of the extender the input devices of the concurrent console are disabled. Only after pressing the hotkey again at the active console the KVM extender can again be operated by both consoles.

The hotkey for the exclusive operation consists of at least one hotkey modifier [\(see](#page-109-0) *[Changing hotkeys](#page-109-0)* on page 29) and an *exclusive* key. Both keys can be selected from a number of available keys. You can change both the hotkey modifier **Ctrl** and the exclusive key **Print**.

#### **How to change the exclusive key:**

- **OSD** 1. Press **Ctrl+Num** (default) to open the on-screen display.
	- 2. Select the row **System setup** and press **Enter**.
	- 3. Select the row **Hotkeys** and press **Enter**.
	- 4. Under **Exclusive mode actionkey** press **F8** to select on of the following options:

**Backspace** *Backspace* key **PrtSc** *Print* key (*default*) **Scroll** *Scroll* key **Num** *Num* key **Pause** *Pause* key **Insert**  *Insert* key **Delete** *Delete* key **Home** *Home* key **End** *End* key **PgUp** *Page Up* key **PgDn** *Page Down* key **Space** *Space* key

- 5. Press **F2** to save your settings.
- 1. In the menu, click on **KVM extender**.
	- 2. Click on the KVM extender you want to configure and then click on **Configuration**.
- **Config Panel** 1. Click on the tab **General** and then on the tab **CPU**.
	- 2. In the **Exclusive mode action key** field, you can select a key:

You can choose between the keys *Backspace*, *Print*, *Scroll*, *Num*, *Pause*, *Copy*, *Delete*, *Home*, *End*, *PgUp*, *PgDn* and *Space.*

3. Click on **Save**.

 $\overline{\mathbf{e}}$ 

Config Par

#### <span id="page-113-0"></span>Changing the time span of the input lock

When carrying out keyboard or mouse inputs at a console, the KVM extender automatically locks the input devices of the concurrent console. The lock is lifted if no input is made at the active console within the adjusted timing of the input lock (default: 1 second).

After the lock has been lifted, both users can operate the computer again.

The time span of the input lock can be adjusted between 0 and 90 seconds.

**NOTE:** To disable the function, enter the value **0**.

#### **How to change the timespan of the input lock:**

- **OSD** 1. Press **Ctrl+Num** (default) to open the on-screen display.
	- 2. Select the row **System setup** and press **Enter**.
	- 3. Select the row **Hotkey** and press **Enter**.
	- 4. Under **Multiuser input lock** enter the desired timespan of the input lock (0 to 90 seconds).

*Entering the value 0 deactivates the input lock*.

- 5. Press **F2** to save your settings.
- **Config Panel** 1. In the menu, click on **KVM extender**.
	- 2. Click on the KVM extender you want to configure and then click on **Configuration**.
	- 3. Click on the tab **General** and then on the tab **CPU**.
	- 4. Enter the desired time period of the input lock (0 to 90 seconds) in the field **Multiuser input lock**.

*Entering the value 0 deactivates the input lock*.

5. Click on **Save**.

#### **Related topic:**

Config Par

*[Operating the KVM extender exclusively](#page-99-0)* on page 19

#### <span id="page-114-0"></span>Right for exclusive access to the console

If no inputs are made at the active console during the adjusted time span of the automatic input lock (default: 1 second), the default settings of the KVM extender permit the other console to operate the extender.

If the function right for exclusive console access is activated in the web application, you are able to operate the KVM extender exclusively by pressing the hotkey **Hotkey+Print** (default: **Ctrl+Print**).

Pressing this key combination deactivates the input devices of the concurrent console. By pressing the key combination again at the active console, both consoles can operate the KVM extender again.

**NOTE:** After the exclusive operation of the KVM extender has been activated at a console, the *Caps Lock*, *Num* and *Scroll Lock* LEDs are blinking alternately at the keyboard of the locked console.

The blinking *Scroll Lock* LED at the active console indicates that the exclusive operation of the KVM extender is activated.

#### **How to select the right to exclusively operate a console:**

- **OSD** 1. Press **Ctrl+Num** (default) to open the on-screen display.
	- 2. Select the row **Console setup** and press **Enter** if you want to adjust the right for the remote console (at the **CON** module).

Select the row **Local console setup** and press **Enter** if you want to adjust the right for the local console (at the **CPU** module).

3. Under **Enable exclusive** press **F8** to select on of the following options:

**yes** right for exclusive access is granted (*default*) **no**  $\cdot$  right for exclusive access is denied

4. Press **F2** to save your settings.

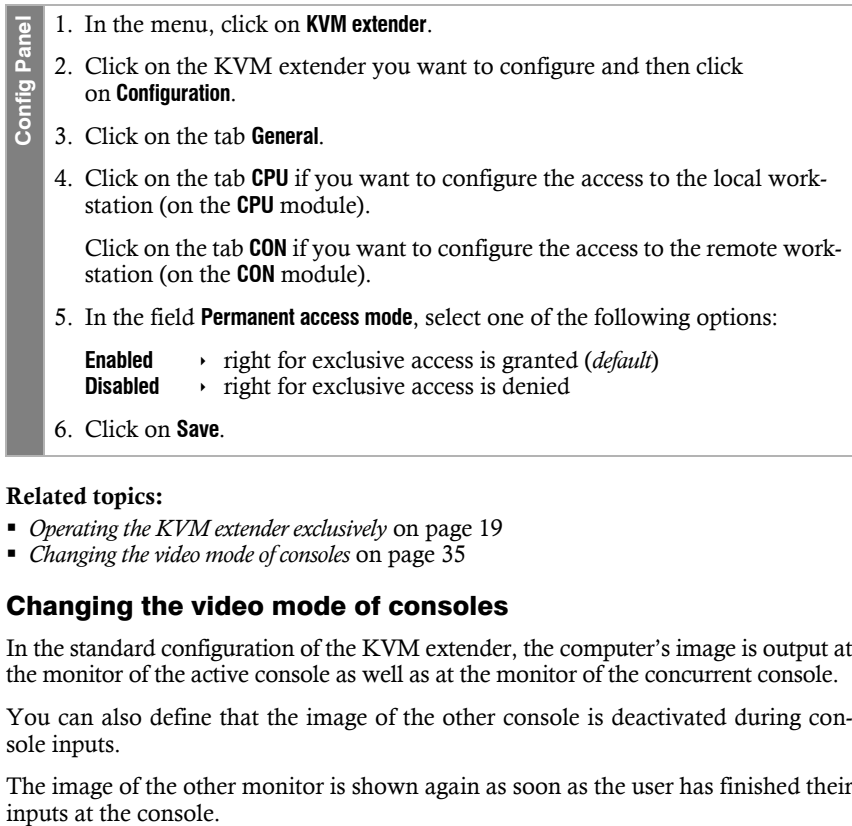

#### **Related topics:**

- *[Operating the KVM extender exclusively](#page-99-0)* on page 19
- *[Changing the video mode of consoles](#page-115-0)* on page 35

#### <span id="page-115-0"></span>Changing the video mode of consoles

In the standard configuration of the KVM extender, the computer's image is output at the monitor of the active console as well as at the monitor of the concurrent console.

You can also define that the image of the other console is deactivated during console inputs.

The image of the other monitor is shown again as soon as the user has finished their

#### **How to select the video mode of a console:**

- 1. Press **Ctrl+Num** (default) to open the on-screen display.
	- 2. Select the row **Console setup** and press **Enter** if you want to adjust the video mode for the remote console (at the **CON** module).

Select the row **Local console setup** and press **Enter** if you want to adjust the video mode for the local console (at the **CPU** module).

3. Under **Video mode** press **F8** to select one of the following options:

```
always on  image is always on (default)
switch off \cdot switch off image for actions at the other console
```
- 4. Press **F2** to save your settings.
- **Config Panel**
- 1. In the menu, click on **KVM extender**.
- **Example 1.** Press Ctrl+Num (default) to open the on-<br> **2.** Select the row **Console setup** and press Em<br>
mode for the remote console (at the **CON**<br>
Select the row **Local console setup** and press<br>
video mode for the local 2. Click on the KVM extender you want to configure and then click on **Configuration**.
	- 3. Click on the tab **General**.
	- 4. Click on the tab **CPU** if you want to configure the video operating mode of the local workstation (on the **CPU** module).

Click on the tab **CON** if you want to configure the video operating mode of the remote workstation (on the **CON** module).

- 5. In the field **Image display**, select one of the following options:
	- **always on**(*default*)
	- **off for actions at remote/local console**
- 6. Click on **Save**.

#### **Related topics:**

- *[Changing the time span of the input lock](#page-113-0)* on page 33
- 

#### Selecting the EDID mode of the KVM extender

EDID information (*Extended Display Identification Data*) of a monitor informs the graphics card of a connected computer about different technical device features. The information is usually transmitted via Enhanced-DDC (*Enhanced Display Data Channel*) and without any alteration between KVM extender and computer.

**NOTE:** For initial operation and when connecting another monitor, please follow the activation sequence recommended on [page](#page-96-0) 16.

Special GUD profiles are provided for some resolutions. The names of these profiles contain information about the preferred resolution that is transmitted to the graphics card of the computer when using this profile.

As an alternative, you can use the web application **Config Panel** to read out the EDID profile of a monitor. The KVM extender then transmits it to the connected computer. Detailed information about this topic is given in the separate manual of the web application **Config Panel**.

#### **How to select the EDID mode of KVM extenders:**

- **OSD** 1. Press **Ctrl+Num** (default) to open the on-screen display.
	- 2. Select the row **Target setup** and press **Enter**.
	- 3. Under **EDID mode** press **F8** to select on of the following options:
		- **auto a**utomatic treatment of EDID data (*default*)
		- **user**  $\rightarrow$  use of a G&D profile or a profile that has been read out via web application
	- 4. If the option **user** has been selected, select the row **Assign EDID** and press **Enter**.

Use the **arrow keys** to select the profile you want the activate and press **F8**. Save your selection by pressing **F2**.

5. Press **F2** to save your settings.

- 1. In the menu, click on **KVM extender**.
- 2. Click on the KVM extender you want to configure and then click on **Configuration**.
- 3. Click on the tab **Video channels**.
	- 4. When using a *multi-channel* device, click on the desired video channel and then click on **Configuration**.
	- 5. In the **EDID profile** field of the **Video channel** section, select between the following options:

```
How to colour depth of the image data to be transmitted:<br>
How to change the interpret of the image and the image on configuration.<br>
How the colour depth of the video channels.<br>
How to change a multi-channel device,
            [Auto] \rightarrow automatic treatment of EDID data default)
            GUD DVI ... \rightarrow sue of a G&D profile for a particular resolution
            Name \rightarrow EDID profile that has been read out by the user
```
6. Click on **Save**.

#### Reducing the colour depth of the image data to be transmitted

In the default settings, the KVM extender transmits the image information with a maximum colour depth of 24 bit to the user module.

Using a high resolution and displaying moving images can result in the user module "skipping" several images.

In such cases, reduce the colour depth of the image data to 18 bits. This way the data volume to be transmitted can be reduced.

**NOTE:** Depending on the image contents, reducing the colour depth may result in slight colour grades.

- **OSD** 1. Press **Ctrl+Num** (default) to open the on-screen display.
	- 2. Select the row **Target setup** and press **Enter**.
		- 3. Under **Color depth** press **F8** to select on of the following options:
			- **24 Bit:**  $\cdot$  transmits the image data with a maximum colour depth of 24 bits (*default*)
			- **18 Bit:**  $\cdot$  reduces the colour depth of image data to 18 bits
		- 4. Press **F2** to save your settings.

Config Par

- 1. In the menu, click on **KVM extender**.  $\overline{\mathbf{2}}$ 
	- 2. Click on the KVM extender you want to configure and then click on **Configuration**.
	- 3. Click on the tab **Video channels**.
		- 4. When using a *multi-channel* device, click on the desired video channel and then click on **Configuration**.
		- 5. Select one of the options given under **Colour depth**:
			- **24 Bit:**  $\cdot$  transmits the image data with a maximum colour depth of 24 bits (*default*)
			- **18 Bit:**  $\rightarrow$  reduces the colour depth of image data to 18 bits
		- 6. Click on **Save**.

#### Freeze mode

If the cable connection between computer and user module fails during operation, the KVM extender no longer displays an image at the console monitor.

Enable the *Freeze* mode if you want the last available image at the user module to be displayed after the connection was interrupted. The image will be displayed until the connection is re-established.

The Freeze mode supports two different operating modes:

- **Enabled (with buffer):** Buffering an image ensures that a complete and proper image is still available in case of a disconnection. There might be minimum latencies when displaying the image. However, these latencies *cannot* be perceived by the human eye. The Brack of the cable of the cable of the cable of the cable of the cable of the cable of the cable of the cable of the cable of the Freeze **F** and **Panelle (** console image m **ADVICE:** I mode, che image the cable of the
- **Enabled (without buffer):** When disabling the buffer, the image is displayed at the console monitor without any latencies. In case the connection is interrupted, the image might not be displayed completely.

**ADVICE:** If you use shutter glasses to view 3D images and want to use the Freeze mode, choose the mode **without buffer**.

To highlight a failed connection, the last available image can be displayed with either a coloured frame and/or a **Frozen** popup and the time passed since the connec-

#### **How to configure the Freeze mode:**

1. Press **Ctrl+Num** (default) to open the on-screen display. **OSD** 2. Select the row **Console setup** and press **Enter**. *The Freeze mode is adjusted separately for each video channel of the user module. The following options can be adjusted separately for each video channel of multi-channel devices.* 3. Under **Freeze mode** press **F8** to select on of the following options: **off** Freeze mode is disabled (*default*) **with buffer**  $\rightarrow$  Freeze mode is active (with buffer) **without buffer**  $\rightarrow$  Freeze mode is active (without buffer) 4. If the *Freeze* mode is active, press **F8** to select one of the options available under **Freeze visualization**: **frame**  $\rightarrow$  shows a coloured frame when disconnected **OSD**  $\rightarrow$  shows *Frozen* and the time passed since disconnection **frame+0SD**  $\cdot$  shows a coloured frame (**frame**) and *Frozen* (**OSD**) 5. Press **F2** to save your settings. 1. In the menu, click on **KVM extender**. **Config Panel** Config Par 2. Click on the KVM extender you want to configure and then click on **Configuration**. 3. Click on the tab **Video channels**. 4. When using a *multi-channel* device, click on the desired video channel and then click on **Configuration**. 5. In the **Freeze mode** field, select one of the following options:

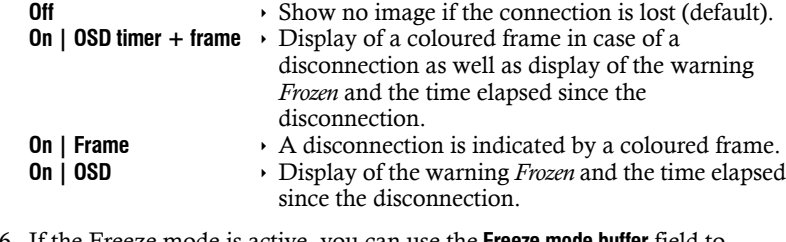

- 6. If the Freeze mode is active, you can use the **Freeze mode buffer** field to switch the buffer on (**With buffer**) or off (**Without buffer**).
- 7. Click on **Save**.

#### Enabling or disabling DDC/CI support

The KVM extender is ready to support monitors with **DDC/CI** functionality. After the function has been activated, the **DDC/CI** information is transparently forwarded to the monitor in order to support as many monitors as possible.

**NOTE:** However, we *cannot* guarantee the support for all monitors.

#### **How to configure the DDC/CI support:**

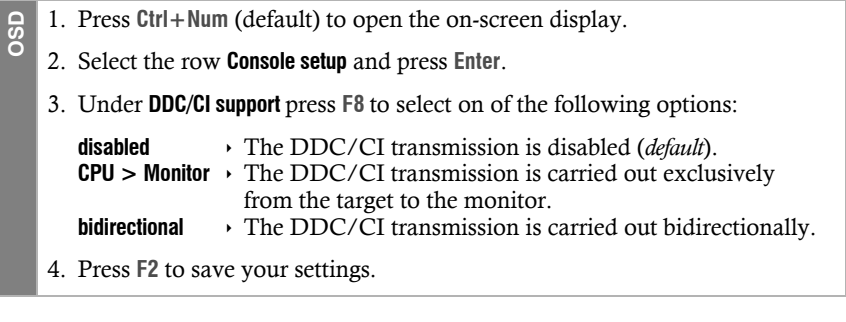

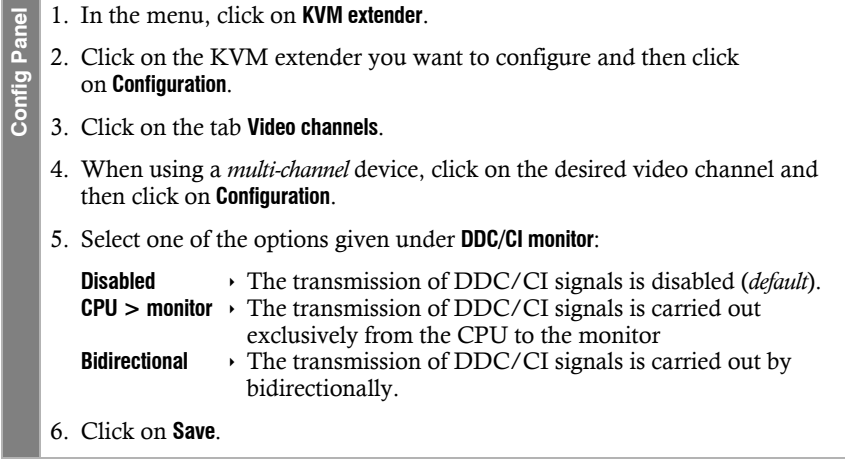

#### Selecting the USB-HID mode

The KVM extender supports various USB input devices. You can use the special features of a particular USB input device after selecting the specific USB keyboard mode.

As an alternative to the specific USB keyboard modes, you can also use the **generic HID** mode. In this mode, data of the USB device connected to the top **Keyb./Mouse** socket of the user module is transmitted to the computer module without being altered.

**IMPORTANT:** The **generic HID** mode supports many available HID device. However, being able to operate particular HID device in generic HID mode can not be guaranteed.

**IMPORTANT:** When connecting a USB hub or a USB composite device, which contains multiple USB devices, only the first of the connected HID devices can be used in **generic HID** mode.

 **USB keyboards:** The default USB keyboard mode **Multimedia** supports the keys of the default keyboard layout with additional multimedia keys.

When using an *Apple keyboard* or a *Sun keyboard* special keyboard modes allow you to use the special keys of these keyboards.

The following table lists the supported USB keyboards:

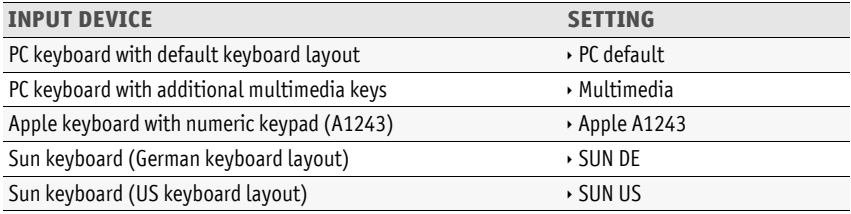

 **Displays and Tablets:** You can operated the computer connected to the KVM extender via a supported *display* or *tablet*:

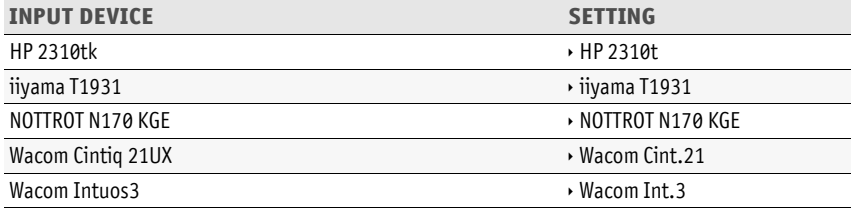

#### **Configuration**

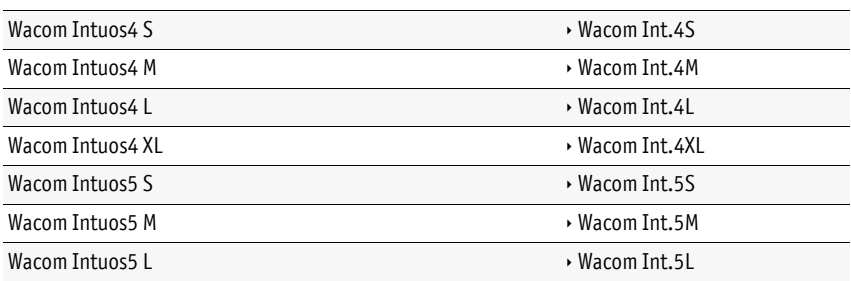

 **Generic-HID mode:** In this mode, data of the USB device connected to the top **Keyb./ Mouse** socket of the user module is transmitted to the computer module without being altered.

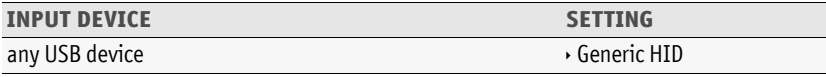

**IMPORTANT:** The **generic HID** mode supports many available HID device. However, being able to operate particular HID device in generic HID mode can not be guaranteed.

 **Controller:** The multimedia controller **ShuttlePRO v2** is used to operate various audio and video programs. A special USB keyboard mode lets you use the controller to operate the computer connected to the target module:

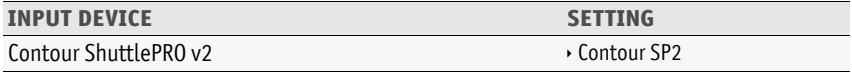

 **LK463 compatible keyboard:** You can connect an LK463 compatible keyboard to the suer modules of the KVM matrix switch. The order of the 108 keys of these keyboards corresponds to the OpenVMS keyboard layout.

A special USB keyboard mode guarantees that whenever a special key of this keyboard pressed, this action is transmitted to the target computer:

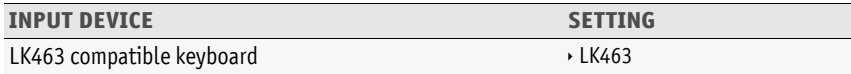

#### **How to select a USB-HID mode:**

- 1. Press **Ctrl+Num** (default) to open the on-screen display.
	- 2. Select the row **Target setup** and press **Enter**.
	- 3. Select the row **USB HID mode** and press **F8** key to select an option (see above).
	- 4. Press **F2** to save your settings.
- 1. In the menu, click on **KVM extender**.
- **Config Panel** 2. Click on the KVM extender you want to configure and then click on **Configuration**.
	- 3. Click on the tab **General** and then on the tab **CPU**.
		- 4. Select the desired option (see above) under **USB HID mode**.
		- 5. Click on **Save**.

#### Selecting a »Generic HID« device

After activating the USB HID mode **Generic HID** (see above), data from the USB device connected to the upper Keyb./Mouse socket of the user module is transferred unchanged to the computer module.

**Example 1**. Press Cirl+Num (default) to open the on-screen display.<br>
2. Select the row **VSB HID mode** and press F8 key to select an op<br>
4. Press F2 to save your settings.<br> **Example 2** in Select the Connection Connection **IMPORTANT:** The **Generic HID mode** supports many HID devices. However, it is *not possible* to guarantee the operation of a particular HID device in Generic HID mode.

When connecting a USB hub or USB device equipped with *multiple* USB devices, you can use only the first of the connected HID devices in Generic HID mode.

#### **How to select a particular USB HID device:**

- **OSD** 1. Open the on-screen display by pressing the hotkey **Ctrl+Num** (default).
	- 2. Select the row **Target setup** and press **Enter**.
	- 3. Select the row **Generic HID** and press **Enter**.
	- 4. Now the *Edit Generic HID* dialogue opens showing a list of detected devices. The font colour of the names of the HID devices indicates whether the devices have been *activated* (green) or *not activated* (yellow) by the USB host.

In the **Show** field, you can change the entries shown in the list field. You can select between showing the **device name** (*Device*), the **manufacturer** (*Vendor*) or the **device ID including the device name** (*Id+Dev*).

- 5. Select the desired USB device using the **arrow keys**.
- 6. Press **F8** to activate the entry selected. The USB device will then be marked with an arrow  $(\blacktriangleright)$ .
- 7. Press **F2** to save your settings and to use the USB HID device.

**IMPORTANT:** If you have selected an HID device which has *not* been connected when the user module was started, the first HID device detected is used.

#### Changing the scancode set of PS/2 keyboards

If you press a key at the PS/2 keyboard, the keyboard processor sends a data packet that is called scan code. The two common scancode sets (sets 2 and 3) contain different scancodes.

In the default configuration, the KVM extender interprets any entry made at the PS/2 keyboard with the scancode set 2.

Use the scancode set 3 if you cannot enter the pipe "|" or the arrow keys do not work as expected.

#### **How to change the setting of the scancode set:**

- **OSD** 1. Press **Ctrl+Num** (default) to open the on-screen display.
	- 2. Select the row **Console setup** and press **Enter** if you want to adjust the scancode set of the remote console (at the **CON** module).

Select the row **Local console setup** and press **Enter** if you want to adjust the scancode set of the local console (at the **CPU** module).

- 3. Under **Scancode set** press **F8** to select one of the following options:
	- **2** ⋅ activates scancode set 2 for PS/2 keyboard inputs
	- **3**  $\rightarrow$  activates scancode set 3 for PS/2 keyboard inputs
- 4. Press **F2** to save your settings.

*After you turn the KVM extender on again, the keyboard is initialised and the selected scancode set is applied.*

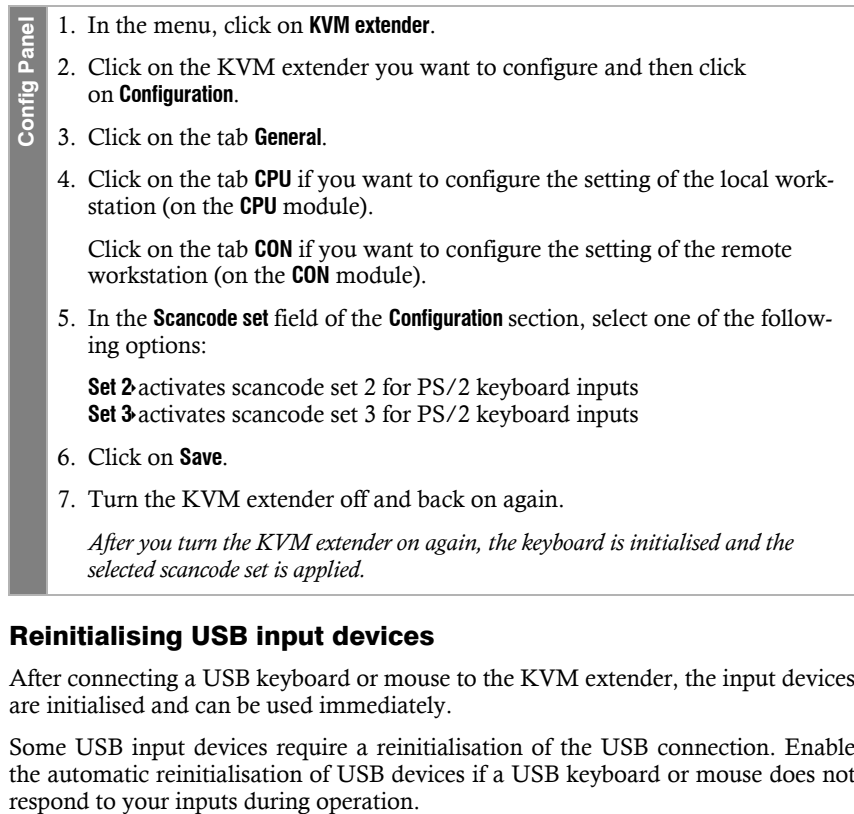

#### Reinitialising USB input devices

After connecting a USB keyboard or mouse to the KVM extender, the input devices are initialised and can be used immediately.

Some USB input devices require a reinitialisation of the USB connection. Enable the automatic reinitialisation of USB devices if a USB keyboard or mouse does not

### **How to enable/disable the reinitialisation of USB devices:**

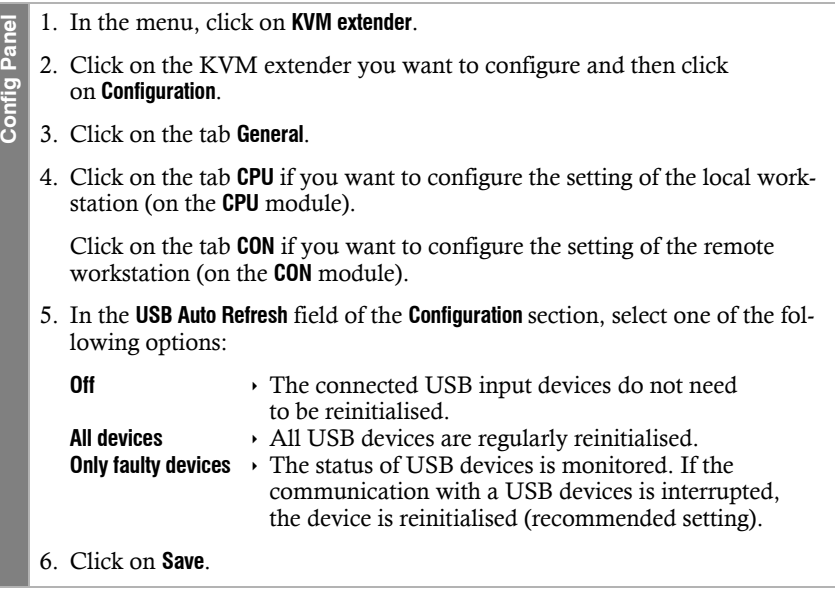

**OSD**

**Config Panel**

Config Par

#### Adjusting the waiting period of the screensaver

The screensaver turns off the display of the console after the user has been inactive for a defined period of time.

**NOTE:** This setting does not affect the screensaver settings of the computer connected to the computer module.

#### **How to adjust the waiting period of the screensaver:**

- 1. Press **Ctrl+Num** (default) to open the on-screen display.
- 2. Select the row **Console setup** and press **Enter** if you want to adjust the screensaver of the remote console (at the **CON** module).

Select the row **Local console setup** and press **Enter** if you want to adjust the screensaver of the local console (at the **CPU** module).

3. Under **Screensaver (min)** enter a waiting period (1 to 999 minutes) for the screensaver.

*Entering the value 0 disables the screensaver*.

- 4. Press **F2** to save your settings.
- 1. In the menu, click on **KVM extender**.
- 2. Click on the KVM extender you want to configure and then click on **Configuration**.
- 3. Click on the tab **General**.
- 4. Click on the tab **CPU** if you want to configure the screensaver of the local workstation (on the **CPU** module).

Click on the tab **CON** if you want to configure the screensaver of the remote workstation (on the **CON** module).

5. In the **Screensaver (minutes)** row, enter the waiting time (1 to 999 minutes) of the screensaver.

*Entering the value 0 disables the screensaver*.

6. Click on **Save**.

#### Turn »Fallback compression« on or off

Activate *Fallback compression* if, in the event of a fibre failure, you want to transmit the image data compressed over the remaining active fibres.

#### **How to turn »Fallback compression« on or off:**

1. In the menu, click on **KVM extender**.  $\overline{e}$ **Config Panel** Config Par 2. Click on the KVM extender you want to configure and then click on **Configuration**. 3. Click on the tab **General** and then on the tab **CPU**. 4. In the **Fallback compression** field, you can select between the following options: **Enabled**  $\rightarrow$  In the event of a fibre failure, the image data is compressed and transmitted via the still active fibers (*default*) **Disabled** ▸ The transmission of the image data is *always* uncompressed. 5. Click on **Save**.

#### Selecting a keyboard layout for inputs via OSD

If the on-screen display shows other characters than entered on the console keyboard, the keyboard layout has to be adjusted.

Make sure which keyboard layout the connected keyboard uses and configure it in the settings of the user module.

#### **How to change the keyboard layout of the keyboard of the user module:**

- **OSD** 1. Press **Ctrl+Num** (default) to open the on-screen display.
	- 2. Select the row **Console setup** and press **Enter**.
	- 3. Under **OSD key. layout** press **F8** to select one of the following options:
		- **German**
		- **English (US)**
		- **English (UK)**
		- **French**
		- **Spanish**
		- **lat. American**
		- **Portuguese**
	- 4. Press **F2** to save your settings.
	- 1. In the menu, click on **KVM extender**.
	- 2. Click on the KVM extender you want to configure and then click on **Configuration**.
	- 3. Click on the tab **General** and then on the tab **CON**.
	- 4. In the **Keyboard layout** field, select between the following options:
		- **German**

**Config Panel**

 $\overline{e}$  $\overline{a}$ Config I

- **English (US)**
- **English (UK)**
- **French**
- **Spanish**
- **lat. American**
- **Portuguese**
- 5. Click on **Save**.

#### Resetting the default settings

**NOTE:** This function can be carried out only via web application.

This function is used to reset the default settings of the KVM extender. By performing this function, the default settings mentioned on [page](#page-103-0) 23 are reactivated.

#### **How to reset the default settings:**

**NOTE:** Open the local OSD of the user module by pressing the **local hotkey** (default: **Alt**+**Num**) if you want to reset the local settings of the user module only instead of the settings of the extender system.

- **OSD** 1. Open the remote OSD of the computer module by pressing **remote hotkey** (default: **Ctrl**+**Num**) if you want to reset the settings of the extender system.
	- Open the local OSD of the user module by pressing the **local hotkey** (default: **Alt**+**Num**) if you want to reset the local settings of the user module.
	- 2. Select the row **System setup** (remote OSD) or **Console utility** (local OSD) and press **Enter**.
	- 3. Select the row **Set system defauts** and press **Enter**.
	- 4. Confirm the security prompt or cancel the process.
- 1. In the menu, click on **System**. e **Config Panel**
	- 2. Click on **System defaults**.
	- 3. Select the scope of the recovery:
		- **Reset all settings**

Config Pa

- Reset all settings of the device.
- **Reset only local network settings** Reset only local network settings.
- **Reset only KVM application settings**
	- Reset all settings except the local network settings.
- 4. Click on **Set system defaults**.

**NOTE:** You can also reset the default settings by pressing the *Reset* keys.. Further information about this topic is given on [page](#page-101-0) 21.

**OSD**

**Config Panel**

Config Par

#### Changing the colour of the information display

By default, information display are shown in light green. You can adjust the colour of the information display in your personal profile.

In addition to the default colour **light green** the following colours are supported:

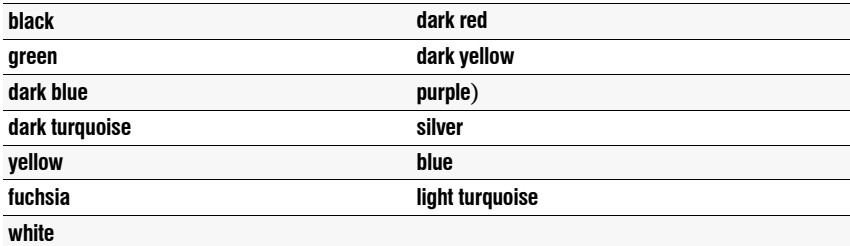

#### **How to change the setting of the information display:**

- 1. Press **Ctrl+Num** (default) to open the on-screen display.
- 2. Select the row **Console setup** and press **Enter**.
- 3. Select the row **Personal Profile** and press **Enter**.
- 4. Under **Display color** press **F8** to select the desired colour.
- 5. Press **F2** to save your settings.
- 1. In the menu, click on **Users**.
- 2. Click on the user account you want to configure and then click on **Configuration**.
- 3. Click on the tab **KVM extender systems**.
- 4. In the **OSD info colour** field, you can select the desired colour.
- 5. Click on **Save**.

#### Information display

Information displays are shown temporarily (5 seconds) in the upper left corner.

**ADVICE:** If the temporary information display is active, you can press the hotkey **Ctrl+Caps Lock** to repeat the caption.

The information display can also be shown permanently or it can be disabled

#### **How to change the setting of the information display:**

- **OSD** 1. Press **Ctrl+Num** (default) to open the on-screen display.
	- 2. Select the row **Console setup** and press **Enter**.
	- 3. Select the row **Personal Profile** and press **Enter**.
	- 4. Under **Display** press **F8** to select between the following options:

**Off**  $\longrightarrow$  information display is turned off **Temporary** information display is shown temporarily for 5 seconds (*default*) **Permanent permanent** information display

- 5. Press **F2** to save your settings.
- 1. In the menu, click on **Users**. **Config Panel Config Panel**

2. Click on the user account you want to configure and then click on **Configuration**.

- 3. Click on the tab **KVM extender systems**.
- 4. In the **Show OSD info** field, select between the following options:
	- **Off**  $\longrightarrow$  information display is turned off
	- **Temp**  $\rightarrow$  information display is shown temporarily for 5 seconds (*default*)
	- **Perm**  $\rightarrow$  permanent information display
- 5. Click on **Save**.

#### Adjusting the transparency of the on-screen display

In the default settings of the KVM switch, the on-screen display covers parts of the screen content. However, the parts of the screen contents covered by the OSD are still visible.

You can adjust the transparency level or turn the transparency off.

#### **How to adjust the transparency of the on-screen display:**

- **OSD** 1. Press **Ctrl+Num** (default) to open the on-screen display.
	- 2. Select the row **Console setup** and press **Enter**.
	- 3. Select the row **Personal Profile** and press **Enter**.
	- 4. Under **OSD transparency** press **F8** to select on of the following options:

high  $\rightarrow$  high transparency of the screen content

**average**  $\cdot$  average transparency of the screen content (*default*)

**low**  $\rightarrow$  low transparency of the screen content

- **off**  $\longrightarrow$  screen content is covered
- 5. Press **F2** to save your settings.
- **Config Panel Config Panel**
- 1. In the menu, click on **Users**.
- 2. Click on the user account you want to configure and then click on **Configuration**.
- 3. Click on the tab **KVM extender systems**.
- 4. In the **OSD transparency** field, select between the following options:

high  $\rightarrow$  high transparency of the screen content

- **average**  $\rightarrow$  average transparency of the screen content (*default*)
- **low**  $\rightarrow$  low transparency of the screen content
- **off**  $\longrightarrow$  screen content is covered
- 5. Click on **Save**.

#### Automatic closing of the OSD after inactivity

If desired, you can set the OSD to close automatically after a period of inactivity.

The period of inactivity can be defined by entering a value between **5** and **99** seconds.

**NOTE:** To disable the function, enter the value **0**.

#### **How to change the period of inactivity after which the OSD closes:**

- **OSD** 1. Press **Ctrl+Num** (default) to open the on-screen display.
	- 2. Select the row **Console setup** and press **Enter**.
	- 3. Select the row **Personal Profile** and press **Enter**.
	- 4. Under **Close OSD when inactive for [s]** you can define a time span between **5** and **99** seconds and press **Enter**.
	- 5. Press **F2** to save your settings.
- 1. In the menu, click on **Users**. Config Panel **Config Panel**
	- 2. Click on the user account you want to configure and then click on **Configuration**.
	- 3. Click on the tab **KVM extender systems**.
		- 4. Under **Timeout OSD session**, enter a time span between **5** and **99** seconds.
		- 5. Click on **Save**.

**OSD**

#### Changing the position of the information dispaly

In the default configuration, the information display is shown at the left upper corner of the console monitor. However, you can adjust the position to your liking.

#### **How to change the position of the information display:**

- 1. Press **Ctrl+Num** (default) to open the on-screen display.
- 2. Select the row **Console setup** and press **Enter**.
- 3. Select the row **Personal Profile** and press **Enter**.
- 4. Select the row **Set display position** and press **Enter**.

The message on the right is shown at the current position of the information display.

+ Display position F2: Save

- 5. Use the **arrow keys** or the mouse to move the menu to the desired position or press **Ctrl+D** to reset the default position..
- 6. Press **F2** to save your settings or **Esc** to cancel the process.

#### Changing the position of the on-screen display

By default, the on-screen display is shown at the centre of the console monitor. You can adjust the position to your liking. **How SECT ANDER 1.** Press Ctrl+Num (default) to open the on-screen d<br> **2.** Select the row **Console setup** and press Enter.<br> **4.** Select the row **Set display position** and press Enter.<br> **4.** Select the row **Set display posi** 

- 1. Press **Ctrl+Num** (default) to open the on-screen display.
- 2. Select the row **Console setup** and press **Enter**.
- 3. Select the row **Personal Profile** and press **Enter**.
- 4. Select the row **Set menu position** and press **Enter**.
- 5. Use the **arrow keys** or the mouse to move the on-screen display to the desired position or press **Ctrl+D** to reset the default position.
- 6. Press **F2** to save your settings or **Esc** to cancel the process.

# Background information

## Support of any graphics resolutions

The KVM extender basically supports almost any resolution that can be transmitted according to the DisplayPort 1.2a specification. This restriction mainly affects the pixel rate, which can reach from 25 MHz to 600 MHz MHz.

During single link operation, the common VESA DMT and VESA SMT timing standards enable resolutions between  $640 \times 480$  pixels at 60 Hz and  $4096 \times 2160$  pixels at 60 Hz.

4096 × 2160 pixels at 60 Hz are transmitted according to VESA CVT-RB and CEA861 at full colour resolution of RGB 4:4:4 (24 Bit).

Almost any refresh rate and resolution within the technical constraints are possible. The available display modes are largely dependent on the graphics card, the graphics driver, the operating system and the connected monitor.

The video data that are transmitted from the computer to the computer module (**DP1.2-VisionXG-CPU**) are transferred to the monitor of the remote console. The signal's frequency and display position at the computer module therefore correspond to those of the graphics output.

The *DisplayPort* standard allows the partial use of existing lanes or the reducing of the transmission speed for long connecting cables.

**IMPORTANT:** Only if the graphics card, the cable and the screen allow all four lanes at full speed (HBR High Bit Rate), all previously described video formats and resolutions can be achieved.

## E-EDID transmission with cache function

The KVM Extender reads out the *E-EDID* profile (*Enhanced Extended Display Identification Data*) of the monitor connected to the user module and transmits it to the computer.

The *E-EDID* profile contains, for example, information about the preferred resolution and the supported frequencies of the monitor.

In order that the computer connected to the computer module (**DP1.2-VisionXG-CPU**) can already access the features of the remote monitor during booting, the KVM extender contains a cache function. Even if the computer module or the user module are switched off or if the devices are not interconnected, the properties of the most recently connected monitor or a default data block are provided in the KVM extender.

The monitor's E-EDID information is usually transmitted one-to-one to the computer. In case, the KVM extender determines that the display cannot be read without errors or that the entries are invalid, the information is completed or corrected (if possible).

## Reading out the adjusted IP address

If the IP address of a copmuter module or a user module is unknown, a terminal emulator (for example *HyperTerminal* oder *PuTTY*) can be used to read it out.

Use the supplied service cable tp connect the computer on which the terminal emulator is installed to the *Service* socket of the computer module and the user module.

#### **How to read out the preset IP address of the device:**

**NOTE:** Before establishing a conenction to the terminal emulator, install the **CP210x USB to UART Bridge VCP** device driver.

This driver provides the Service socket of the **DP1.2-VisionXG-Fiber** system as virtual serial interface (COM port). The virtual interface can now be selected to establish a connection to the terminal emulator.

The driver can be downloaded at **www.gdsys.com/en** > **More from G&D > Tools & Driver**.

- 1. Turn the device off.
- 2. Start the terminal emulator.
- 3. Enter the following conection settings:
	- Bits per second: 115.200
	- Data bits: 8
	- **Parity: None**
	- Stop bits: 1
- 4. Turn the device on and read the IP address in the terminal emulator.

## Pin assignment of the RS232 socket/interface

The following figures show the pin assignments of RS232 plug and RS 232 socket:

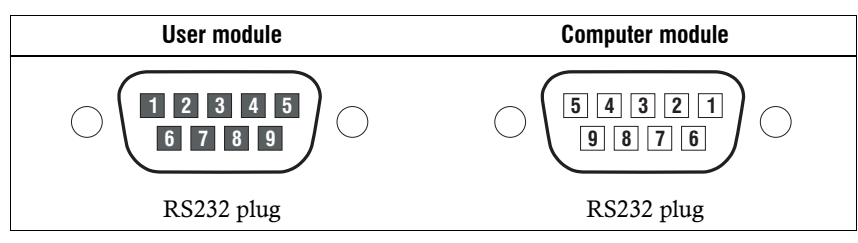

The table shows how the different conduits of the data connection are assigned to the according pins:

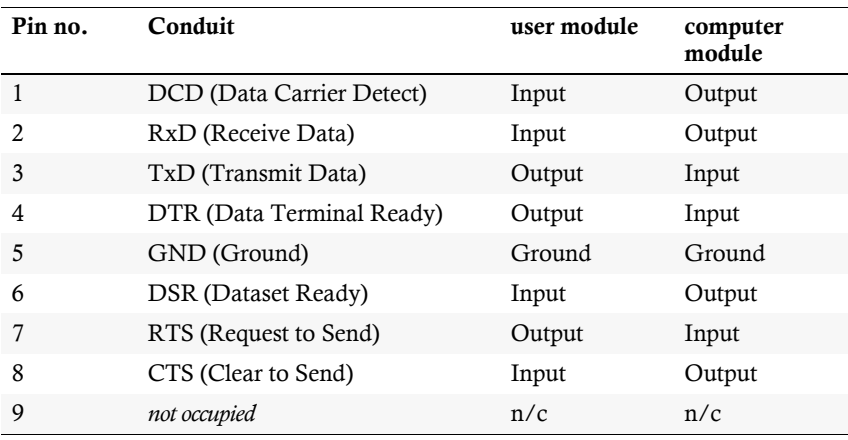

# Status LEDs

The LEDs on both the front and the back panel of the computer module and the user module let you control the operational status of the KVM extender at any time.

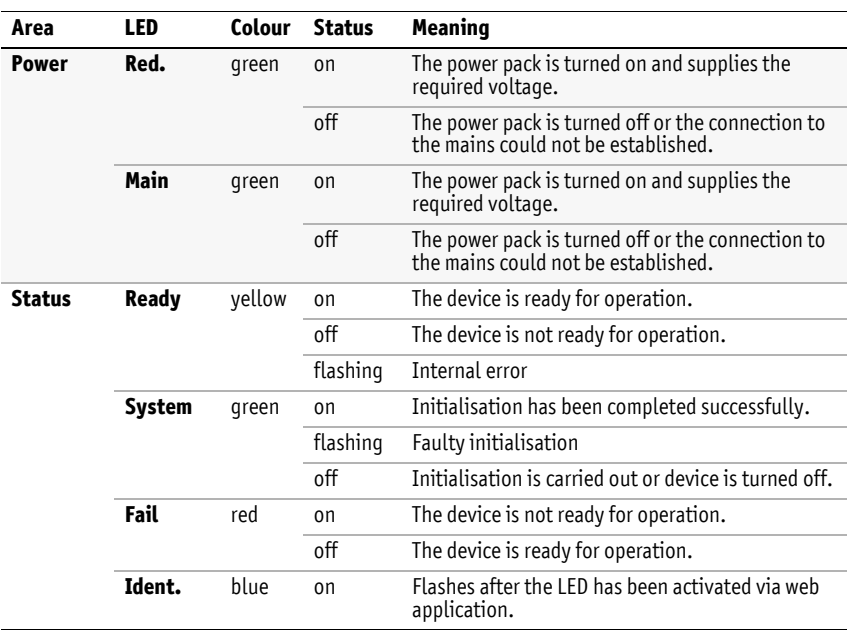

## Meaning of the LEDs on the front panel

## Meaning of the LEDs on the back panel

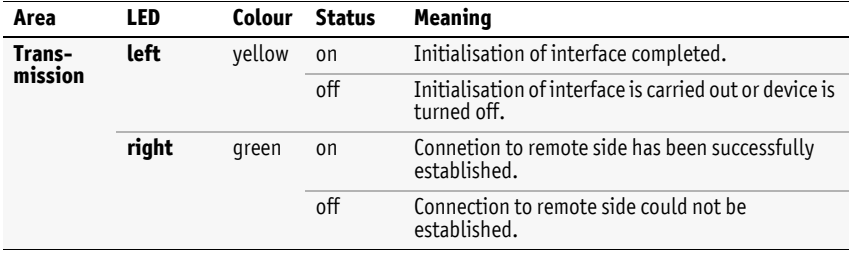

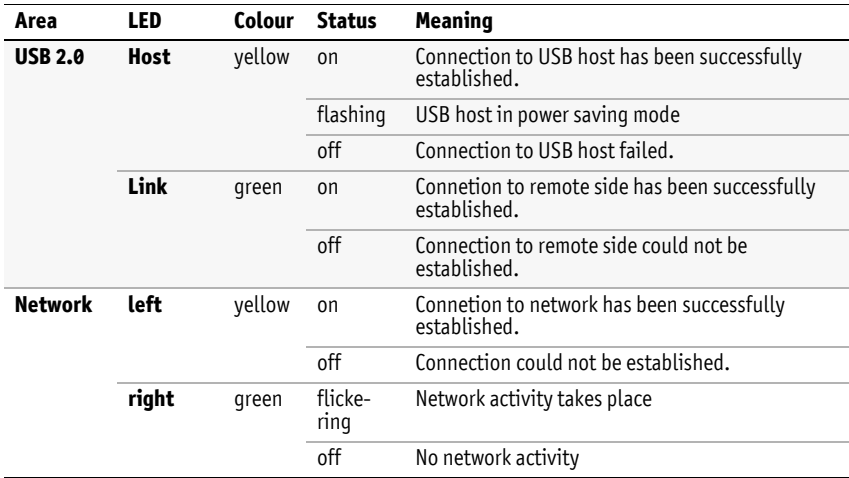

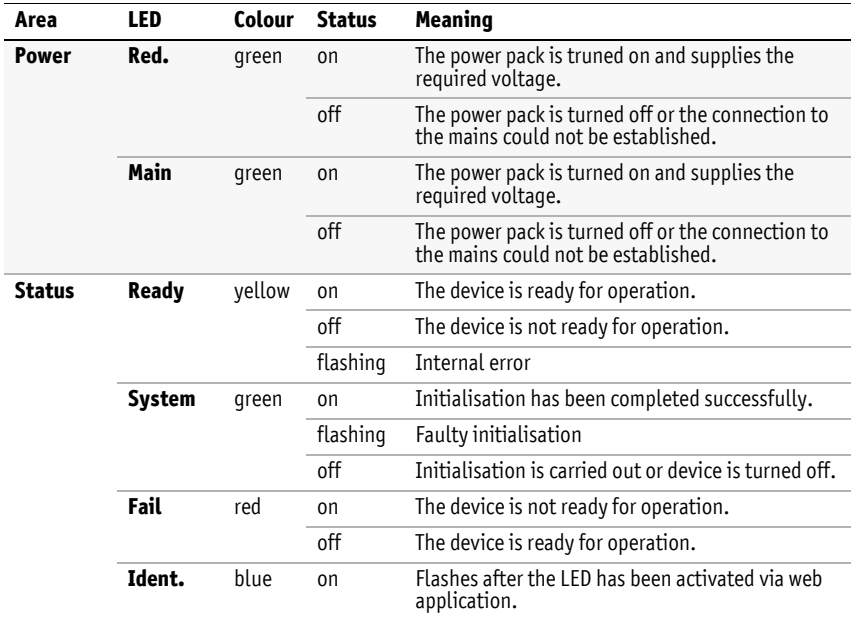

# Technical data

**DP1.2-VISIONXG-FIBER SERIES**

## General features

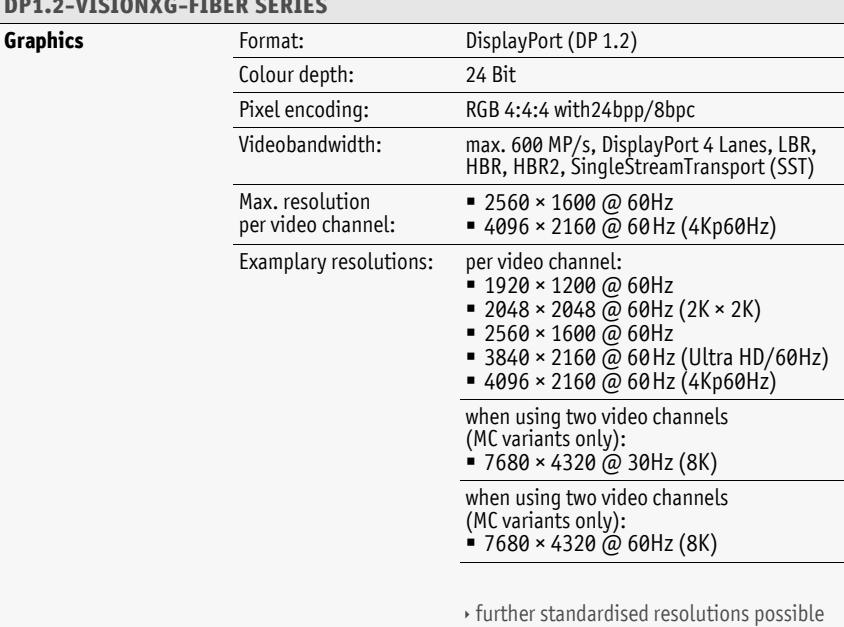

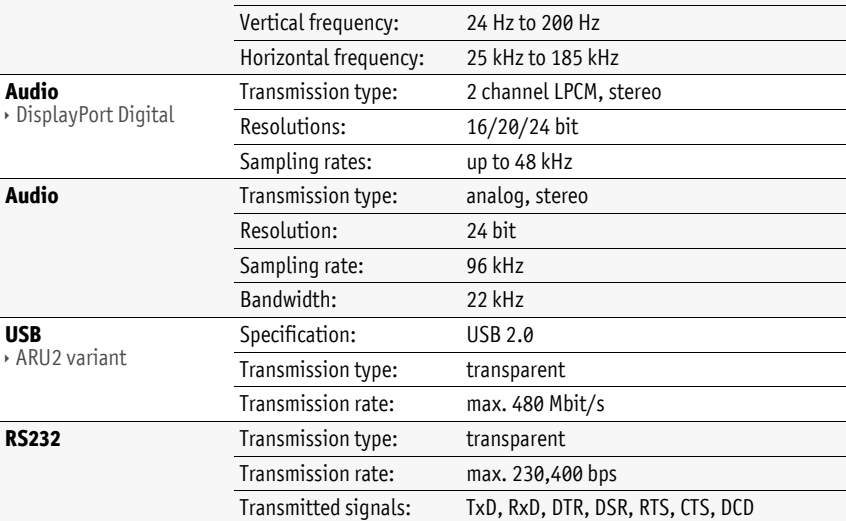
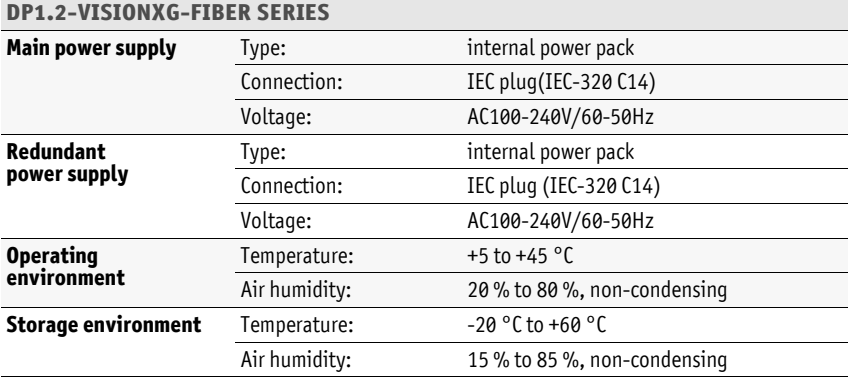

## General module features

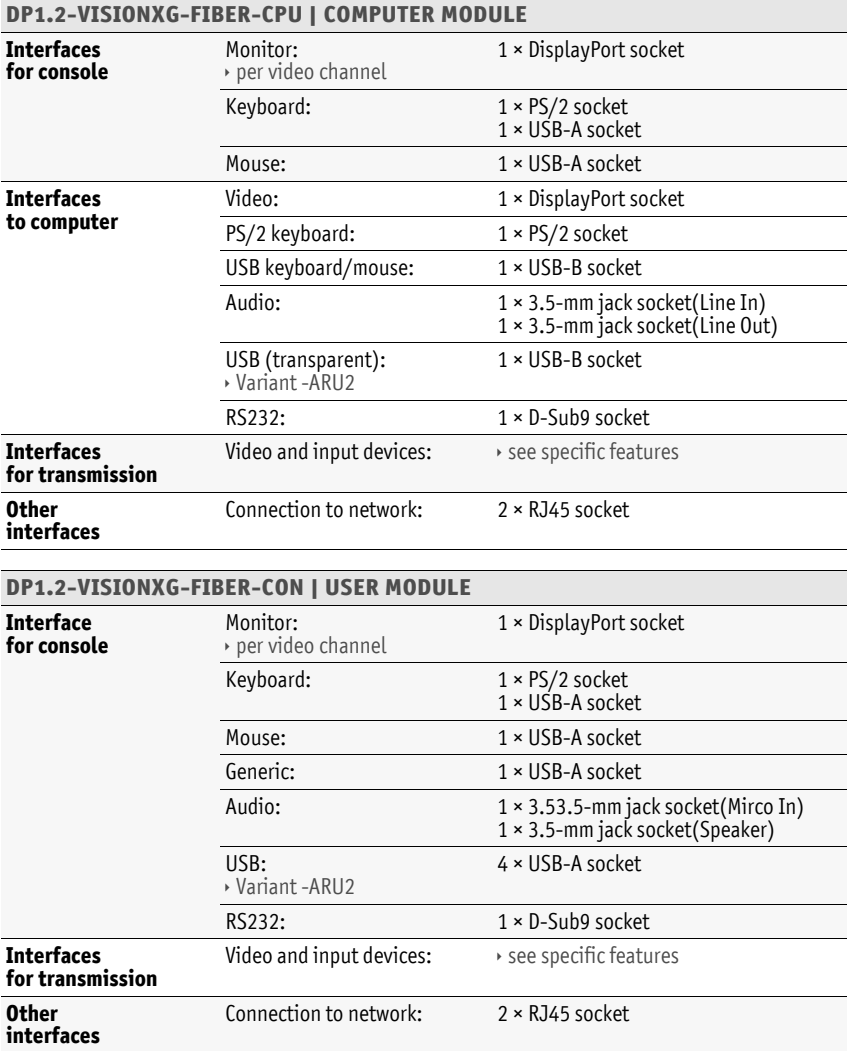

## Specific variant features

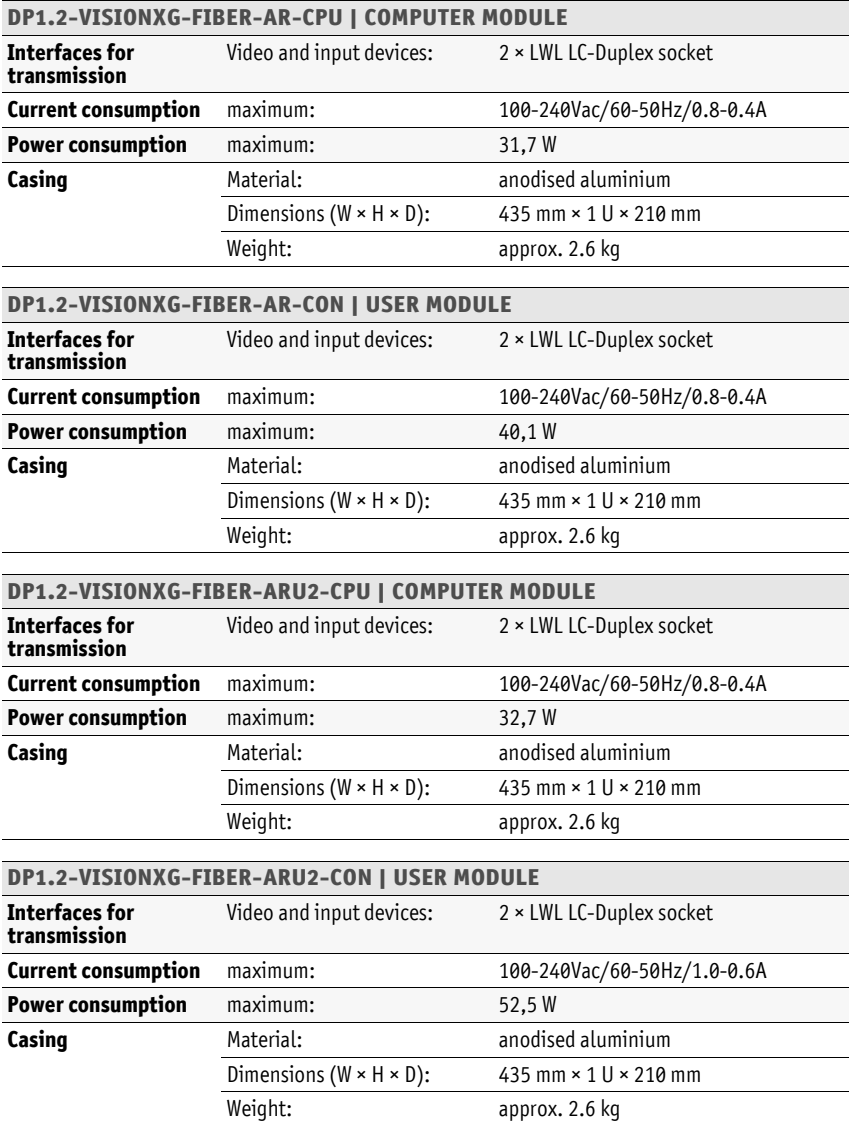

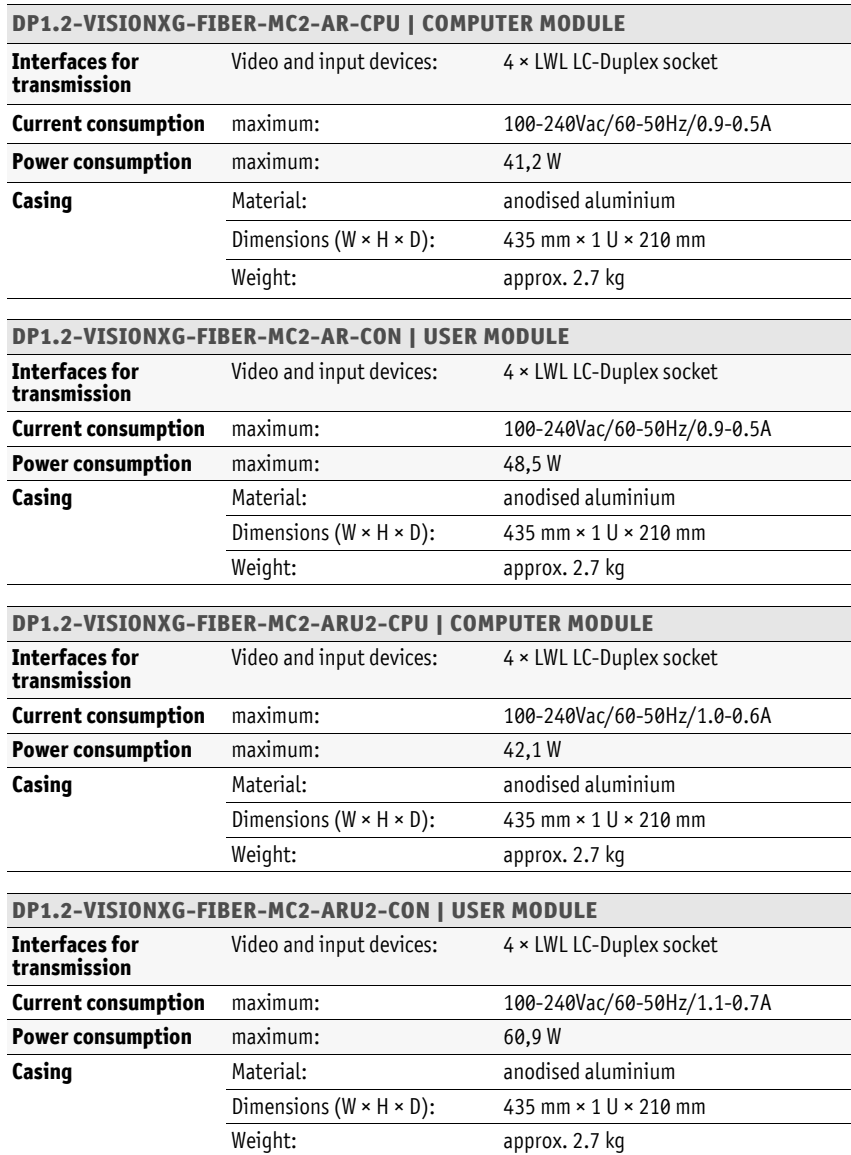

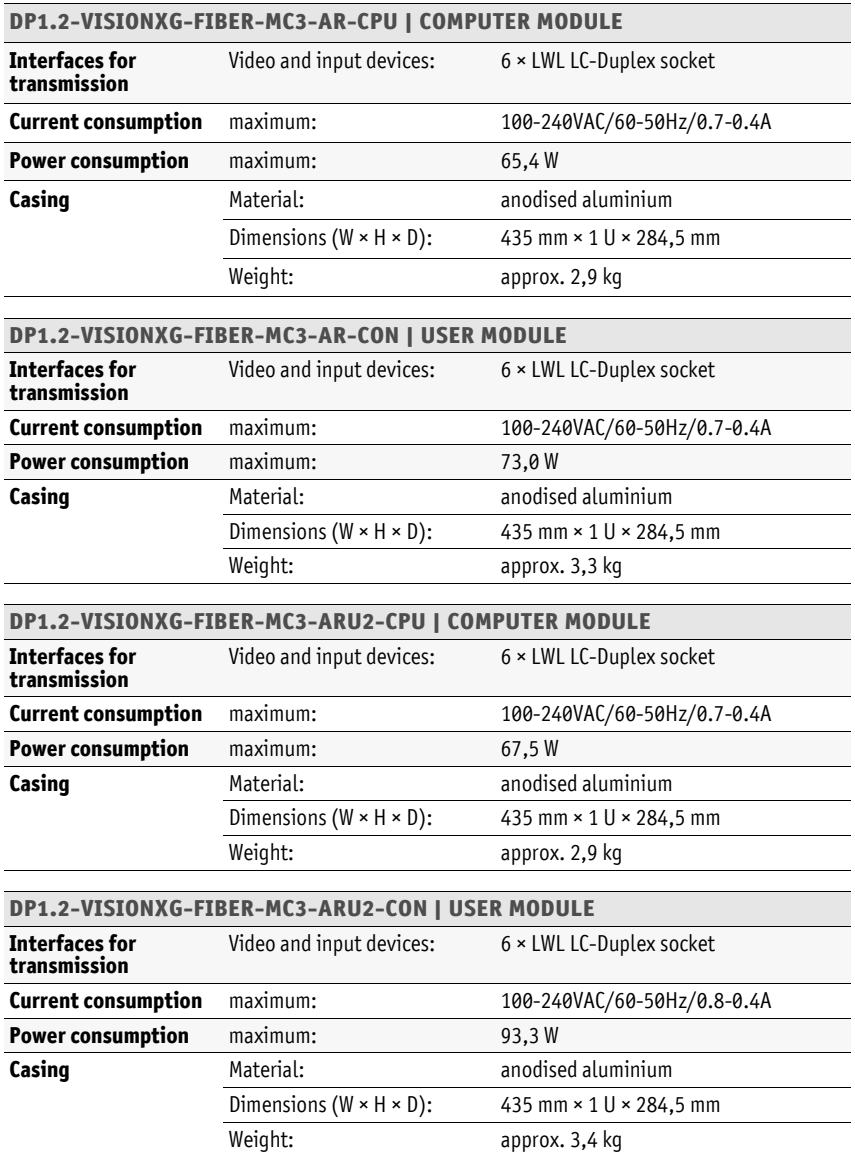

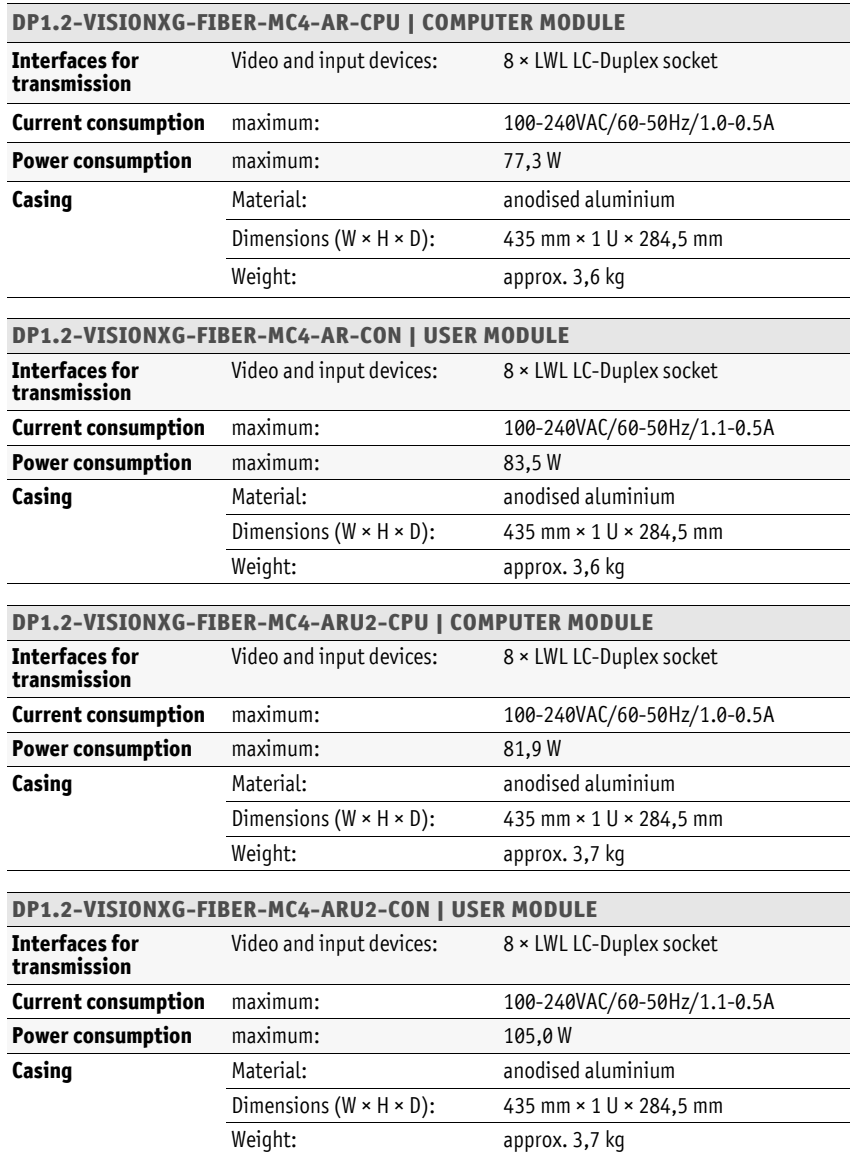

## Features of the transmission modules

### Multimode transmission modules

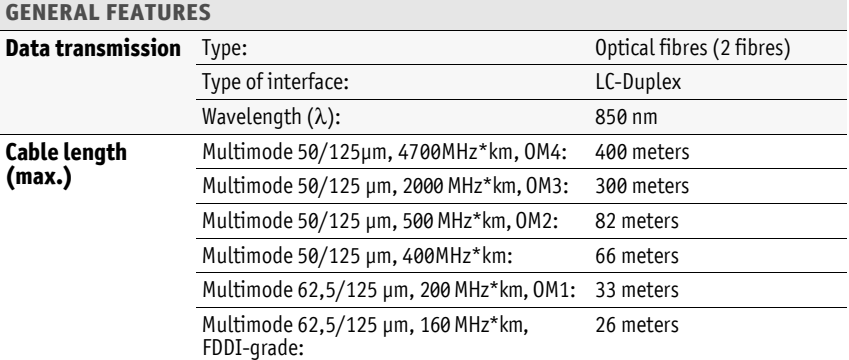

#### Singlemode transmission modules

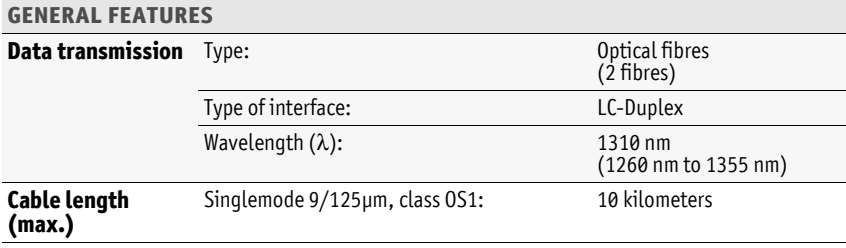

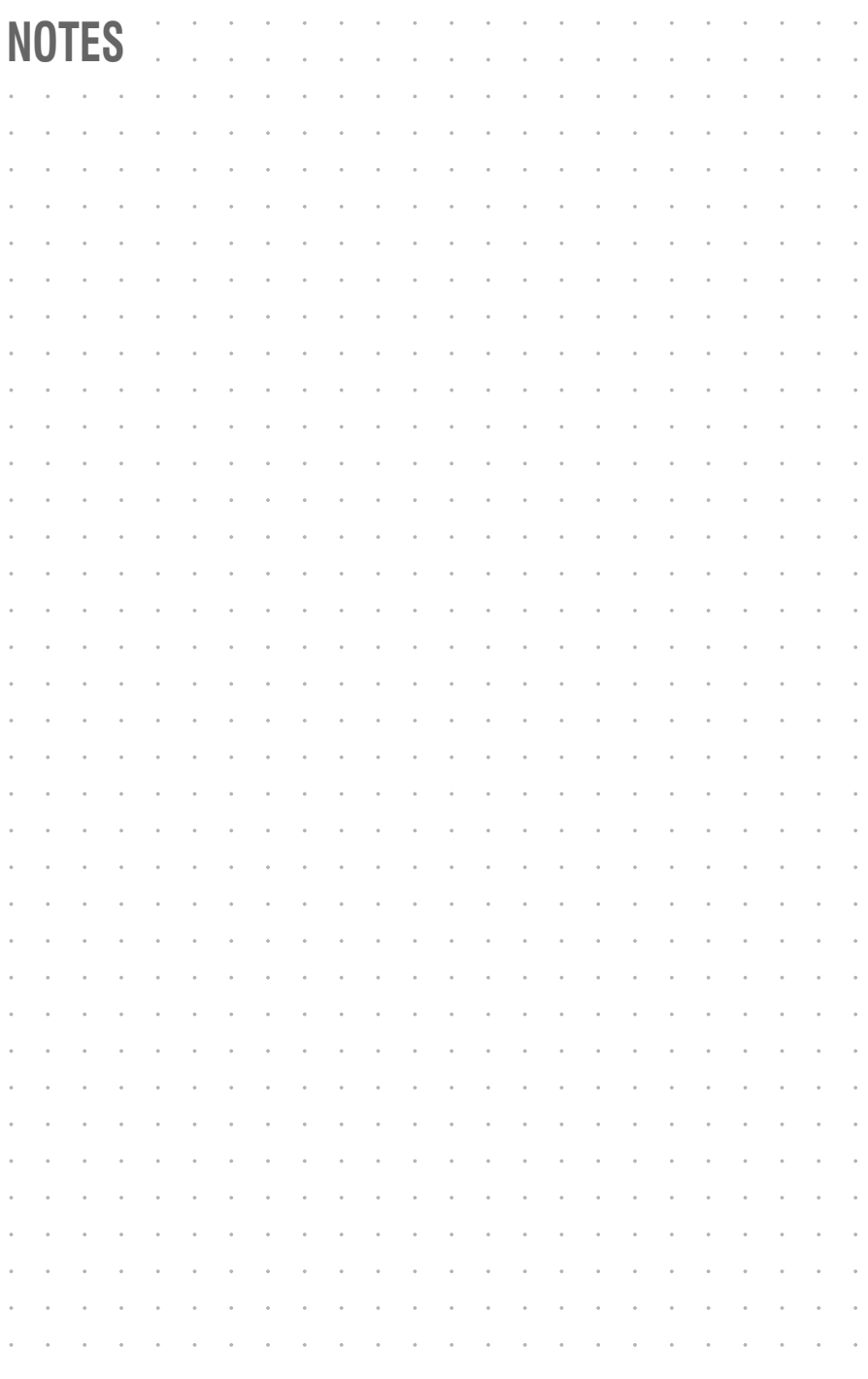

# English

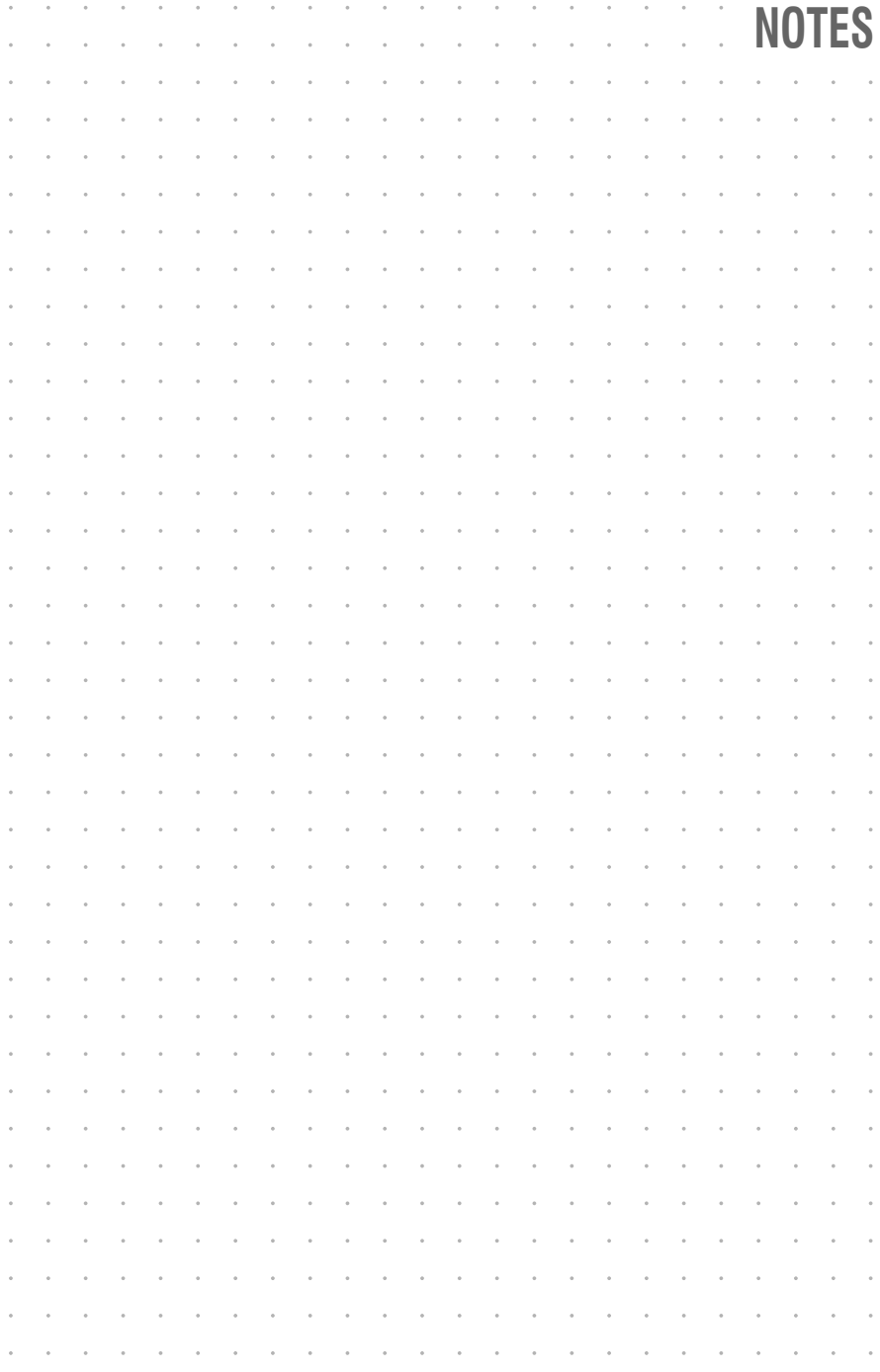

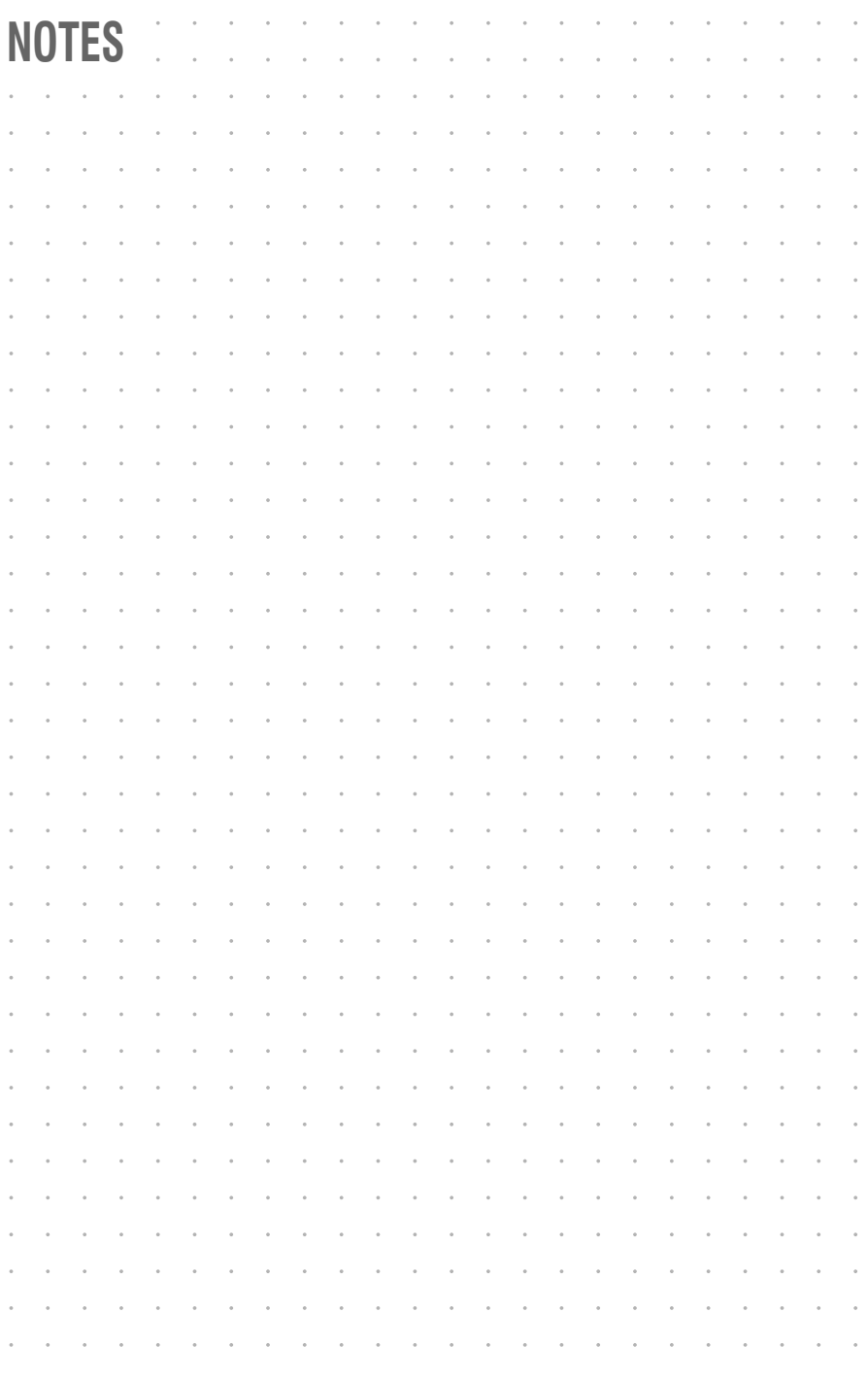

# English

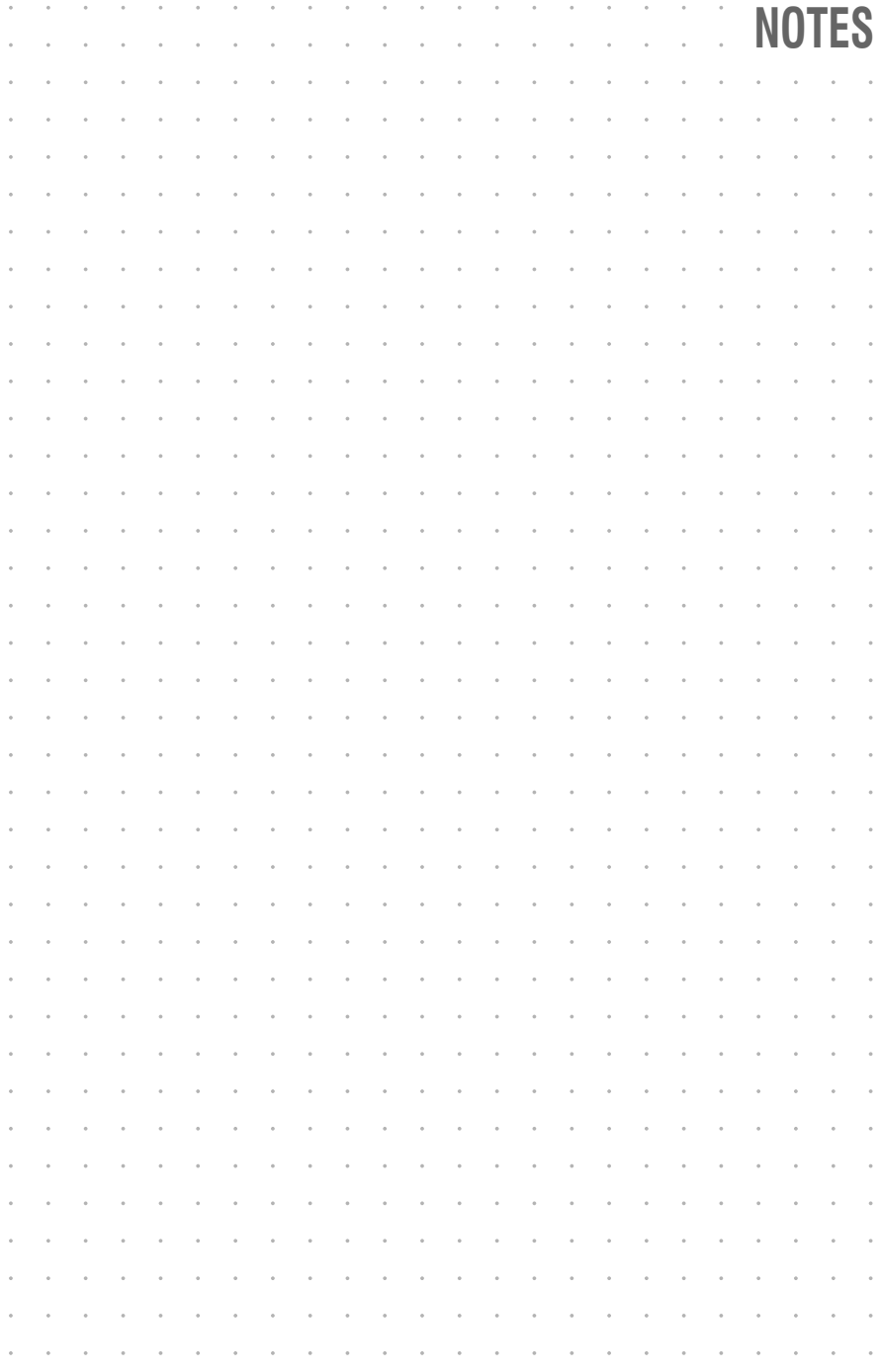

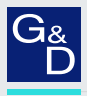

### G&D. FEELS RIGHT.

#### Hauptsitz | Headquarter

Guntermann & Drunck GmbH Systementwicklung

Obere Leimbach 9 | D-57074 Siegen | Germany Phone +49 271 23872-0 sales@gdsys.com | www.gdsys.com

US-Büro | US-Office

G&D North America Inc. 4540 Kendrick Plaza Drive, Suite 100 | Houston, TX 77032 | USA Phone +1-346-620-4362 sales.us@gdsys.com | www.gdsys.com